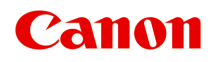

# **MG6400 series Онлайн-руководство**

Сканирование

Русский (Russian)

# **Содержание**

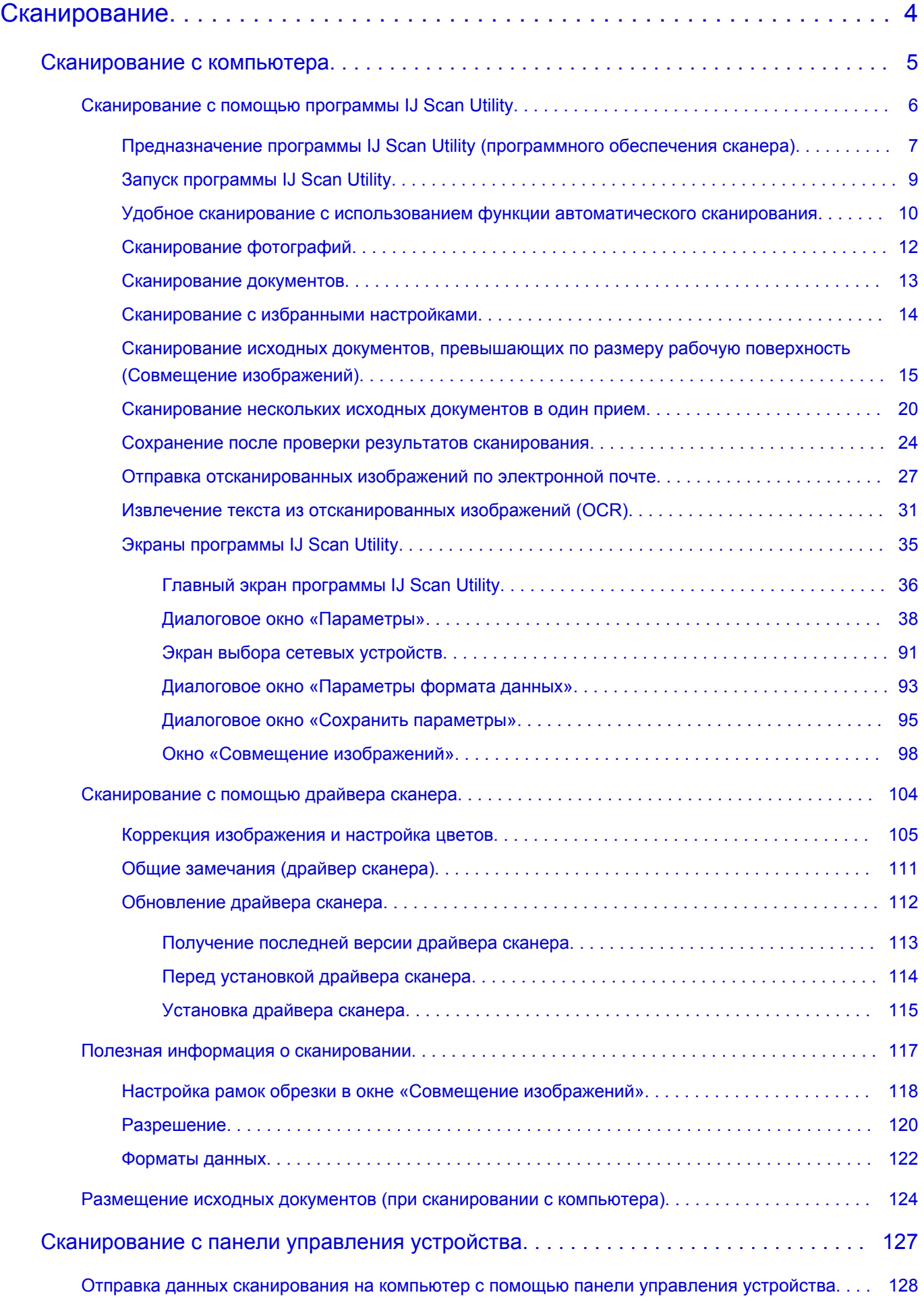

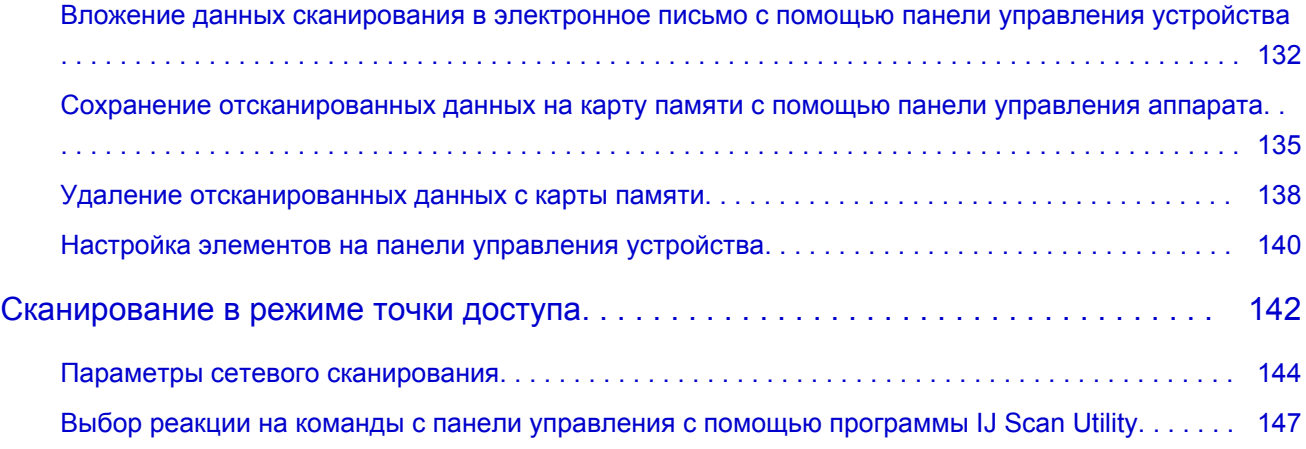

# <span id="page-3-0"></span>**Сканирование**

- [Сканирование с компьютера](#page-4-0)
	- $\rightarrow$  [Сканирование с помощью программы IJ Scan Utility](#page-5-0)
	- [Сканирование с помощью драйвера сканера](#page-103-0)
	- [Полезная информация о сканировании](#page-116-0)
	- [Размещение исходных документов \(при сканировании с компьютера\)](#page-123-0)
- [Сканирование с панели управления устройства](#page-126-0)
	- [Отправка данных сканирования на компьютер с помощью панели управления устройства](#page-127-0) **Основное руководство**
	- [Вложение данных сканирования в электронное письмо с помощью панели управления](#page-131-0) [устройства](#page-131-0)
	- [Сохранение отсканированных данных на карту памяти с помощью панели управления](#page-134-0) [аппарата](#page-134-0)
	- [Удаление отсканированных данных с карты памяти](#page-137-0)
	- [Настройка элементов на панели управления устройства](#page-139-0)
- [Сканирование в режиме точки доступа](#page-141-0)
	- [Параметры сетевого сканирования](#page-143-0)
	- [Выбор реакции на команды с панели управления с помощью программы IJ Scan Utility](#page-146-0)

# <span id="page-4-0"></span>**Сканирование с компьютера**

- $\rightarrow$  [Сканирование с помощью программы IJ Scan Utility](#page-5-0)
- [Сканирование с помощью драйвера сканера](#page-103-0)
- [Полезная информация о сканировании](#page-116-0)
- [Размещение исходных документов \(при сканировании с компьютера\)](#page-123-0)

# <span id="page-5-0"></span>**Сканирование с помощью программы IJ Scan Utility**

[Предназначение программы IJ Scan Utility \(программного обеспечения сканера\)](#page-6-0)

• [Запуск программы IJ Scan Utility](#page-8-0)

[Удобное сканирование с использованием функции автоматического сканирования](#page-9-0) **Основное руководство**

- [Сканирование фотографий](#page-11-0)
- [Сканирование документов](#page-12-0)
- [Сканирование с избранными настройками](#page-13-0)

[Сканирование исходных документов, превышающих по размеру рабочую](#page-14-0) [поверхность \(Совмещение изображений\)](#page-14-0)

- [Сканирование нескольких исходных документов в один прием](#page-19-0)
- [Сохранение после проверки результатов сканирования](#page-23-0)
- [Отправка отсканированных изображений по электронной почте](#page-26-0)
- [Извлечение текста из отсканированных изображений \(OCR\)](#page-30-0)
- [Экраны программы IJ Scan Utility](#page-34-0)

# <span id="page-6-0"></span>**Предназначение программы IJ Scan Utility (программного обеспечения сканера)**

IJ Scan Utility — это приложение, которое позволяет легко сканировать фотографии, документы и т. д.

Можно выполнить в один прием несколько действий, от сканирования до сохранения, просто щелкнув соответствующий значок на главном экране IJ Scan Utility.

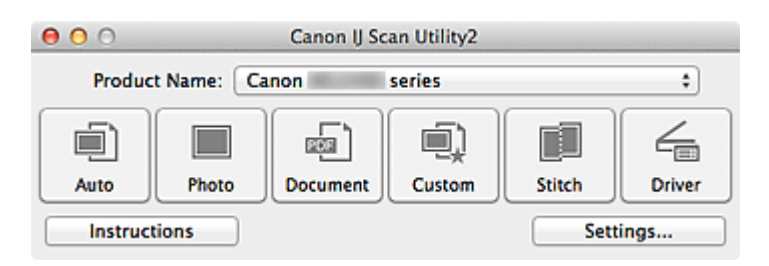

# **Возможности программного обеспечения IJ Scan Utility**

#### **Удобное сканирование для определенной цели**

Можно выполнить сканирование, просто щелкнув значок, например **Авто (Auto)** чтобы просто выполнить сканирование, **Фото (Photo)** — чтобы выполнить сканирование со специальными параметрами для фотографий, или **Документ (Document)** — для повышения четкости и читаемости текста в документе или журнале, в соответствии с типом исходного документа или целью.

### **Примечание.**

См. [«Главный экран программы IJ Scan Utility](#page-35-0)», чтобы получить сведения о главном экране IJ Scan Utility.

#### **Автоматическое сохранение отсканированных изображений**

Отсканированные изображения автоматически сохраняются в предварительно указанной папке. При необходимости можно изменить папку.

### **Примечание.**

- Папка для сохранения по умолчанию: **Изображения (Pictures)**.
- Порядок определения папки см. в разделе [«Диалоговое окно «Параметры»»](#page-37-0).

#### **Интеграция с приложениями**

Отсканированные изображения можно использовать в других приложениях с помощью интеграции; например, можно открывать их в избранном приложении, вкладывать их в сообщения электронной почты, извлекать из них текст и выполнять другие действия.

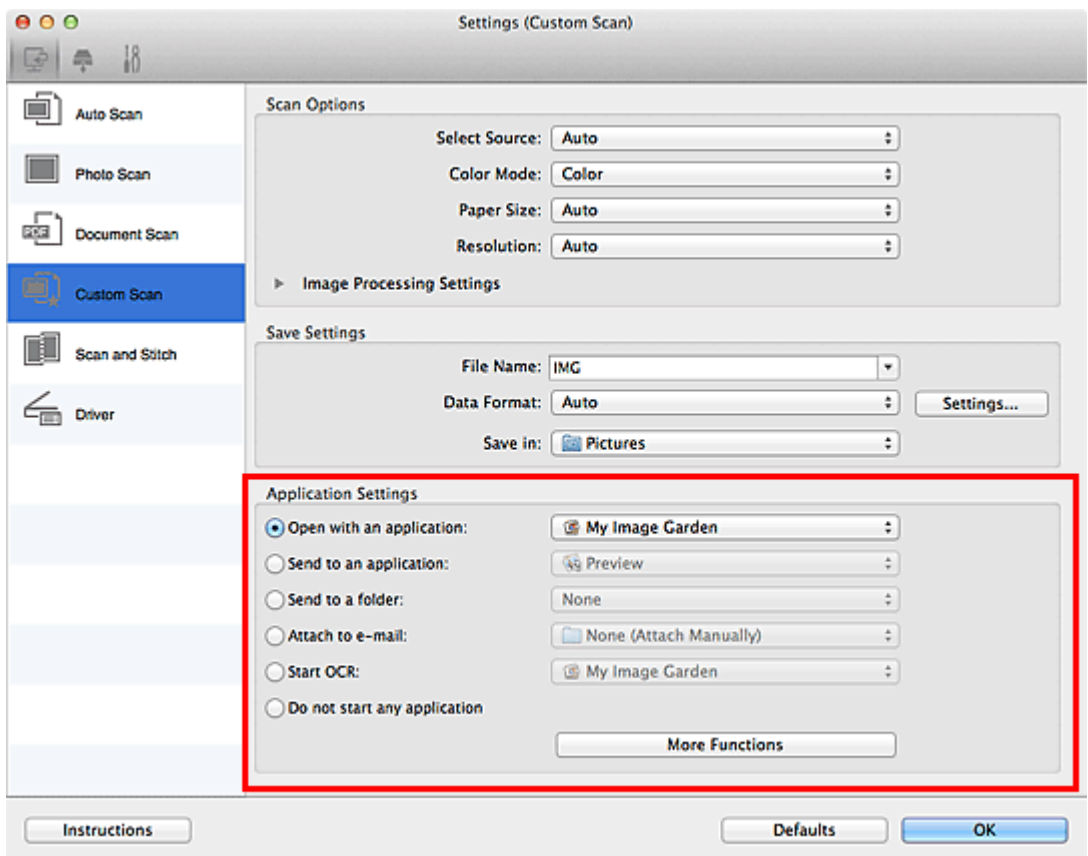

# **Внимание!**

Некоторые функции доступны, только если установлено приложение My Image Garden.

# **Примечание.**

■ Порядок настройки программ для интеграции см. в разделе «[Диалоговое окно](#page-37-0) [«Параметры»](#page-37-0)».

# <span id="page-8-0"></span>**Запуск программы IJ Scan Utility**

### **Примечание.**

Если используется несколько сканеров или подключение было изменено с USB на сетевое, установите сетевое окружение в программе IJ Scan Utility. [Параметры сетевого сканирования](#page-143-0)

В меню **Перейти (Go)** диалогового окна Finder, выберите **Приложения (Applications)**, затем дважды щелкните папку **Canon Utilities**, папку**IJ Scan Utility** и затем значок

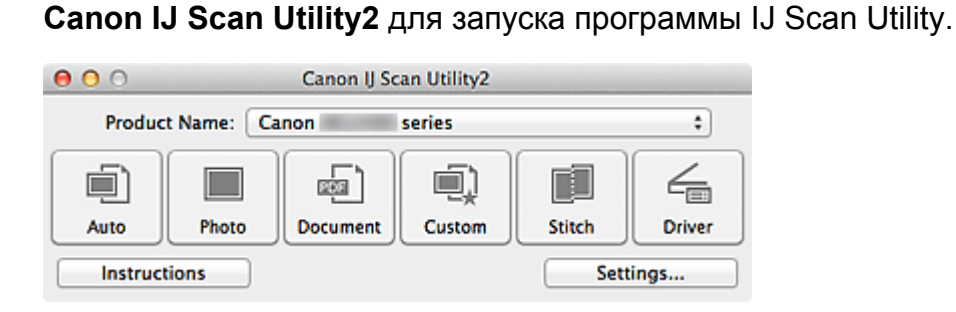

# <span id="page-9-0"></span>**Удобное сканирование с использованием функции автоматического сканирования**

Можно с легкостью осуществлять сканирование путем автоматического определения типа объекта.

## **Внимание!**

- Исходные документы следующих типов могут сканироваться неправильно. В этом случае щелкните **Драйвер (Driver)** на главном экране IJ Scan Utility, на появившемся экране настройте рамки обрезки (поля выбора; области сканирования) и затем выполните сканирование еще раз.
	- Фотографии на белом фоне
	- Исходные документы, напечатанные на белой бумаге, рукописные документы, визитные карточки и т. п.
	- Тонкие исходные документы
	- Толстые исходные документы
- **1.** Убедитесь, что сканер или принтер включен.
- **2.** Разместите оригинальные документы на рабочей поверхности сканера или принтера.
	- [Размещение исходных документов \(при сканировании с компьютера\)](#page-123-0)
- **3.** [Запустите программу IJ Scan Utility.](#page-8-0)
- **4.** Щелкните **Авто (Auto)**.

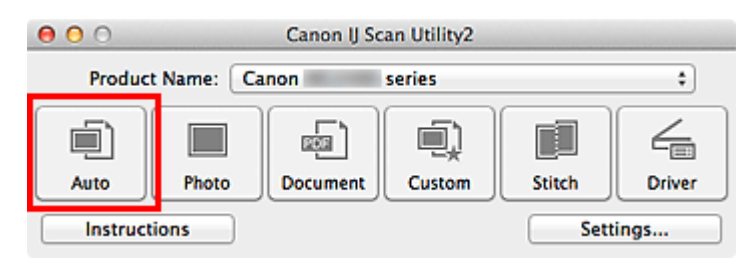

Начинается сканирование.

#### **Примечание.**

- Щелкните **Отмена (Cancel)**, чтобы отменить сканирование.
- Чтобы применить надлежащую коррекцию в зависимости от типа оригинального документа, щелкните **Параметры... (Settings...)**, а затем установите флажок **Применить рекомендованную коррекцию изображения (Apply recommended**

**image correction)** в диалоговом окне **Параметры (Автоматическое сканирование) (Settings (Auto Scan))**.

- Отсканированные изображения сохраняются в папке, выбранной как **Место сохранения (Save in)** в диалоговом окне **[Параметры \(Автоматическое](#page-39-0) сканирование) [\(Settings \(Auto Scan\)\)](#page-39-0)**. Его можно открыть, щелкнув **Параметры... (Settings...)**. В диалоговом окне **Параметры (Автоматическое сканирование) (Settings (Auto Scan))** можно также указывать дополнительные параметры сканирования.
- Для сканирования с указанием типа исходных документов см. приведенные ниже страницы.
- [Сканирование фотографий](#page-11-0)
- [Сканирование документов](#page-12-0)
- [Сканирование с избранными настройками](#page-13-0)

# <span id="page-11-0"></span>**Сканирование фотографий**

Можно выполнять сканирование фотографий, помещенных на рабочую поверхность, со специальными параметрами для фотографий.

- **1.** Поместите фотографию на рабочую поверхность.
	- [Размещение исходных документов \(при сканировании с компьютера\)](#page-123-0)
- **2.** [Запустите программу IJ Scan Utility.](#page-8-0)
- **3.** Щелкните **Параметры... (Settings...)**, выберите [диалоговое окно](#page-43-0) **[Параметры \(Сканирование фотографии\)](#page-43-0) (Settings (Photo Scan))**, затем при необходимости установите размер бумаги, разрешение и прочее.

По завершении настройки нажмите кнопку **OK**.

**4.** Щелкните **Фото (Photo)**.

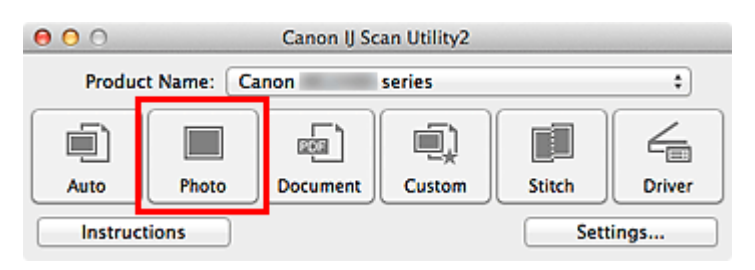

Начинается сканирование.

# **Примечание.**

Щелкните **Отмена (Cancel)**, чтобы отменить сканирование.

Отсканированные изображения сохраняются в папке, выбранной как **Место сохранения (Save in)** в диалоговом окне **[Параметры \(Сканирование](#page-43-0) фотографии) [\(Settings \(Photo Scan\)\)](#page-43-0)**. Его можно открыть, щелкнув **Параметры... (Settings...)**. В диалоговом окне **Параметры (Сканирование фотографии) (Settings (Photo Scan))** можно также указывать дополнительные параметры сканирования.

# <span id="page-12-0"></span>**Сканирование документов**

Можно выполнять сканирование исходных документов, помещенных на рабочую поверхность, со специальными параметрами для документов.

- **1.** Поместите объект на рабочую поверхность.
	- [Размещение исходных документов \(при сканировании с компьютера\)](#page-123-0)
- **2.** [Запустите программу IJ Scan Utility.](#page-8-0)
- **3.** Щелкните **Параметры... (Settings...)**, выберите [диалоговое окно](#page-47-0) **[Параметры \(Сканирование документа\)](#page-47-0) (Settings (Document [Scan\)\)](#page-47-0)**, затем при необходимости установите размер бумаги, разрешение и прочее.

По завершении настройки нажмите кнопку **OK**.

**4.** Щелкните **Документ (Document)**.

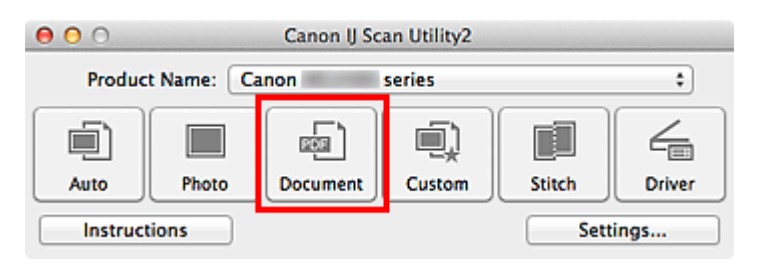

Начинается сканирование.

# **Примечание.**

Щелкните **Отмена (Cancel)**, чтобы отменить сканирование.

Отсканированные изображения сохраняются в папке, выбранной как **Место сохранения (Save in)** в диалоговом окне **[Параметры \(Сканирование документа\)](#page-47-0) [\(Settings \(Document Scan\)\)](#page-47-0)**. Его можно открыть, щелкнув **Параметры... (Settings...)**. В диалоговом окне **Параметры (Сканирование документа) (Settings (Document Scan))** можно также указывать дополнительные параметры сканирования.

# <span id="page-13-0"></span>**Сканирование с избранными настройками**

Можно выполнять сканирование исходных документов, помещенных на рабочую поверхность, с предварительно сохраненными любимыми настройками.

Это удобно для сохранения часто используемых параметров и для указания подробных параметров сканирования.

- **1.** [Запустите программу IJ Scan Utility.](#page-8-0)
- **2.** Щелкните **Параметры... (Settings...)**, выберите [диалоговое окно](#page-54-0) **[Параметры \(Настраиваемое сканирование\)](#page-54-0) (Settings (Custom [Scan\)\)](#page-54-0)**, затем определите источник, разрешение и прочее. По завершении настройки нажмите кнопку **OK**.

#### **Примечание.**

Указав параметры один раз, можно в следующий раз выполнять сканирование с теми же параметрами.

**3.** Поместите объект на рабочую поверхность.

[Размещение исходных документов \(при сканировании с компьютера\)](#page-123-0)

# **4.** Щелкните **Другое (Custom)**.

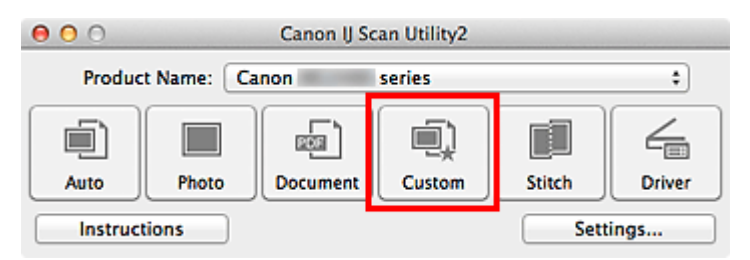

Начинается сканирование.

#### **Примечание.**

- Щелкните **Отмена (Cancel)**, чтобы отменить сканирование.
- Отсканированные изображения сохраняются в папке, выбранной как **Место сохранения (Save in)** в диалоговом окне **[Параметры \(Настраиваемое](#page-54-0) сканирование) [\(Settings \(Custom Scan\)\)](#page-54-0)**. Его можно открыть, щелкнув **Параметры... (Settings...)**. В диалоговом окне **Параметры (Настраиваемое сканирование) (Settings (Custom Scan))** можно также указывать дополнительные параметры сканирования.

# <span id="page-14-0"></span>**Сканирование исходных документов, превышающих по размеру рабочую поверхность (Совмещение изображений)**

Можно выполнить сканирование левой и правой половин исходного документа, размер которого превышает рабочую поверхность, и объединить их в одно. Поддерживаются исходные документы, примерно вдвое превышающие размер рабочей поверхности.

### **Примечание.**

- Ниже описано, как выполнить сканирование исходного документа, размещенного с левой стороны.
- **1.** [Запустите программу IJ Scan Utility.](#page-8-0)
- **2.** Щелкните **Параметры... (Settings...)**, выберите [диалоговое окно](#page-63-0) **[Параметры \(Сканирование и совмещение\)](#page-63-0) (Settings (Scan and [Stitch\)\)](#page-63-0)**, затем укажите тип сканируемого документа, разрешение и т. д.

По завершении настройки нажмите кнопку **OK**.

**3.** Щелкните **Совмещение (Stitch)**.

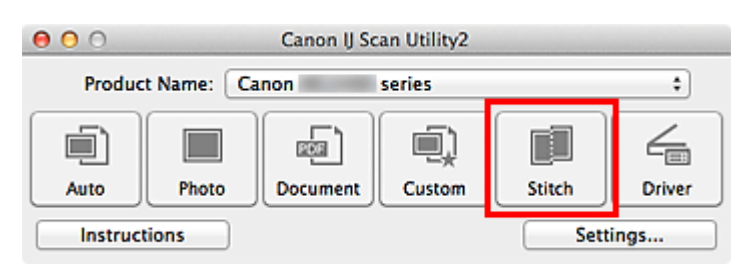

Отобразится окно **Совмещение изображений (Image Stitch)**.

**4.** В меню **Выбор размера на выходе (Select Output Size)** выберите формат вывода, соответствующий размеру бумаги.

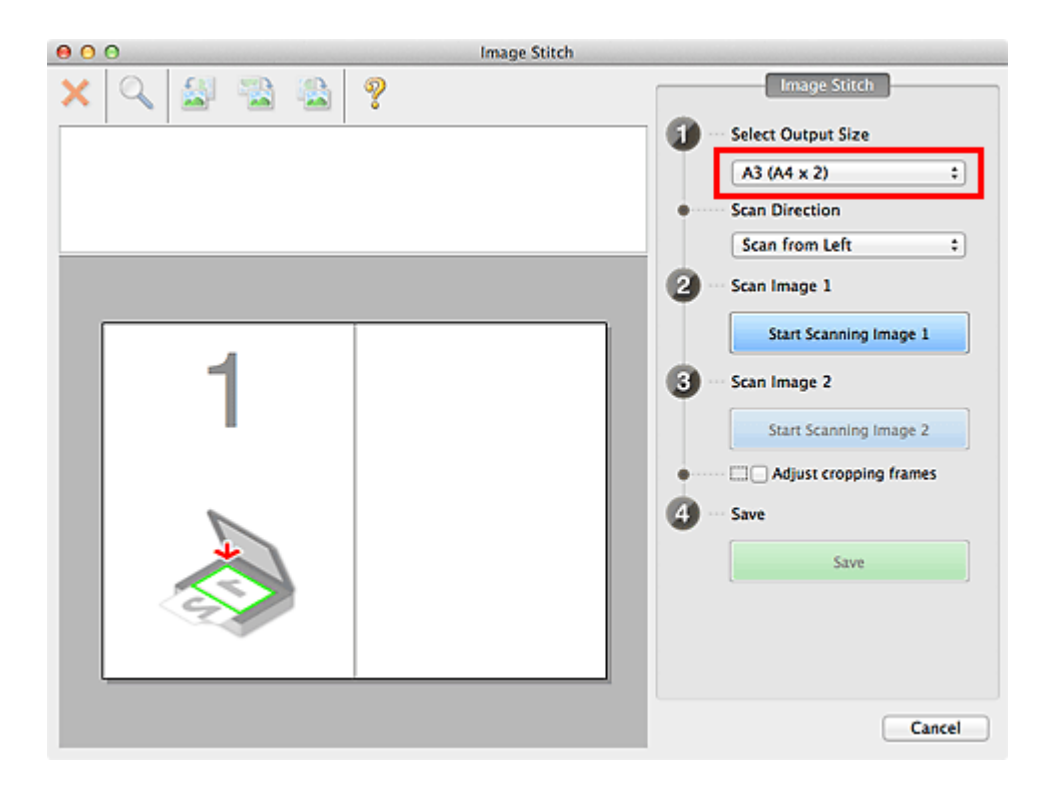

**5.** Убедитесь, что выбрано значение **Сканирование слева (Scan from Left)** параметра **Направление сканирования (Scan Direction)**.

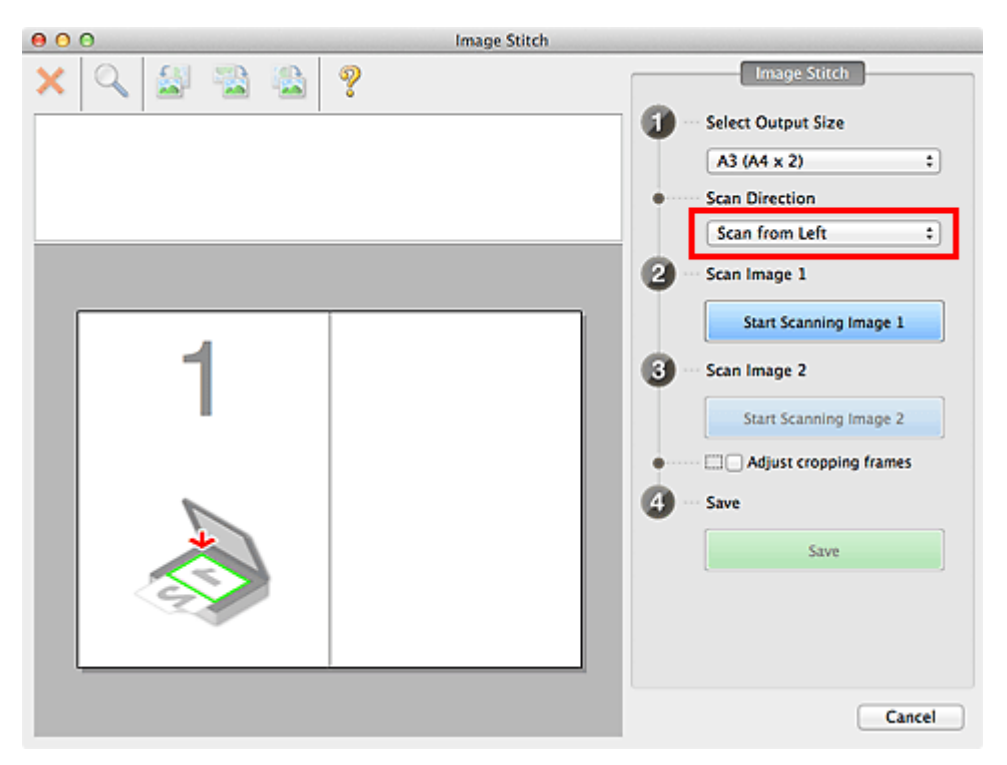

- **6.** Разместите исходный документ для отображения в левой части экрана на рабочей поверхности лицевой стороной вниз.
- **7.** Щелкните **Запустить сканирование изображения 1 (Start Scanning Image 1)**.

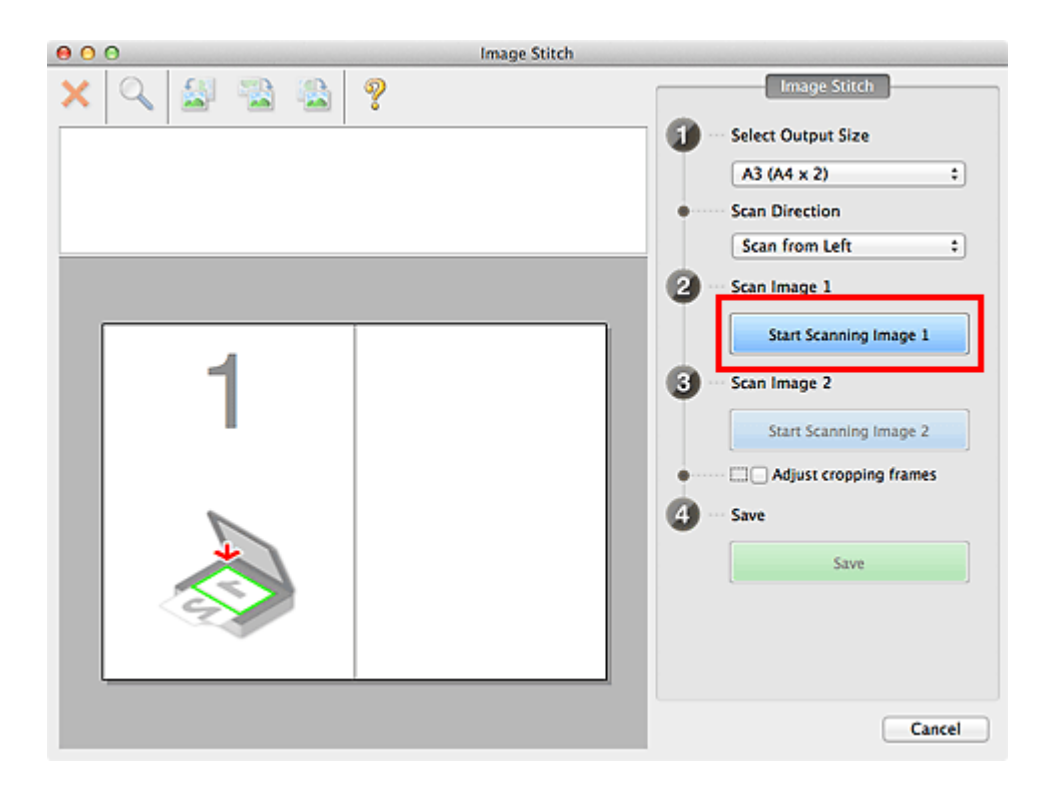

Первый исходный документ будет отсканирован и отобразится в окне **1**.

# **Примечание.**

Щелкните **Отмена (Cancel)**, чтобы отменить сканирование.

- **8.** Разместите исходный документ для отображения в правой части экрана на рабочей поверхности лицевой стороной вниз.
- **9.** Щелкните **Запустить сканирование изображения 2 (Start Scanning Image 2)**.

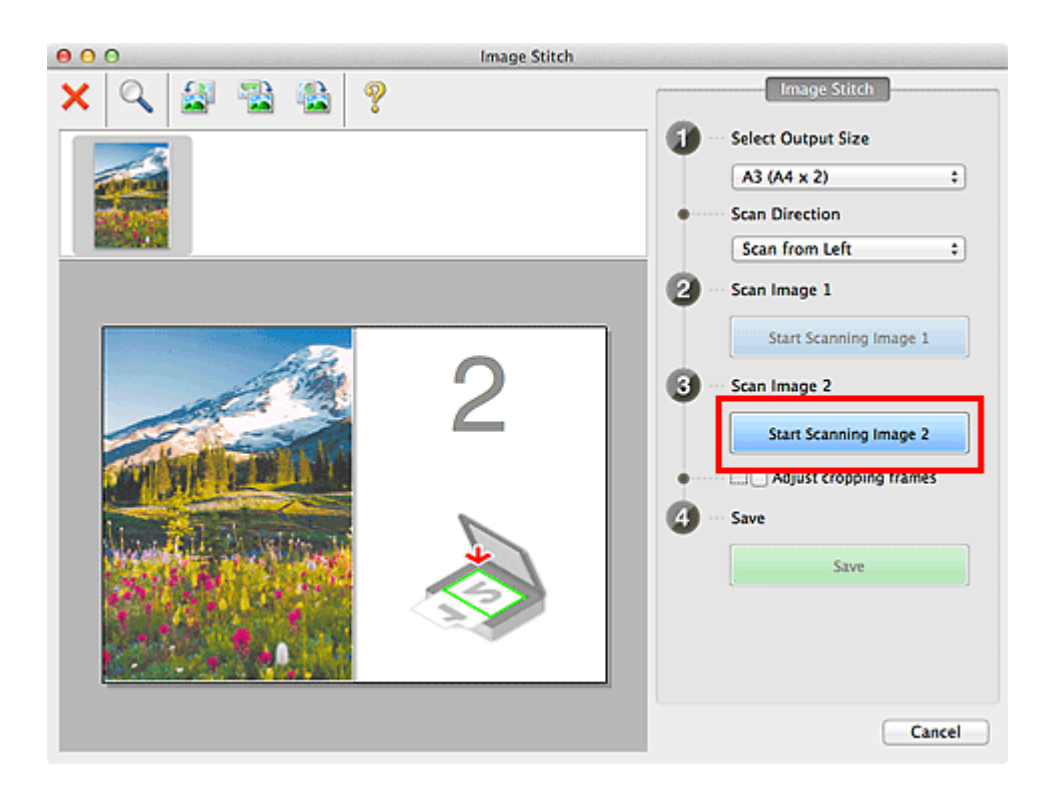

Второй исходный документ будет отсканирован и отобразится в окне **2**.

# **Примечание.**

Щелкните **Отмена (Cancel)**, чтобы отменить сканирование.

**10.** Настройте отсканированные изображения по своему усмотрению.

С помощью панели инструментов можно поворачивать изображение, изменять его масштаб или перетаскивать изображения, меняя их расположение.

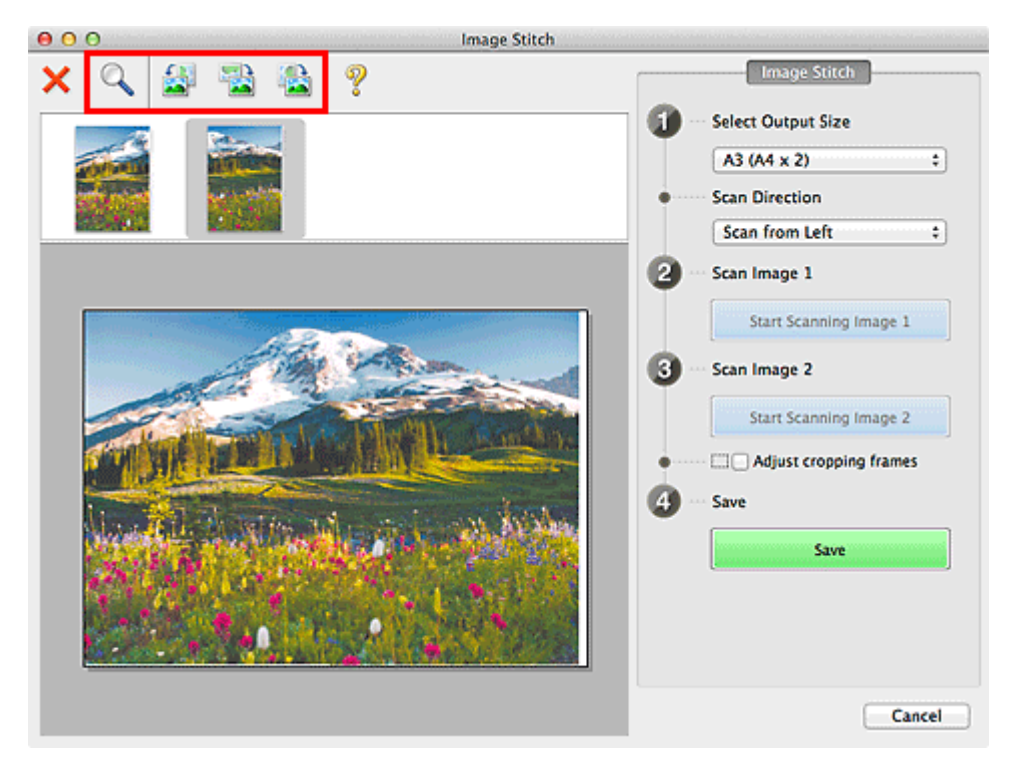

Установите флажок **Настройка рамок обрезки (Adjust cropping frames)**, чтобы указать область сохранения.

[Настройка рамок обрезки в окне «Совмещение изображений»](#page-117-0)

Чтобы повторно отсканировать исходный документ, выберите изображение в области просмотра или эскиз в верхней части экрана, а затем щелкните

 (Удалить). Выбранное изображение будет удалено, и исходный документ можно будет отсканировать повторно.

# **11.** Щелкните **Сохранение (Save)**.

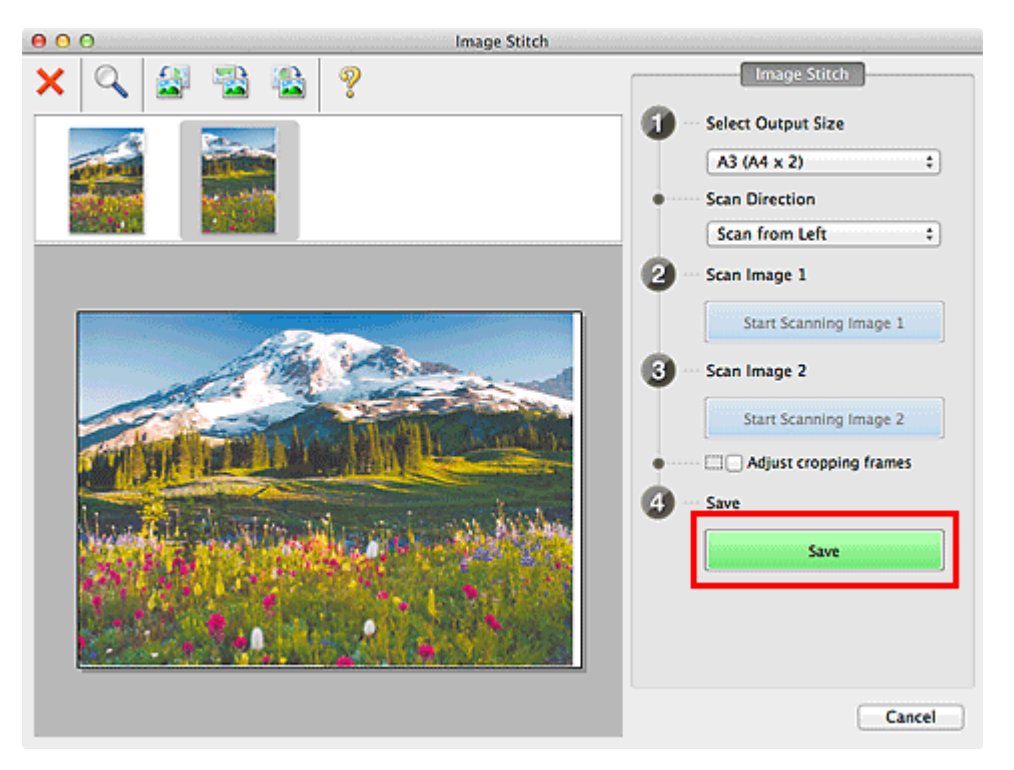

Объединенное изображение будет сохранено.

# **Примечание.**

- См. [«Окно «Совмещение изображений»»](#page-97-0) для получения подробных сведений об окне **Совмещение изображений (Image Stitch)**.
- Можно указать дополнительные параметры сканирования в [диалоговом окне](#page-63-0) **[Параметры \(Сканирование и совмещение\)](#page-63-0) (Settings (Scan and Stitch))**, которое открывается при выборе пункта **Параметры... (Settings...)**.

# <span id="page-19-0"></span>**Сканирование нескольких исходных документов в один прием**

Можно выполнять одновременное сканирование двух или нескольких фотографий (небольших исходных документов), помещенных на рабочую поверхность, и отдельно сохранять каждое изображение.

### **Внимание!**

- Исходные документы следующих типов могут сканироваться неправильно. В этом случае щелкните **Драйвер (Driver)** на главном экране IJ Scan Utility, на появившемся экране настройте рамки обрезки (поля выбора; области сканирования) и затем выполните сканирование еще раз.
	- Фотографии на белом фоне
	- Исходные документы, напечатанные на белой бумаге, рукописные документы, визитные карточки и т. п.
	- Тонкие исходные документы
	- Толстые исходные документы

#### **С использованием функции автоматического сканирования**

Наличие нескольких исходных документов определяется автоматически. Щелкните **Авто (Auto)** и выполните сканирование.

[Удобное сканирование с использованием функции автоматического сканирования](#page-9-0)

### **Без использования функции автоматического сканирования**

В диалоговом окне «Параметры» установите для параметра **Размер бумаги (Paper Size)** значение **Автоматическое сканирование (Auto scan)** и выполните сканирование.

### **Примечание.**

Экраны для сканирования с любимыми настройками используются в качестве примеров в следующих описаниях.

**1.** Поместите исходные документы на рабочую поверхность.

[Размещение исходных документов \(при сканировании с компьютера\)](#page-123-0)

- **2.** [Запустите программу IJ Scan Utility.](#page-8-0)
- **3.** Щелкните **Параметры... (Settings...)**.

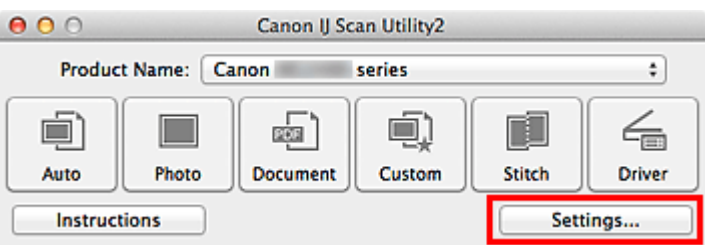

Откроется диалоговое окно «Параметры».

**4.** Щелкните **Настраиваемое сканирование (Custom Scan)**.

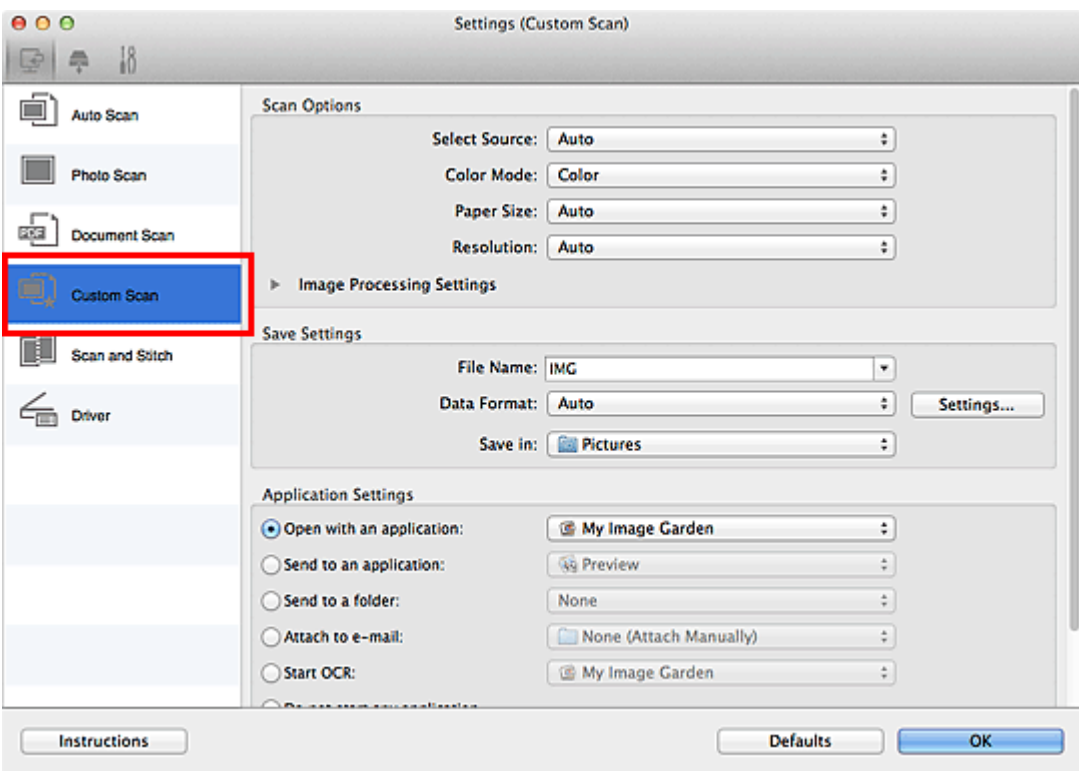

**5.** Выберите значение параметра **Выберите источник (Select Source)** в соответствии с исходными сканируемыми документами.

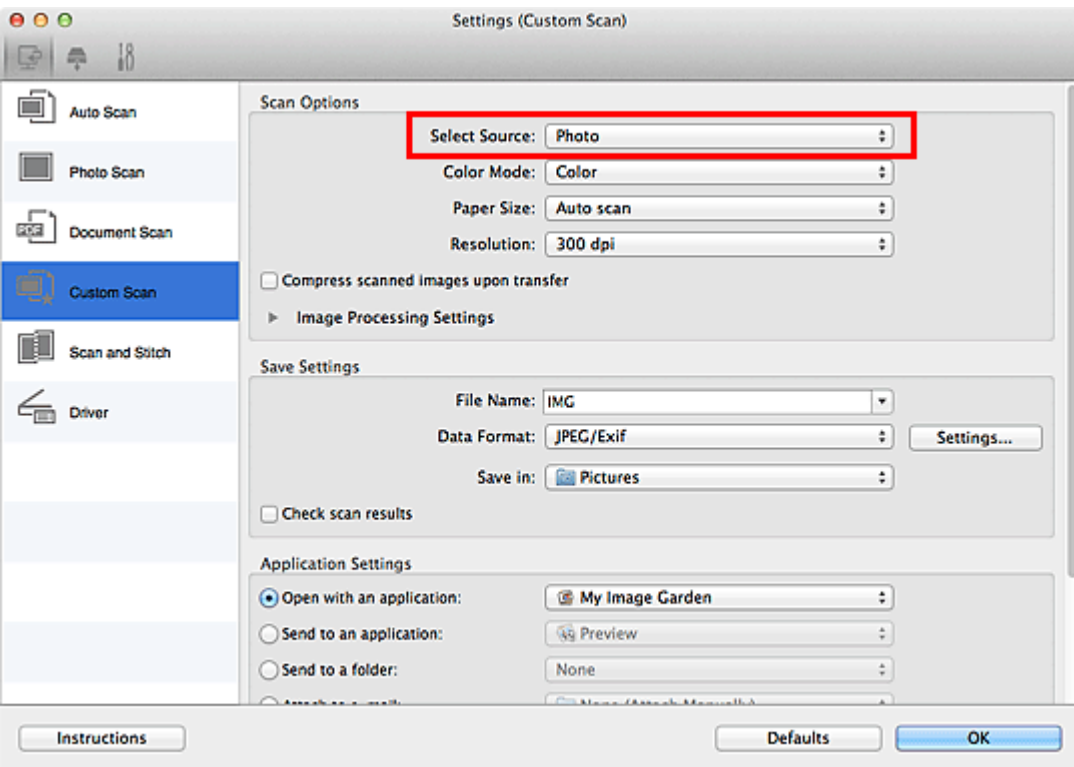

**6.** Выберите для параметра **Размер бумаги (Paper Size)** значение **Автоматическое сканирование (Auto scan)**, затем нажмите кнопку **OK**.

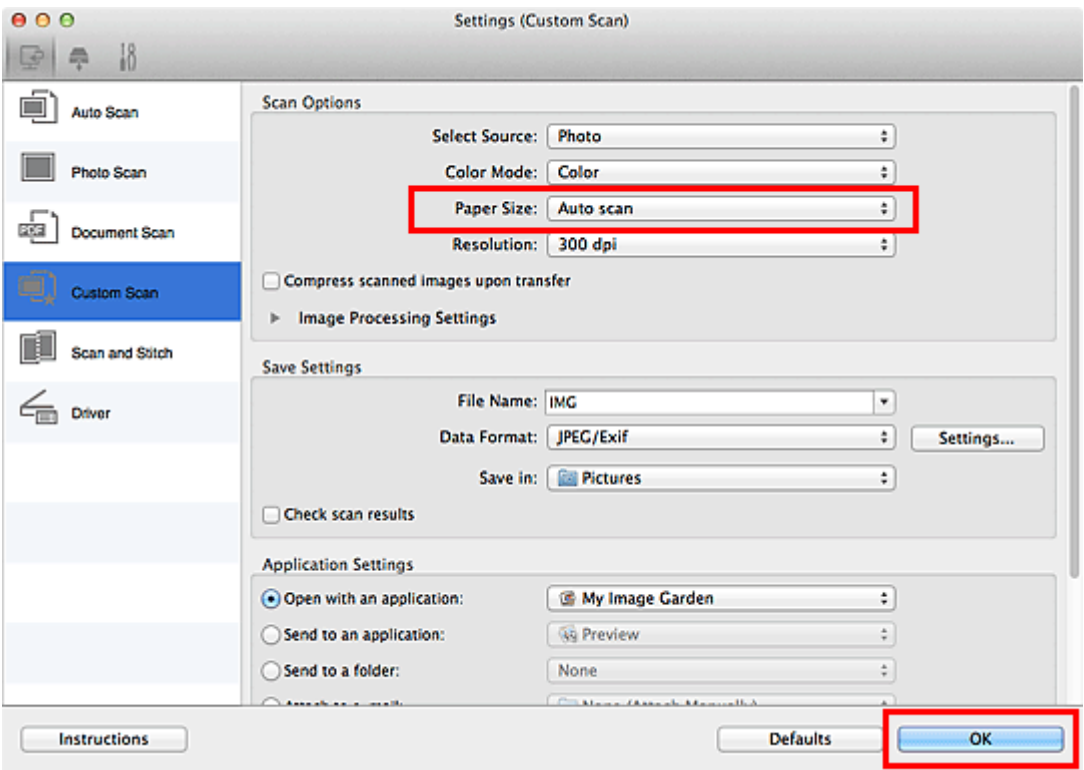

Отобразится главный экран IJ Scan Utility.

- Подробную информацию об установке параметров в диалоговом окне «Параметры» см. на приведенных ниже страницах.
- [Диалоговое окно «Параметры \(Сканирование фотографии\)»](#page-43-0)
- [Диалоговое окно «Параметры \(Сканирование документа\)»](#page-47-0)
- [Диалоговое окно «Параметры \(Настраиваемое сканирование\)»](#page-54-0)

# **7.** Щелкните **Другое (Custom)**.

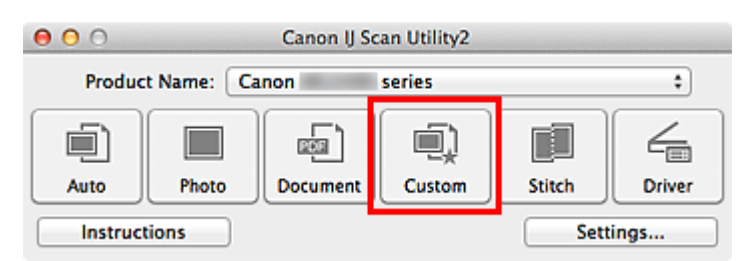

Несколько исходных документов сканируются одновременно.

# **Примечание.**

- Щелкните **Отмена (Cancel)**, чтобы отменить сканирование.
- Отсканированные изображения сохраняются в папке, указанной в пункте **Место сохранения (Save in)** в соответствующем диалоговом окне «Параметры». Его можно открыть, щелкнув **Параметры... (Settings...)**. В каждом диалоговом окне «Параметры» можно также указывать дополнительные параметры сканирования.

# <span id="page-23-0"></span>**Сохранение после проверки результатов**

# **сканирования**

Можно проверять результаты сканирования и сохранять изображения на компьютере.

#### **Внимание!**

Если сканирование выполнено с помощью функции **Авто (Auto)** или панели управления, проверить результаты сканирования перед сохранением нельзя.

#### **Примечание.**

- Экраны для сканирования фотографий используются в качестве примеров в следующих описаниях.
- **1.** [Запустите программу IJ Scan Utility.](#page-8-0)
- **2.** Щелкните **Параметры... (Settings...)**.

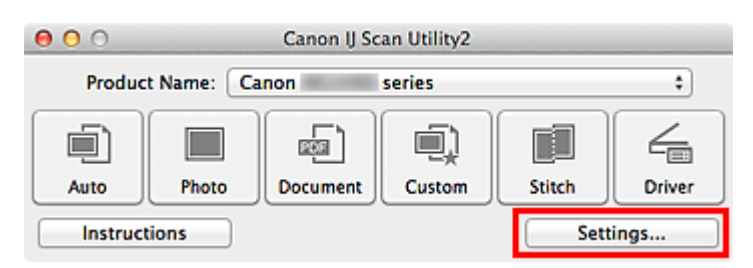

Откроется [диалоговое окно «Параметры»](#page-37-0).

**3.** Щелкните **Сканирование фотографии (Photo Scan)**.

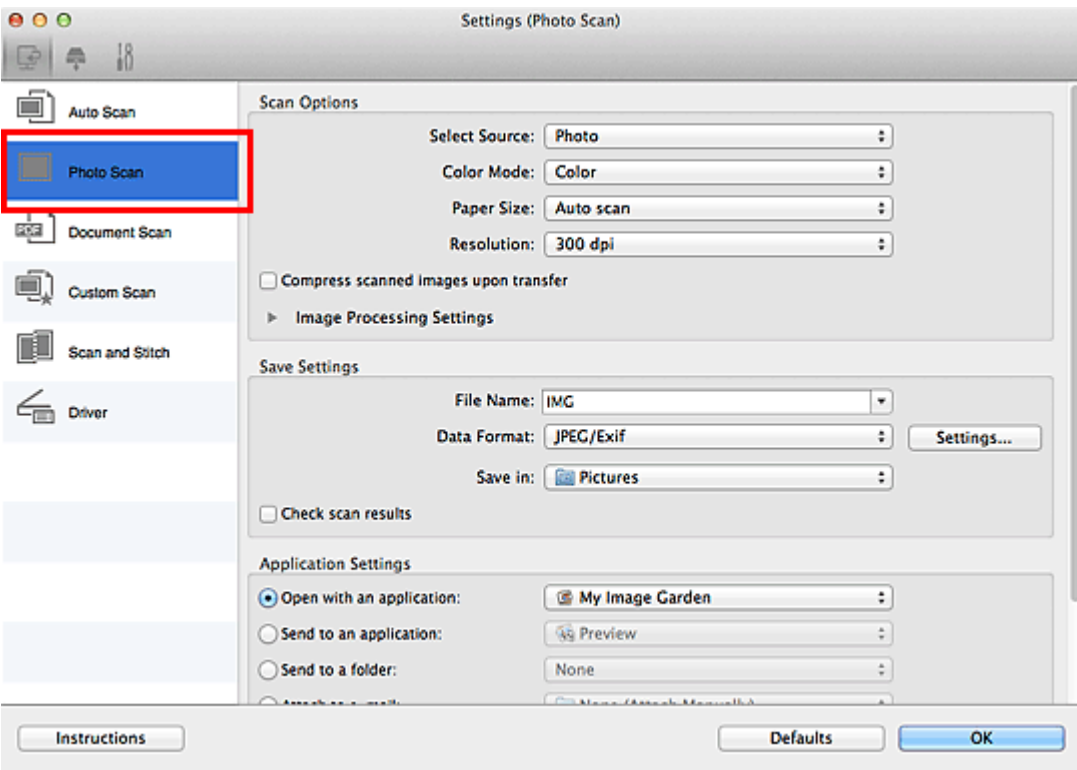

**4.** Установите флажок **Проверить результаты сканирования (Check scan results)**, затем нажмите кнопку **OK**.

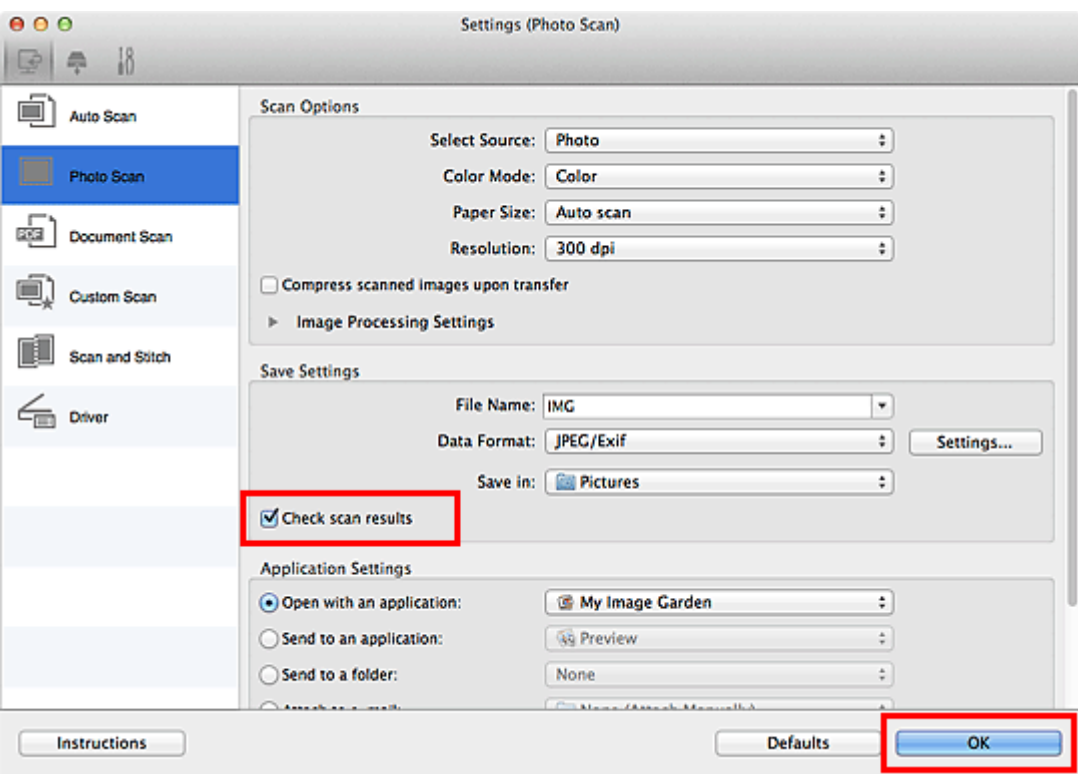

Отобразится главный экран IJ Scan Utility.

### **Примечание.**

Подробную информацию об установке параметров в диалоговом окне «Параметры» см. на приведенных ниже страницах.

- [Диалоговое окно «Параметры \(Сканирование фотографии\)»](#page-43-0)
- [Диалоговое окно «Параметры \(Сканирование документа\)»](#page-47-0)
- [Диалоговое окно «Параметры \(Настраиваемое сканирование\)»](#page-54-0)
- [Диалоговое окно «Параметры \(Сканирование и совмещение\)»](#page-63-0)
- [Диалоговое окно «Параметры \(Драйвер\)»](#page-67-0)

# **5.** Щелкните **Фото (Photo)**.

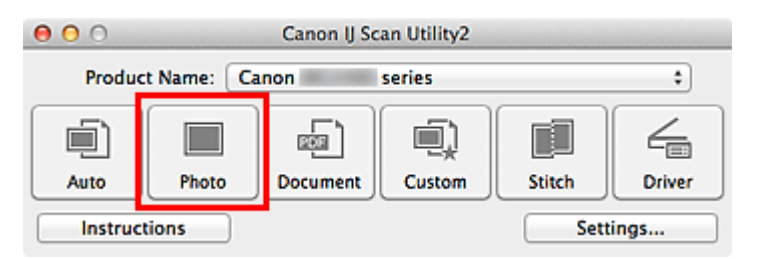

Начинается сканирование.

По окончании сканирования отображается диалоговое окно **Сохранить параметры (Save Settings)**.

### **Примечание.**

Щелкните **Отмена (Cancel)**, чтобы отменить сканирование.

**6.** При необходимости измените порядок изображений или параметры сохранения файла.

Порядок изображений и параметры сохранения файлов можно изменить в диалоговом окне **[Сохранить параметры](#page-94-0) (Save Settings)**.

# **Примечание.**

Папка для сохранения по умолчанию: **Изображения (Pictures)**.

# **7.** Щелкните **OK**.

Отсканированные изображения сохраняются в соответствии с настройками.

# <span id="page-26-0"></span>**Отправка отсканированных изображений по электронной почте**

Отсканированные изображения можно отправлять по электронной почте.

### **Примечание.**

Экраны для сканирования фотографий используются в качестве примеров в следующих описаниях.

**1.** [Запустите программу IJ Scan Utility.](#page-8-0)

### **2.** Щелкните **Параметры... (Settings...)**.

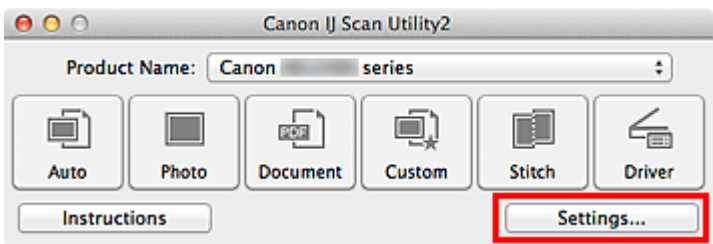

Откроется [диалоговое окно «Параметры»](#page-37-0).

**3.** Щелкните **Сканирование фотографии (Photo Scan)**.

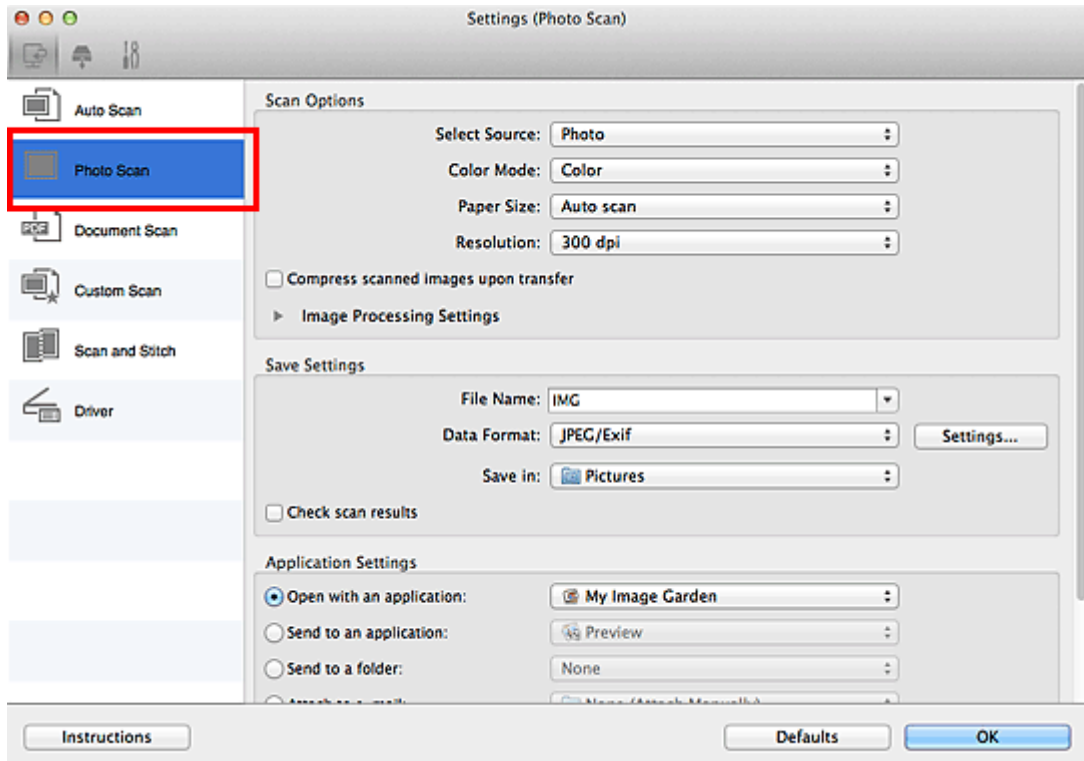

**4.** Выберите **Влож. в эл. письмо (Attach to e-mail)** в диалоговом окне **Параметры приложения (Application Settings)**, затем выберите почтовый клиент.

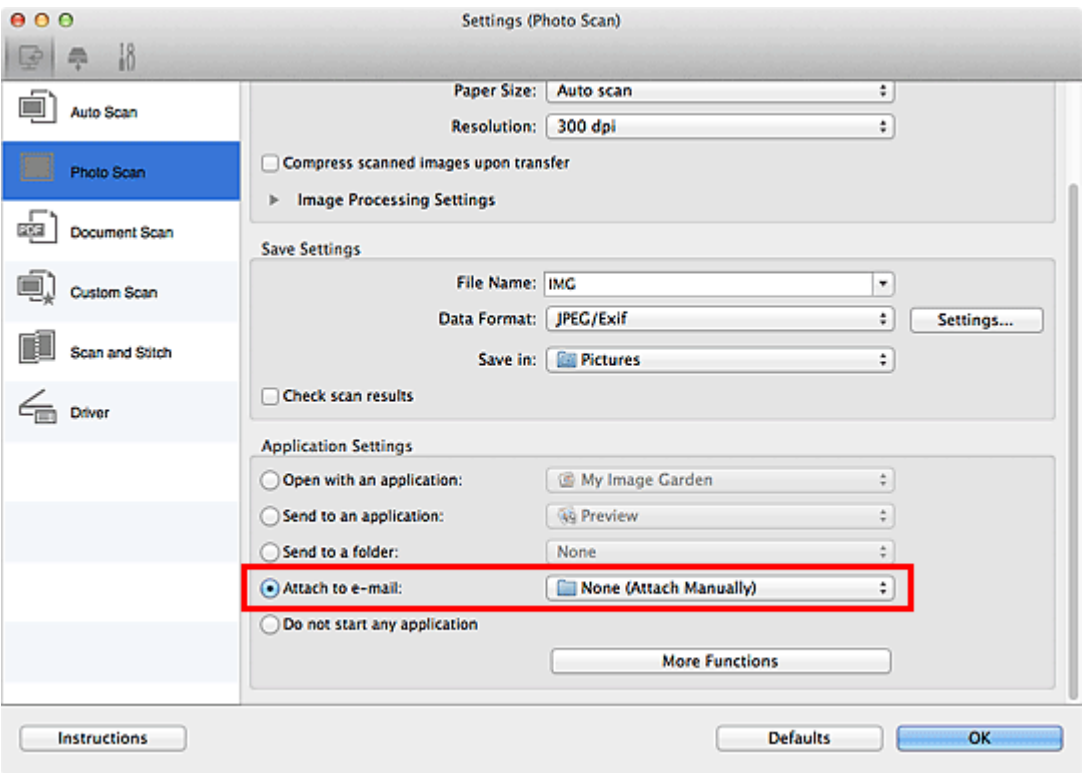

# **Примечание.**

Во всплывающем меню можно добавить почтовые клиенты, которые будут использоваться для вложений.

Если выбран параметр **Ничего (вложить вручную) (None (Attach Manually))**, вручную вложите отсканированное и сохраненное изображение в электронное письмо.

**5.** Щелкните **OK**.

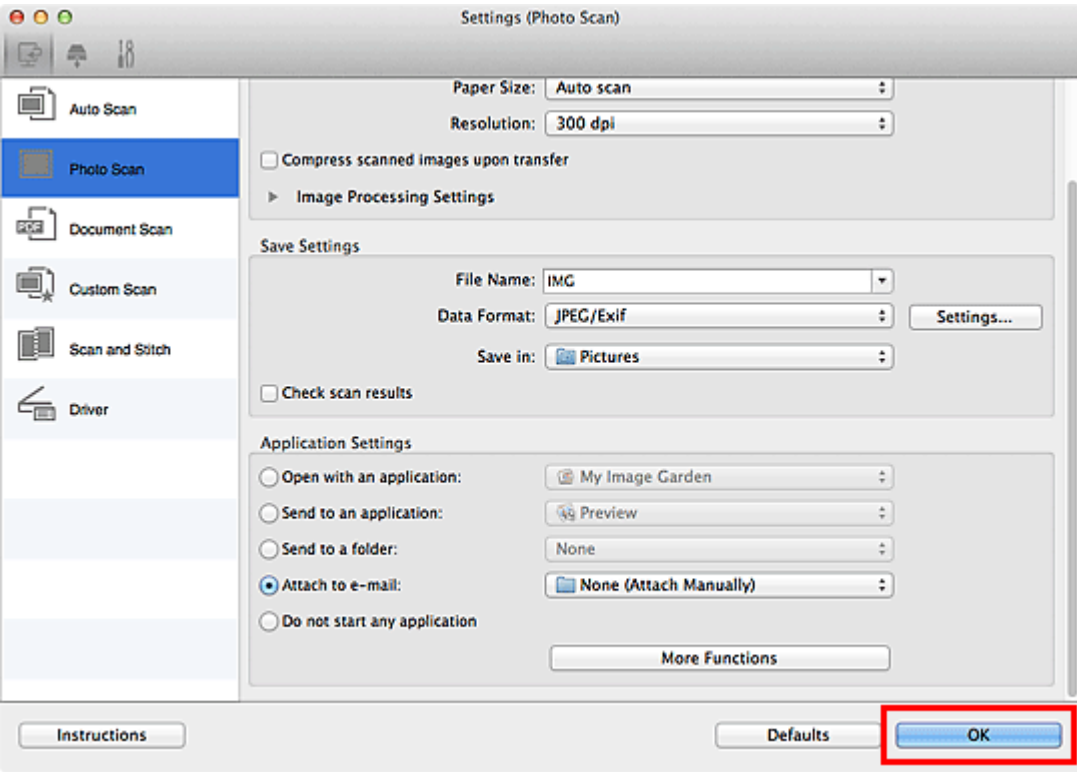

Отобразится главный экран IJ Scan Utility.

### **Примечание.**

Подробную информацию об установке параметров в диалоговом окне «Параметры» см. на приведенных ниже страницах.

- [Диалоговое окно «Параметры \(Автоматическое сканирование\)»](#page-39-0)
- [Диалоговое окно «Параметры \(Сканирование фотографии\)»](#page-43-0)
- [Диалоговое окно «Параметры \(Сканирование документа\)»](#page-47-0)
- [Диалоговое окно «Параметры \(Настраиваемое сканирование\)»](#page-54-0)

[Диалоговое окно «Параметры \(Драйвер\)»](#page-67-0)

# **6.** Щелкните **Фото (Photo)**.

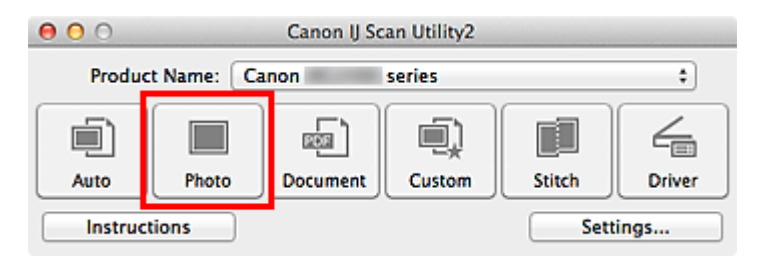

Начинается сканирование.

Когда сканирование завершится, автоматически запустится выбранный почтовый клиент, а изображения будут вложены в новое сообщение.

#### **Примечание.**

Щелкните **Отмена (Cancel)**, чтобы отменить сканирование.

Отсканированные изображения сохраняются в соответствии с параметрами, указанными в диалоговом окне «Параметры».

Если флажок **Проверить результаты сканирования (Check scan results)** выбран в диалоговом окне «Параметры», появится [диалоговое окно](#page-94-0) **[Сохранить параметры](#page-94-0) (Save Settings)**. После выбора параметров и нажатия кнопки **OK** отсканированные изображения сохраняются и автоматически вкладываются в новое сообщение в указанном почтовом клиенте.

**7.** Укажите получателя, введите тему и текст сообщения, затем отправьте сообщение электронной почты.

Настройки электронной почты см. в руководстве по работе с почтовым клиентом.

# <span id="page-30-0"></span>**Извлечение текста из отсканированных изображений (OCR)**

Сканирование текста в отсканированных журналах и газетах и его отображение в программе TextEdit (входит в состав Mac OS).

### **Примечание.**

- Извлечение текста при сканировании можно выполнять через вкладки **Документ (Document)**, **Другое (Custom)** или **Драйвер (Driver)**.
- Экраны для сканирования документов используются в качестве примеров в следующих описаниях.
- **1.** [Запустите программу IJ Scan Utility.](#page-8-0)
- **2.** Щелкните **Параметры... (Settings...)**.

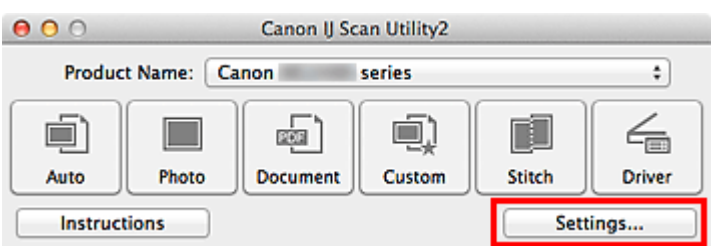

Откроется [диалоговое окно «Параметры»](#page-37-0).

**3.** Щелкните **Сканирование документа (Document Scan)**.

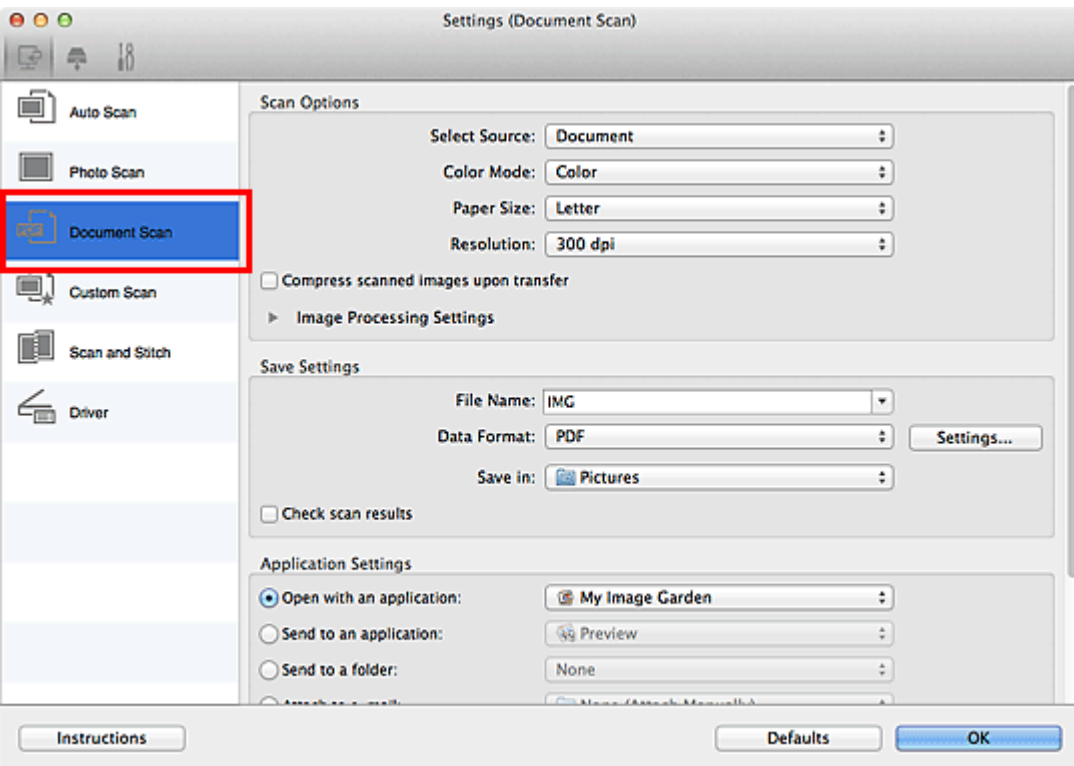

- Для параметра **Разрешение (Resolution)** можно установить только значение **300 dpi** или **400 dpi**, если функция **Начать опт. распозн. (Start OCR)** выбрана в окне **Параметры приложения (Application Settings)**.
- **4.** Выберите **Начать опт. распозн. (Start OCR)** в группе **Параметры приложения (Application Settings)**, затем выберите приложение, в котором требуется отобразить результат.

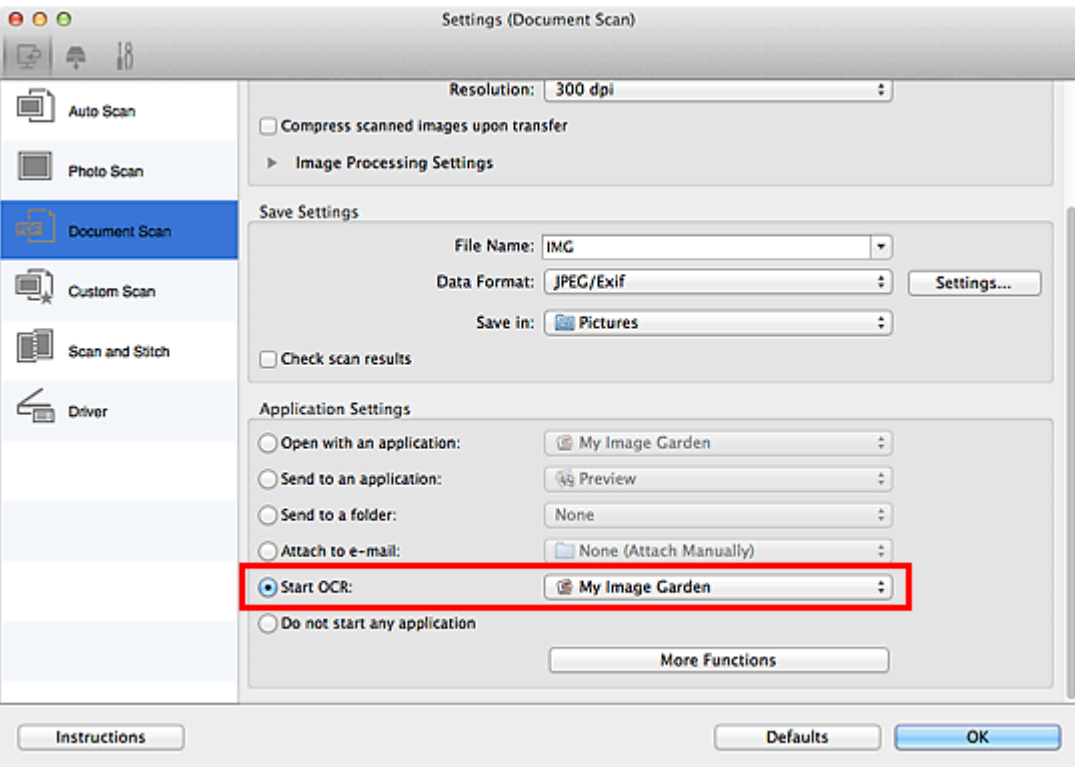

Если указана программа My Image Garden, после сканирования изображения из него извлекается текст, который отображается в программе TextEdit (входит в состав Mac OS).

# **5.** Щелкните **OK**.

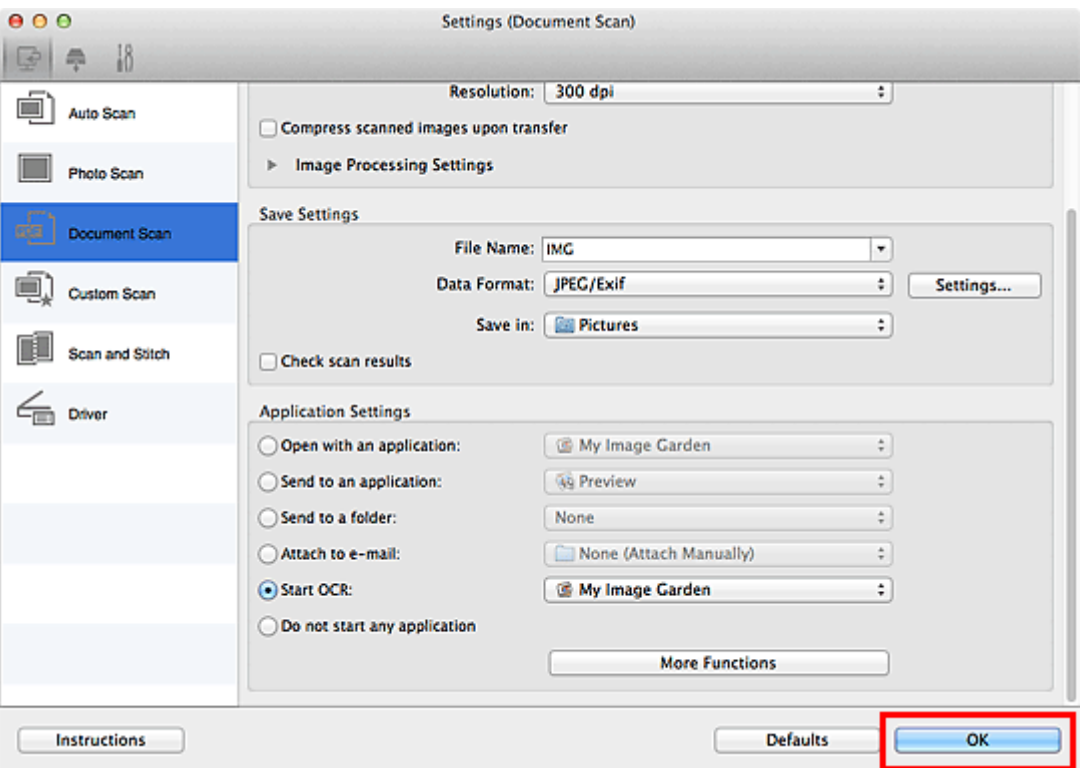

Отобразится главный экран IJ Scan Utility.

- Подробную информацию об установке параметров в диалоговом окне «Параметры» см. на приведенных ниже страницах.
- [Диалоговое окно «Параметры \(Сканирование документа\)»](#page-47-0)
- [Диалоговое окно «Параметры \(Настраиваемое сканирование\)»](#page-54-0)
- [Диалоговое окно «Параметры \(Драйвер\)»](#page-67-0)

# **6.** Щелкните **Документ (Document)**.

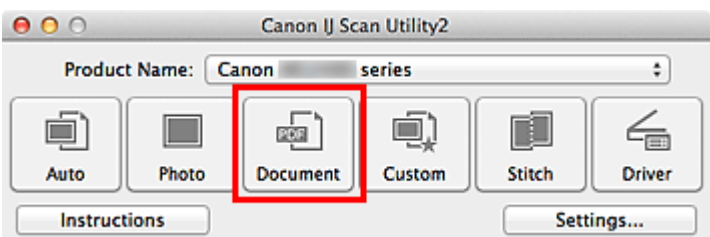

Начинается сканирование.

После сканирования изображения сохраняются в соответствии с параметрами, а извлеченный текст отображается в указанном приложении.

### **Примечание.**

- Щелкните **Отмена (Cancel)**, чтобы отменить сканирование.
- Текст, отображаемый в программе TextEdit (входит в комплект поставки ОС Mac OS), служит только для справки. Текст, содержащийся на изображении документов перечисленных ниже типов, может распознаваться неправильно.
	- Документы, содержащие шрифт размером менее 8 или более 40 пунктов (при разрешении 300 dpi)
	- Документы, размещенные с наклоном
	- Документы, загруженные в перевернутом виде, или документы с неправильной ориентацией текста (повернутые символы)
	- Документы, содержащие специальные шрифты, эффекты, текст, набранный курсивом или написанный от руки
	- Документы с близко расположенными строками
	- Документы с текстом на цветном фоне
	- Документы, содержащие текст на нескольких языках

# <span id="page-34-0"></span>**Экраны программы IJ Scan Utility**

- [Главный экран программы IJ Scan Utility](#page-35-0)
- [Диалоговое окно «Параметры»](#page-37-0)
	- [Диалоговое окно «Параметры \(Автоматическое сканирование\)»](#page-39-0)
	- [Диалоговое окно «Параметры \(Сканирование фотографии\)»](#page-43-0)
	- [Диалоговое окно «Параметры \(Сканирование документа\)»](#page-47-0)
	- [Диалоговое окно «Параметры \(Настраиваемое сканирование\)»](#page-54-0)
	- [Диалоговое окно «Параметры \(Сканирование и совмещение\)»](#page-63-0)
	- [Диалоговое окно «Параметры \(Драйвер\)»](#page-67-0)
	- [Диалоговое окно «Параметры \(Сохранить на компьютер \(автоматически\)\)»](#page-71-0)
	- [Диалоговое окно «Параметры \(Сохранить на компьютер \(фотография\)\)»](#page-74-0)
	- [Диалоговое окно «Параметры \(Сохранить на компьютер \(документ\)\)»](#page-77-0)
	- [Диалоговое окно «Параметры \(Вложить в электронное письмо \(фотография\)\)»](#page-81-0)
	- [Диалоговое окно «Параметры \(Вложить в электронное письмо \(документ\)\)»](#page-84-0)
	- [Диалоговое окно «Параметры \(Общие параметры\)»](#page-88-0)
- [Экран выбора сетевых устройств](#page-90-0)
- [Диалоговое окно «Параметры формата данных»](#page-92-0)
- [Диалоговое окно «Сохранить параметры»](#page-94-0)
- [Окно «Совмещение изображений»](#page-97-0)

# <span id="page-35-0"></span>**Главный экран программы IJ Scan Utility**

В меню **Перейти (Go)** диалогового окна Finder, выберите **Приложения (Applications)**, затем дважды щелкните папку **Canon Utilities**, папку**IJ Scan Utility** и затем значок **Canon IJ Scan Utility2** для запуска программы IJ Scan Utility.

Можно выполнить в один прием несколько действий, от сканирования до сохранения, просто щелкнув соответствующий значок.

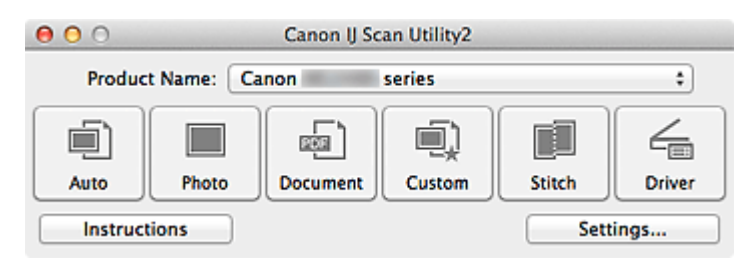

#### • **Название продукта (Product Name)**

Отображается название изделия, на работу с которым программа IJ Scan Utility настроена в данный момент.

Если показано не то устройство, которое вы собираетесь использовать, выберите нужное изделие из списка.

Кроме того, для сетевого подключения выберите изделие, в котором после названия указано «Сеть».

#### **Примечание.**

**■ Для настройки сетевого окружения см. раздел [«Параметры сетевого](#page-143-0)** [сканирования](#page-143-0)».

#### • **Авто (Auto)**

Тип исходных документов определяется автоматически, и они сохраняются на компьютер. Формат данных для сохранения также устанавливается автоматически. Параметры сохранения и действия после сканирования можно указать в диалоговом окне **[Параметры \(Автоматическое сканирование\)](#page-39-0) (Settings (Auto [Scan\)\)](#page-39-0)**.

#### • **Фото (Photo)**

Выполняет сканирование исходных документов как фотографий и их сохранение на компьютере.

Параметры сканирования и сохранения, а также действия после сканирования можно указать в диалоговом окне **[Параметры \(Сканирование фотографии\)](#page-43-0) [\(Settings \(Photo Scan\)\)](#page-43-0)**.

#### • **Документ (Document)**

Выполняет сканирование исходных документов как документов и их сохранение на компьютере.
Параметры сканирования и сохранения, а также действия после сканирования можно указать в диалоговом окне **[Параметры \(Сканирование документа\)](#page-47-0) [\(Settings \(Document Scan\)\)](#page-47-0)**.

# • **Другое (Custom)**

Выполняет сканирование исходных документов с любимыми настройками и сохранение изображений на компьютере. Тип исходного документа может определяться автоматически.

Параметры сканирования и сохранения, а также действия после сканирования можно указать в диалоговом окне **[Параметры \(Настраиваемое сканирование\)](#page-54-0) [\(Settings \(Custom Scan\)\)](#page-54-0)**.

## • **Совмещение (Stitch)**

Отображает окно **Совмещение изображений (Image Stitch)**, позволяющее выполнить сканирование левой и правой половинок документа, размер которого превышает рабочую поверхность, и объединить эти изображения в одно. Параметры сканирования и сохранения, а также действия после сканирования можно указать в диалоговом окне **[Параметры \(Сканирование и совмещение\)](#page-63-0) [\(Settings \(Scan and Stitch\)\)](#page-63-0)**.

• **Драйвер (Driver)**

Позволяет применять коррекцию изображений и настройку цвета при сканировании. Параметры сканирования и сохранения, а также действия после сканирования можно указать в диалоговом окне **[Параметры \(Драйвер\)](#page-67-0) (Settings (Driver))**.

• **Инструкции (Instructions)**

Открытие данного Руководства.

• **Параметры... (Settings...)**

Отображается [диалоговое окно «Параметры»,](#page-37-0) в котором можно указать параметры сканирования и сохранения, а также действия после сканирования.

# <span id="page-37-0"></span>**Диалоговое окно «Параметры»**

В диалоговом окне «Параметры» три вкладки: (Сканирование с компьютера), (Сканирование с панели управления) и (Общие параметры). При выборе вкладки экран в красной рамке переключается, позволяя вносить дополнительные параметры функций на каждой вкладке.

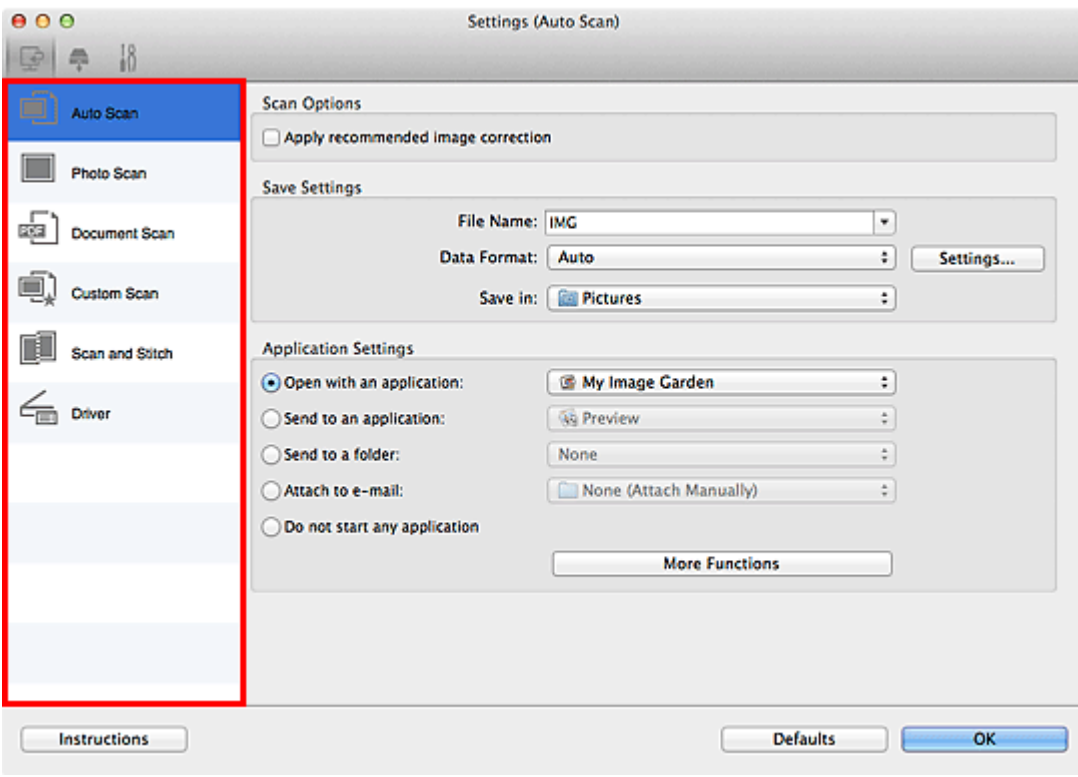

# **Вкладка (Сканирование с компьютера)**

Можно указать действия при сканировании с помощью программы IJ Scan Utility или My Image Garden.

- [Диалоговое окно «Параметры \(Автоматическое сканирование\)»](#page-39-0)
- [Диалоговое окно «Параметры \(Сканирование фотографии\)»](#page-43-0)
- [Диалоговое окно «Параметры \(Сканирование документа\)»](#page-47-0)
- [Диалоговое окно «Параметры \(Настраиваемое сканирование\)»](#page-54-0)
- [Диалоговое окно «Параметры \(Сканирование и совмещение\)»](#page-63-0)
- [Диалоговое окно «Параметры \(Драйвер\)»](#page-67-0)

# **Вкладка (Сканирование с панели управления)**

Можно задать действия при сканировании с помощью панели управления.

- [Диалоговое окно «Параметры \(Сохранить на компьютер \(автоматически\)\)»](#page-71-0)
- [Диалоговое окно «Параметры \(Сохранить на компьютер \(фотография\)\)»](#page-74-0)
- [Диалоговое окно «Параметры \(Сохранить на компьютер \(документ\)\)»](#page-77-0)
- [Диалоговое окно «Параметры \(Вложить в электронное письмо \(фотография\)\)»](#page-81-0)
- [Диалоговое окно «Параметры \(Вложить в электронное письмо \(документ\)\)»](#page-84-0)

# **Внимание!**

- Если диалоговое окно «Параметры» открыто из приложения My Image Garden,
- вкладка (Сканирование с панели управления) не отображается.
- Если сканер или принтер подключен к сети, диалоговое окно **Параметры (Сохранить на компьютер (автоматически)) (Settings (Save to PC (Auto)))** не отображается.

# **Вкладка (Общие параметры)**

Вы можете установить используемый продукт, операции на панели управления, ограничения размера файла для вложений в сообщения электронной почты, язык для обнаружения текста на изображениях и папку для временного хранения изображений.

[Диалоговое окно «Параметры \(Общие параметры\)»](#page-88-0)

## **Внимание!**

Операции на панели управления могут быть установлены только в том случае, если в разделе **Название продукта (Product Name)** после названия продукта выбран элемент «Сеть».

# <span id="page-39-0"></span>**Диалоговое окно «Параметры (Автоматическое сканирование)»**

Щелкните **Автоматическое сканирование (Auto Scan)** на вкладке (Сканирование с компьютера), чтобы открыть диалоговое окно **Параметры (Автоматическое сканирование) (Settings (Auto Scan))**.

В диалоговом окне **Параметры (Автоматическое сканирование) (Settings (Auto Scan))** можно настраивать дополнительные параметры сканирования с автоматическим определением типа оригинального документа.

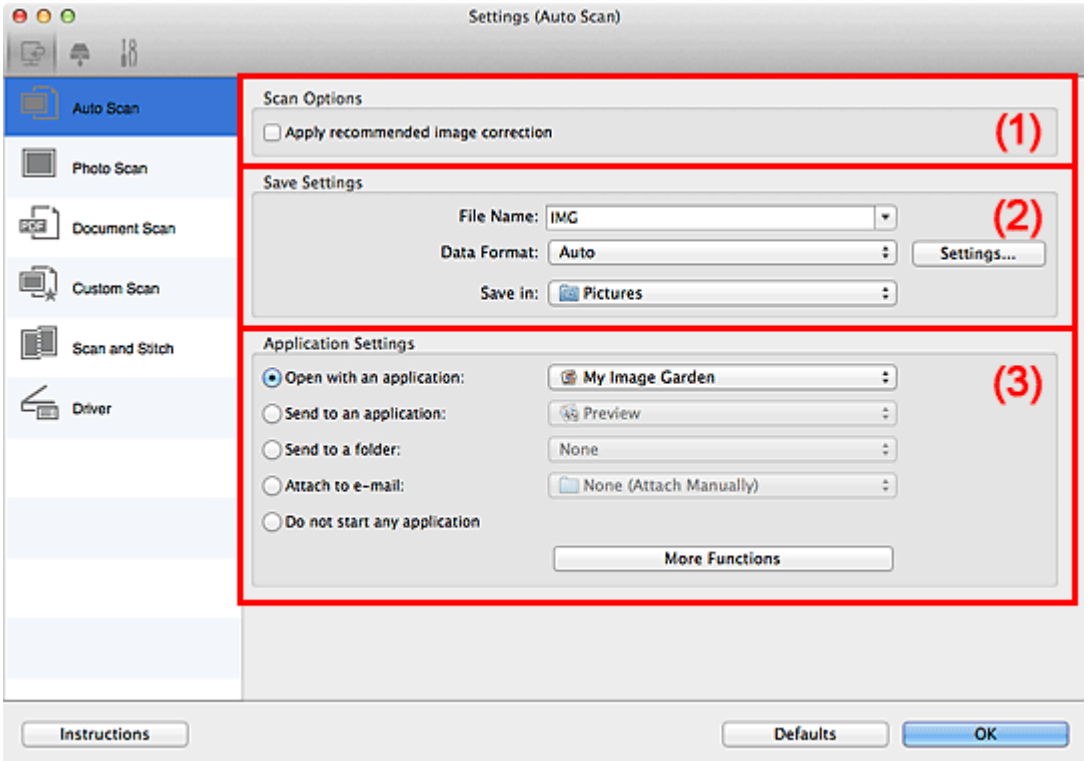

- [\(1\) Область вариантов сканирования](#page-40-0)
- [\(2\) Область параметров сохранения](#page-41-0)
- [\(3\) Область параметров приложения](#page-42-0)

## **Внимание!**

Если диалоговое окно «Параметры» открыто из приложения My Image Garden, элементы настройки раздела **Параметры приложения (Application Settings)** не отображаются.

#### • **Поддерживаемые исходные документы**

Фотографии, открытки, визитные карточки, журналы, газеты, документы и диски BD/DVD/CD.

# <span id="page-40-0"></span>**Внимание!**

Чтобы выполнить сканирование исходных документов перечисленных ниже типов, укажите тип и размер исходного документа в диалоговом окне **Параметры (Сканирование фотографии) (Settings (Photo Scan))**, **Параметры (Сканирование документа) (Settings (Document Scan))** или **Параметры (Настраиваемое сканирование) (Settings (Custom Scan))**, затем щелкните **Фото (Photo)**, **Документ (Document)**или **Другое (Custom)** на главном экране программы IJ Scan Utility. С параметром **Авто (Auto)** нельзя выполнить сканирование правильно.

- $\blacksquare$  Фотографии формата А4
- $\blacksquare$  Текстовые документы формата менее 2L (127 х 178 мм) (5 х 7 дюймов), например, книги в бумажном переплете с отрезанным корешком
- Исходные документы, напечатанные на тонкой белой бумаге
- Длинные узкие исходные документы, например панорамные фотографии
- Этикетки дисков с отражающей поверхностью могут сканироваться неправильно.
- Правильно устанавливайте документы для сканирования на рабочую поверхность. В противном случае исходные документы могут быть отсканированы неправильно.

Порядок установки исходных документов см. в разделе «[Размещение исходных](#page-123-0) [документов \(при сканировании с компьютера\)](#page-123-0)».

## **Примечание.**

Чтобы устранить муар на отсканированных копиях, установите для параметра **Выберите источник (Select Source)** значение **Журнал (Magazine)** в диалоговом окне **Параметры (Сканирование документа) (Settings (Document Scan))** или **Параметры (Настраиваемое сканирование) (Settings (Custom Scan))**, затем щелкните **Документ (Document)** или **Другое (Custom)** на главном экране программы IJ Scan Utility.

# **(1) Область вариантов сканирования**

# • **Применить рекомендованную коррекцию изображения (Apply recommended image correction)**

Применяются возможные коррекции в соответствии с типом исходного документа.

## **Внимание!**

Цветовой тон может отличаться от тона исходного изображения вследствие коррекции. В этом случае снимите флажок и выполните сканирование.

# <span id="page-41-0"></span>**Примечание.**

Когда включена эта функция, сканирование выполняется дольше, чем обычно.

# **(2) Область параметров сохранения**

## • **Имя файла (File Name)**

Введите имя файла изображения, который нужно сохранить. При сохранении файла к установленному имени файла добавляется дата и четыре цифры в формате « 20XX0101 0001».

## • **Формат данных (Data Format)**

Выбрано **Автоматически (Auto)**. При сохранении автоматически применяются перечисленные ниже форматы данных в зависимости от типа исходного документа.

- Фотографии, открытки, диски BD/DVD/CD и визитки: JPEG
- Журналы, газеты и документы: PDF

# **Внимание!**

- Формат файла при сохранении может зависеть от расположения исходного документа.
- [Размещение исходных документов \(при сканировании с компьютера\)](#page-123-0)

# **Примечание.**

Формат данных можно изменить с помощью кнопки **Параметры... (Settings...)**.

## • **Параметры... (Settings...)**

Щелкните, чтобы открыть диалоговое окно **[Параметры формата данных](#page-92-0) (Data [Format Settings\)](#page-92-0)**, где можно установить качество изображений, которые нужно сохранить, поиск по ключевым словам в файлах PDF и тип их сжатия, а также формат данных, который нужно использовать для сохранения изображений, отсканированных с помощью функции автоматического сканирования.

## • **Место сохранения (Save in)**

В этом поле отображается имя папки для сохранения отсканированных изображений. Чтобы изменить папку, укажите папку назначения в диалоговом окне, которое можно открыть, выбрав пункт **Добавить... (Add...)** во всплывающем меню.

Папка для сохранения по умолчанию: **Изображения (Pictures)**.

# <span id="page-42-0"></span>**Внимание!**

Если диалоговое окно «Параметры» открыто из приложения My Image Garden, этот параметр не отображается.

# **(3) Область параметров приложения**

## • **Откр. с пом. прилож. (Open with an application)**

Выберите этот параметр, если необходимо улучшить или исправить отсканированные изображения.

Приложение можно указать во всплывающем меню.

## • **Отправлять в приложение (Send to an application)**

Выберите этот параметр, если необходимо использовать отсканированные изображения в программе, которая позволяет просматривать или упорядочивать изображения.

Приложение можно указать во всплывающем меню.

## • **Отправлять в папку (Send to a folder)**

Выберите этот параметр, если также требуется сохранять отсканированные изображения в папке, отличной от указанной как **Место сохранения (Save in)**. Папку можно указать во всплывающем меню.

## • **Влож. в эл. письмо (Attach to e-mail)**

Выберите этот параметр, если необходимо отправить отсканированные изображения по электронной почте.

Во всплывающем меню можно указать почтовый клиент, который необходимо запустить.

## • **Не запускать сторонние приложения (Do not start any application)**

Сохранение в папке, указанной как **Место сохранения (Save in)**.

# **Примечание.**

Укажите приложение или папку в диалоговом окне, которое можно открыть, выбрав пункт **Добавить... (Add...)** во всплывающем меню.

## • **Инструкции (Instructions)**

Открытие данного Руководства.

#### • **По умолчанию (Defaults)**

Можно восстановить значения по умолчанию для параметров отображенного экрана.

# <span id="page-43-0"></span>**Диалоговое окно «Параметры (Сканирование фотографии)»**

Щелкните **Сканирование фотографии (Photo Scan)** на вкладке (Сканирование с компьютера), чтобы открыть диалоговое окно **Параметры (Сканирование фотографии) (Settings (Photo Scan))**.

В диалоговом окне **Параметры (Сканирование фотографии) (Settings (Photo Scan))** можно указать дополнительные параметры сканирования оригинальных документов как фотографий.

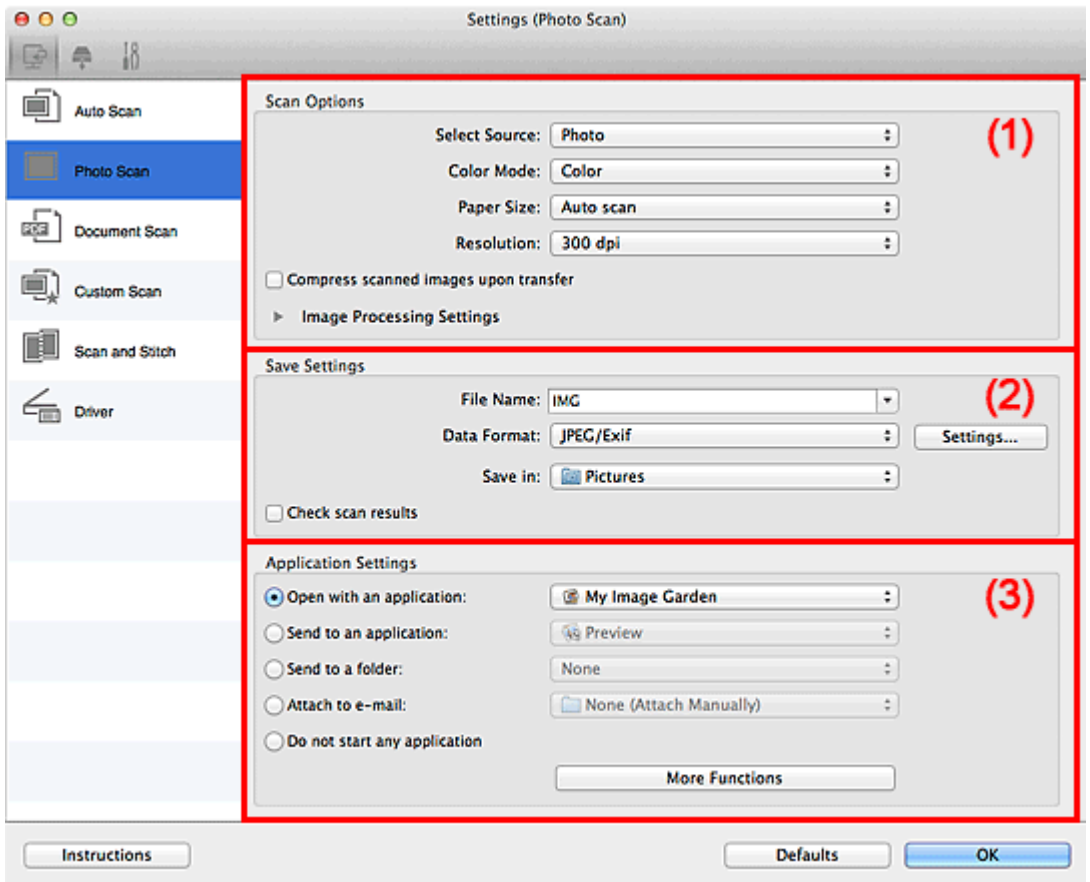

- (1) Область вариантов сканирования
- [\(2\) Область параметров сохранения](#page-45-0)
- [\(3\) Область параметров приложения](#page-46-0)

## **Внимание!**

Если диалоговое окно «Параметры» открыто из приложения My Image Garden, элементы настройки раздела **Параметры приложения (Application Settings)** не отображаются.

## **(1) Область вариантов сканирования**

• **Выберите источник (Select Source)**

Выбрано **Фотография (Photo)**.

• **Режим цветн. (Color Mode)**

Выберите цветовой режим сканирования документа.

# **Внимание!**

Чтобы установить флажок **Черно-белое (Black and White)**, снимите флажок **Сжать отсканированные изображения при передаче (Compress scanned images upon transfer)**.

• **Размер бумаги (Paper Size)**

Выберите размер сканируемого исходного документа.

При выборе размера **Другой (Custom)** откроется окно, позволяющее указать размер бумаги. Выберите пункт **Единица (Unit)**, затем введите значения **Ширина (Width)** и **Высота (Height)**, а затем нажмите кнопку **OK**.

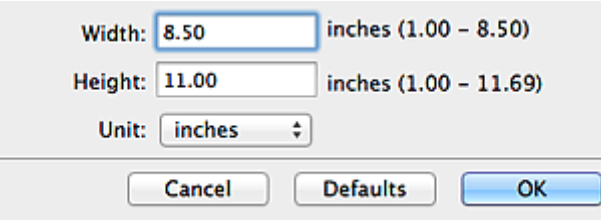

# **Примечание.**

Щелкните **По умолчанию (Defaults)**, чтобы восстановить значения по умолчанию для заданных параметров.

## • **Разрешение (Resolution)**

Выберите разрешение сканируемого исходного документа. Чем выше значение разрешения, тем более детализированным будет изображение.

[Разрешение](#page-119-0)

# • **Сжать отсканированные изображения при передаче (Compress scanned images upon transfer)**

Сжимает отсканированные изображения при передаче на компьютер. Это удобно, когда сканер или принтер подключен к компьютеру при помощи медленного интерфейса, такого как USB1.1, или через сеть.

• **Параметры обработки изображения (Image Processing Settings)**

Щелкните (Стрелка вправо), чтобы настроить перечисленные ниже параметры.

# <span id="page-45-0"></span>**Внимание!**

Если для параметра **Режим цветн. (Color Mode)** выбрано значение **Чернобелое (Black and White)**, **Параметры обработки изображения (Image Processing Settings)** недоступны.

## • **Выделение рамки (Sharpen outline)**

Подчеркивает контуры предметов, чтобы сделать изображение более четким.

# **(2) Область параметров сохранения**

## • **Имя файла (File Name)**

Введите имя файла изображения, который нужно сохранить. При сохранении файла к установленному имени файла добавляется дата и четыре цифры в формате « 20XX0101 0001».

## • **Формат данных (Data Format)**

Выберите формат данных для сохранения отсканированных изображений. Можно выбрать **JPEG/Exif**, **TIFF** или **PNG**.

## **Внимание!**

- Выбор формата **JPEG/Exif** невозможен, когда для параметра **Режим цветн. (Color Mode)** установлено значение **Черно-белое (Black and White)**.
- **Параметры... (Settings...)**

Щелкните, чтобы открыть диалоговое окно **[Параметры формата данных](#page-92-0) (Data [Format Settings\)](#page-92-0)**, где можно установить качество изображений, которые нужно сохранить, поиск по ключевым словам в файлах PDF и тип их сжатия, а также формат данных, который нужно использовать для сохранения изображений, отсканированных с помощью функции автоматического сканирования.

#### • **Место сохранения (Save in)**

В этом поле отображается имя папки для сохранения отсканированных изображений. Чтобы изменить папку, укажите папку назначения в диалоговом окне, которое можно открыть, выбрав пункт **Добавить... (Add...)** во всплывающем меню.

Папка для сохранения по умолчанию: **Изображения (Pictures)**.

## **Внимание!**

Если диалоговое окно «Параметры» открыто из приложения My Image Garden, этот параметр не отображается.

• **Проверить результаты сканирования (Check scan results)**

<span id="page-46-0"></span>Отображает диалоговое окно **[Сохранить параметры](#page-94-0) (Save Settings)** после сканирования.

# **Внимание!**

Если диалоговое окно «Параметры» открыто из приложения My Image Garden, этот параметр не отображается.

# **(3) Область параметров приложения**

## • **Откр. с пом. прилож. (Open with an application)**

Выберите этот параметр, если необходимо улучшить или исправить отсканированные изображения.

Приложение можно указать во всплывающем меню.

## • **Отправлять в приложение (Send to an application)**

Выберите этот параметр, если необходимо использовать отсканированные изображения в программе, которая позволяет просматривать или упорядочивать изображения.

Приложение можно указать во всплывающем меню.

## • **Отправлять в папку (Send to a folder)**

Выберите этот параметр, если также требуется сохранять отсканированные изображения в папке, отличной от указанной как **Место сохранения (Save in)**. Папку можно указать во всплывающем меню.

## • **Влож. в эл. письмо (Attach to e-mail)**

Выберите этот параметр, если необходимо отправить отсканированные изображения по электронной почте.

Во всплывающем меню можно указать почтовый клиент, который необходимо запустить.

#### • **Не запускать сторонние приложения (Do not start any application)**

Сохранение в папке, указанной как **Место сохранения (Save in)**.

## **Примечание.**

Укажите приложение или папку в диалоговом окне, которое можно открыть, выбрав пункт **Добавить... (Add...)** во всплывающем меню.

#### • **Инструкции (Instructions)**

Открытие данного Руководства.

## • **По умолчанию (Defaults)**

Можно восстановить значения по умолчанию для параметров отображенного экрана.

# <span id="page-47-0"></span>**Диалоговое окно «Параметры (Сканирование документа)»**

Щелкните **Сканирование документа (Document Scan)** на вкладке (Сканирование с компьютера), чтобы открыть диалоговое окно **Параметры (Сканирование документа) (Settings (Document Scan))**.

В диалоговом окне **Параметры (Сканирование документа) (Settings (Document Scan))** можно указать дополнительные параметры сканирования оригиналов как документов.

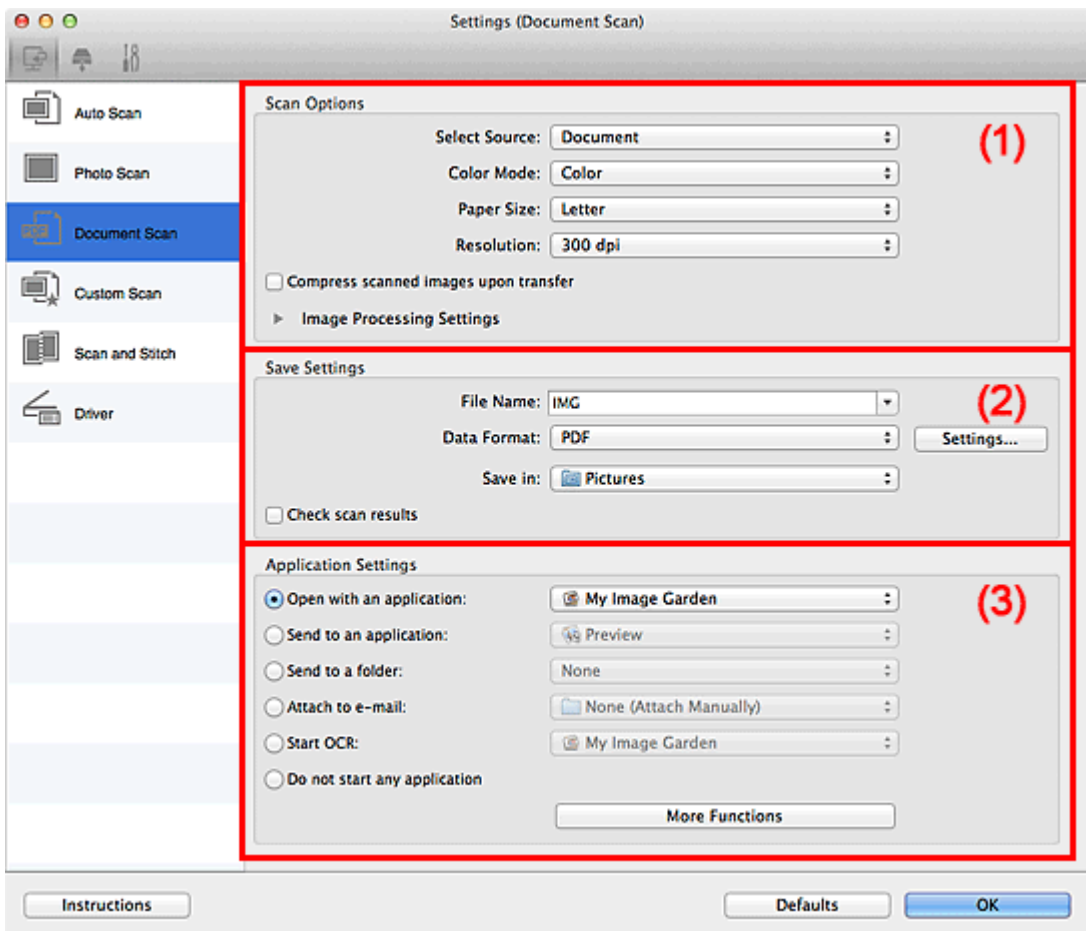

- [\(1\) Область вариантов сканирования](#page-48-0)
- [\(2\) Область параметров сохранения](#page-51-0)
- [\(3\) Область параметров приложения](#page-52-0)

## **Внимание!**

Если диалоговое окно «Параметры» открыто с экрана сканирования приложения My Image Garden, элементы настройки раздела **Параметры приложения (Application Settings)** не отображаются.

# <span id="page-48-0"></span>**(1) Область вариантов сканирования**

## • **Выберите источник (Select Source)**

Выберите вид сканируемого исходного документа. Сканирование документов: **Документ (Document)** Сканирование журналов: **Журнал (Magazine)**

## • **Режим цветн. (Color Mode)**

Выберите цветовой режим сканирования документа.

## **Внимание!**

Чтобы установить флажок **Черно-белое (Black and White)**, снимите флажок **Сжать отсканированные изображения при передаче (Compress scanned images upon transfer)**.

#### • **Размер бумаги (Paper Size)**

Выберите размер сканируемого исходного документа.

При выборе размера **Другой (Custom)** откроется окно, позволяющее указать размер бумаги. Выберите пункт **Единица (Unit)**, затем введите значения **Ширина (Width)** и **Высота (Height)**, а затем нажмите кнопку **OK**.

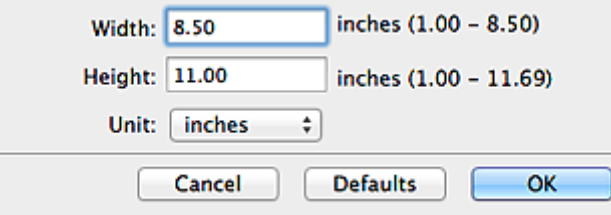

## **Примечание.**

Щелкните **По умолчанию (Defaults)**, чтобы восстановить значения по умолчанию для заданных параметров.

#### • **Разрешение (Resolution)**

Выберите разрешение сканируемого исходного документа. Чем выше значение разрешения, тем более детализированным будет изображение.

#### [Разрешение](#page-119-0)

## **Примечание.**

Возможна установка только значения **300 dpi** или **400 dpi**, когда параметр **Начать опт. распозн. (Start OCR)** выбран в окне **Параметры приложения (Application Settings)**.

• **Сжать отсканированные изображения при передаче (Compress scanned images upon transfer)**

Сжимает отсканированные изображения при передаче на компьютер. Это удобно, когда сканер или принтер подключен к компьютеру при помощи медленного интерфейса, такого как USB1.1, или через сеть.

## • **Параметры обработки изображения (Image Processing Settings)**

Щелкните (Стрелка вправо), чтобы настроить перечисленные ниже параметры.

# **Примечание.**

Если для параметра **Режим цветн. (Color Mode)** выбрано значение **Чернобелое (Black and White)**, отображаются только параметры **Ослабить тени от переплета (Reduce gutter shadow)**, **Откорректировать наклон текстового документа (Correct slanted text document)** и **Определять ориентацию текстового документа и поворачивать изображение (Detect the orientation of text document and rotate image)**.

# • **Применить автоматическое исправление документов (Apply Auto Document Fix)**

Установите этот флажок для обеспечения большего удобства при чтении путем повышения четкости текста документа или журнала.

# **Внимание!**

Доступно, только если снят флажок **Сжать отсканированные изображения при передаче (Compress scanned images upon transfer)**.

Цветовой тон может отличаться от тона исходного изображения вследствие коррекции. В этом случае снимите флажок и выполните сканирование.

# **Примечание.**

Когда включена эта функция, сканирование выполняется дольше, чем обычно.

## • **Выделение рамки (Sharpen outline)**

Подчеркивает контуры предметов, чтобы сделать изображение более четким.

## • **Уменьшить просвечивание (Reduce show-through)**

Повышение резкости текста исходного документа или уменьшение просвечивания в газетах и пр.

## • **Устранить муар (Reduce moire)**

Устраняет муаровые узоры.

При печати исходных документов изображение формируется из мелких точек. Муар проявляется в виде неравномерных градаций или полос, появляющихся при сканировании фотографий или рисунков, напечатанных мелкими точками.

# **Примечание.**

Когда включена функция **Устранить муар (Reduce moire)**, сканирование выполняется дольше, чем обычно.

## • **Ослабить тени от переплета (Reduce gutter shadow)**

Устраняет тень от переплета, которая появляется между страницами при сканировании раскрытых брошюр.

# **Внимание!**

Доступно, только если снят флажок **Сжать отсканированные изображения при передаче (Compress scanned images upon transfer)**.

# **Примечание.**

Щелкните **Драйвер (Driver)** на главном экране IJ Scan Utility и выполните сканирование для коррекции теней от переплета при сканировании документов нестандартного размера или отдельных областей. См. раздел «[Корр. тени от перепл. \(Gutter Correction\)»](#page-107-0) для получения дополнительных сведений.

# • **Откорректировать наклон текстового документа (Correct slanted text document)**

Определение свойств отсканированного текста и исправление наклона документа (в пределах от -0,1 до -10 градусов или от +0,1 до +10 градусов).

# **Внимание!**

- Документы перечисленных далее типов нельзя исправить, поскольку текст в них не распознается надлежащим образом.
	- Документы, в которых текстовые строки наклонены больше, чем на 10 градусов, или угол наклона меняется от строки к строке
	- Документы, содержащие текст, расположенный как вертикально, так и горизонтально
	- Документы с очень крупным или очень мелким шрифтом
	- Документы с небольшим количеством текста
	- Документы, содержащие рисунки или изображения
	- Рукописный текст
	- Документы, содержащие как вертикальные, так и горизонтальные линии (таблицы)

# **Примечание.**

Когда включена функция **Откорректировать наклон текстового документа (Correct slanted text document)**, сканирование выполняется дольше, чем обычно.

<span id="page-51-0"></span>• **Определять ориентацию текстового документа и поворачивать изображение (Detect the orientation of text document and rotate image)**

Автоматический поворот изображения в правильную ориентацию с помощью определения ориентации текста сканируемого документа.

# **Внимание!**

Поддерживаются только текстовые документы, написанные на языках, которые можно выбрать в списке **Язык документа (Document Language)** в диалоговом окне **[Параметры \(Общие параметры\)](#page-88-0) (Settings (General [Settings\)\)](#page-88-0)**.

Ориентацию документов перечисленных ниже типов не всегда можно определить, поскольку текст в них не распознается надлежащим образом.

- Разрешение вне диапазона 300–600 dpi
- Размер шрифта вне диапазона 8–48 пунктов
- Документы, содержащие специальные шрифты, эффекты, текст, набранный курсивом или написанный от руки
- Документы с узорным фоном

В таком случае установите флажок **Проверить результаты сканирования (Check scan results)** и поверните изображение в [диалоговом окне](#page-94-0) **[Сохранить параметры](#page-94-0) (Save Settings)**.

## **(2) Область параметров сохранения**

## • **Имя файла (File Name)**

Введите имя файла изображения, который нужно сохранить. При сохранении файла к установленному имени файла добавляется дата и четыре цифры в формате «\_20XX0101\_0001».

## • **Формат данных (Data Format)**

Выберите формат данных для сохранения отсканированных изображений. Можно выбрать **JPEG/Exif**, **TIFF**, **PNG**, **PDF** или **PDF (неск. страниц) (PDF (Multiple Pages))**.

# **Внимание!**

- Выбор формата **JPEG/Exif** невозможен, когда для параметра **Режим цветн. (Color Mode)** установлено значение **Черно-белое (Black and White)**.
- Если выбрана функция **Начать опт. распозн. (Start OCR)** в разделе **Параметры приложения (Application Settings)**, нельзя выбрать **PDF** или **PDF (неск. страниц) (PDF (Multiple Pages))**.
- **Параметры... (Settings...)**

<span id="page-52-0"></span>Щелкните, чтобы открыть диалоговое окно **[Параметры формата данных](#page-92-0) (Data [Format Settings\)](#page-92-0)**, где можно установить качество изображений, которые нужно сохранить, поиск по ключевым словам в файлах PDF и тип их сжатия, а также формат данных, который нужно использовать для сохранения изображений, отсканированных с помощью функции автоматического сканирования.

#### • **Место сохранения (Save in)**

В этом поле отображается имя папки для сохранения отсканированных изображений. Чтобы изменить папку, укажите папку назначения в диалоговом окне, которое можно открыть, выбрав пункт **Добавить... (Add...)** во всплывающем меню.

Папка для сохранения по умолчанию: **Изображения (Pictures)**.

# **Внимание!**

 $\blacksquare$  Если диалоговое окно «Параметры» открыто из приложения My Image Garden, этот параметр не отображается.

## • **Проверить результаты сканирования (Check scan results)**

Отображает диалоговое окно **[Сохранить параметры](#page-94-0) (Save Settings)** после сканирования.

# **Внимание!**

Если диалоговое окно «Параметры» открыто из приложения My Image Garden, этот параметр не отображается.

# **(3) Область параметров приложения**

#### • **Откр. с пом. прилож. (Open with an application)**

Выберите этот параметр, если необходимо улучшить или исправить отсканированные изображения. Приложение можно указать во всплывающем меню.

#### • **Отправлять в приложение (Send to an application)**

Выберите этот параметр, если необходимо использовать отсканированные изображения в программе, которая позволяет просматривать или упорядочивать изображения.

Приложение можно указать во всплывающем меню.

#### • **Отправлять в папку (Send to a folder)**

Выберите этот параметр, если также требуется сохранять отсканированные изображения в папке, отличной от указанной как **Место сохранения (Save in)**. Папку можно указать во всплывающем меню.

#### • **Влож. в эл. письмо (Attach to e-mail)**

Выберите этот параметр, если необходимо отправить отсканированные изображения по электронной почте.

Во всплывающем меню можно указать почтовый клиент, который необходимо запустить.

## • **Начать опт. распозн. (Start OCR)**

Выберите этот параметр, если требуется преобразовать текст в изображении в текстовые данные с помощью указанного программного обеспечения OCR. Приложение можно указать во всплывающем меню.

• **Не запускать сторонние приложения (Do not start any application)**

Сохранение в папке, указанной как **Место сохранения (Save in)**.

## **Примечание.**

Укажите приложение или папку в диалоговом окне, которое можно открыть, выбрав пункт **Добавить... (Add...)** во всплывающем меню.

#### • **Инструкции (Instructions)**

Открытие данного Руководства.

• **По умолчанию (Defaults)**

Можно восстановить значения по умолчанию для параметров отображенного экрана.

# <span id="page-54-0"></span>**Диалоговое окно «Параметры (Настраиваемое сканирование)»**

Щелкните **Настраиваемое сканирование (Custom Scan)** на вкладке (Сканирование с компьютера), чтобы открыть диалоговое окно **Параметры (Настраиваемое сканирование) (Settings (Custom Scan))**.

В диалоговом окне **Параметры (Настраиваемое сканирование) (Settings (Custom Scan))** можно указать дополнительные параметры сканирования в соответствии со своими предпочтениями.

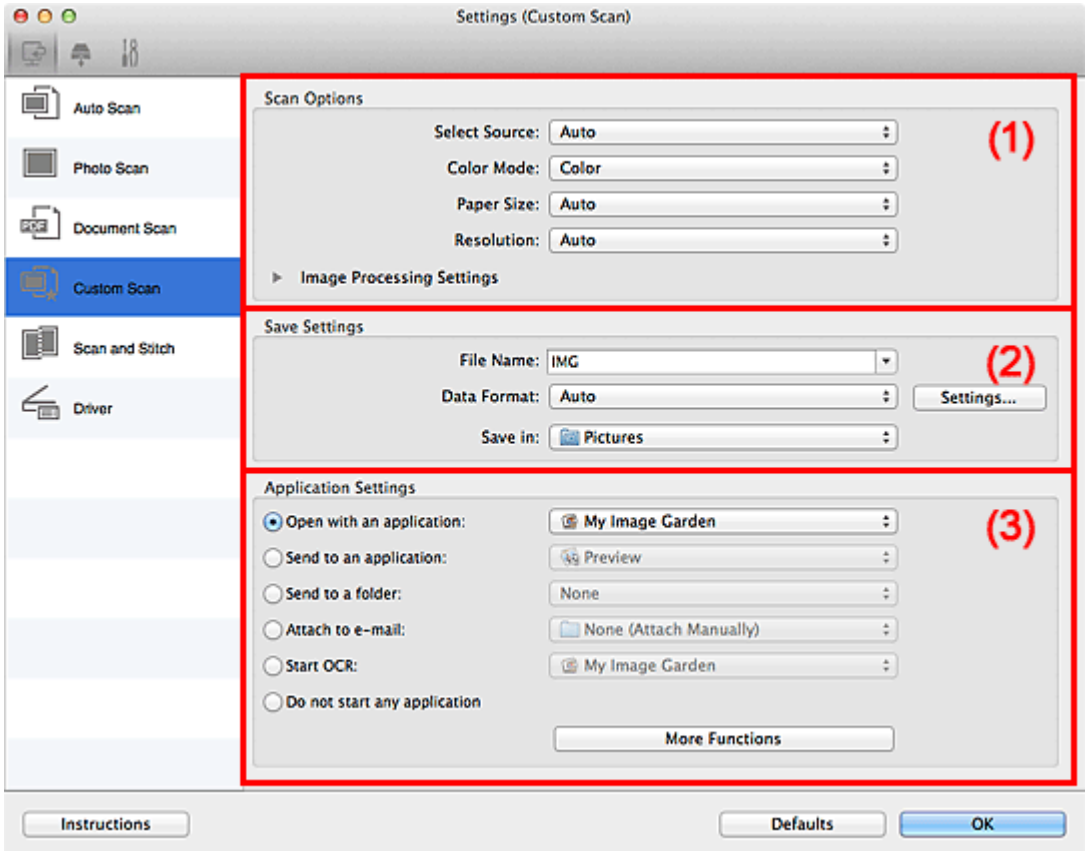

- (1) Область вариантов сканирования
- [\(2\) Область параметров сохранения](#page-60-0)
- [\(3\) Область параметров приложения](#page-61-0)

#### **Внимание!**

Если диалоговое окно «Параметры» открыто с экрана сканирования приложения My Image Garden, элементы настройки раздела **Параметры приложения (Application Settings)** не отображаются.

#### **(1) Область вариантов сканирования**

• **Выберите источник (Select Source)**

Выберите вид сканируемого исходного документа. Когда выбран параметр **Автоматически (Auto)**, тип исходного документа определяется автоматически. Значения параметров **Режим цветн. (Color Mode)**, **Размер бумаги (Paper Size)** и **Разрешение (Resolution)** также устанавливаются автоматически.

## **Внимание!**

- Функция **Автоматически (Auto)** поддерживает такие типы исходных документов, как фотографии, открытки, визитные карточки, журналы, газеты, документы и BD/DVD/CD-диски.
- Для сканирования исходных документов перечисленных ниже типов указывайте тип или размер документа. С параметром **Авто (Auto)** нельзя выполнить сканирование правильно.
	- $\blacksquare$  Фотографии формата А4
	- Текстовые документы формата менее 2L (127 x 178 мм) (5 x 7 дюймов), например, книги в бумажном переплете с отрезанным корешком
	- Исходные документы, напечатанные на тонкой белой бумаге
	- Длинные узкие исходные документы, например панорамные фотографии
- Этикетки дисков с отражающей поверхностью могут сканироваться неправильно.
- Размещайте исходные документы правильно в соответствии с их типами. В противном случае исходные документы могут быть отсканированы неправильно.

Порядок установки исходных документов см. в разделе «[Размещение](#page-123-0) [исходных документов \(при сканировании с компьютера\)](#page-123-0)».

# **Примечание.**

- Чтобы преобразовать текст отсканированного изображения в текстовые данные, укажите значение параметра **Выберите источник (Select Source)** (не выбирайте вариант **Автоматически (Auto)**).
- Для устранения муара установите для параметра **Выберите источник (Select Source)** значение **Журнал (Magazine)**.

• **Режим цветн. (Color Mode)**

Выберите цветовой режим сканирования документа.

# **Внимание!**

# Чтобы установить флажок **Черно-белое (Black and White)**, снимите флажок **Сжать отсканированные изображения при передаче (Compress scanned images upon transfer)**.

# **Примечание.**

Если для параметра **Выберите источник (Select Source)** установлено значение **Автоматически (Auto)**, доступен только параметр **Цветное (Color)**.

## • **Размер бумаги (Paper Size)**

Выберите размер сканируемого исходного документа.

При выборе размера **Другой (Custom)** откроется окно, позволяющее указать размер бумаги. Выберите пункт **Единица (Unit)**, затем введите значения **Ширина (Width)** и **Высота (Height)**, а затем нажмите кнопку **OK**.

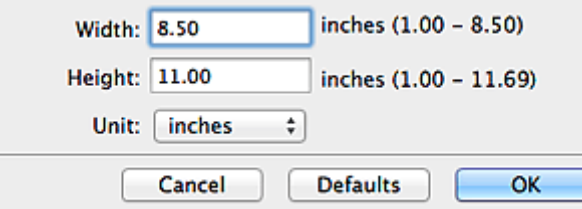

# **Примечание.**

Доступен только параметр **Автоматически (Auto)**, если для параметра **Выберите источник (Select Source)** установлено значение **Автоматически (Auto)**.

Щелкните **По умолчанию (Defaults)** на экране, на котором можно указать размер бумаги, чтобы восстановить для заданных параметров значения по умолчанию.

#### • **Разрешение (Resolution)**

Выберите разрешение сканируемого исходного документа. Чем выше значение разрешения, тем более детализированным будет изображение.

#### [Разрешение](#page-119-0)

# **Примечание.**

Доступен только параметр **Автоматически (Auto)**, если для параметра **Выберите источник (Select Source)** установлено значение **Автоматически (Auto)**.

Возможна установка только значения **300 dpi** или **400 dpi**, когда параметр **Начать опт. распозн. (Start OCR)** выбран в окне **Параметры приложения (Application Settings)**.

• **Сжать отсканированные изображения при передаче (Compress scanned images upon transfer)**

Сжимает отсканированные изображения при передаче на компьютер. Это удобно, когда сканер или принтер подключен к компьютеру при помощи медленного интерфейса, такого как USB1.1, или через сеть.

# **Внимание!**

Этот параметр не отображается, если для параметра **Выберите источник (Select Source)** установлено значение **Автоматически (Auto)**.

## • **Параметры обработки изображения (Image Processing Settings)**

Щелкните (Стрелка вправо), чтобы настроить перечисленные ниже параметры. Доступные элементы настройки зависят от значения параметра **Выберите источник (Select Source)**.

# **Если для параметра Выберите источник (Select Source) выбрано Автоматически (Auto)**

# • **Применить рекомендованную коррекцию изображения (Apply recommended image correction)**

Применяются возможные коррекции в соответствии с типом исходного документа.

## **Внимание!**

Цветовой тон может отличаться от тона исходного изображения вследствие коррекции. В этом случае снимите флажок и выполните сканирование.

## **Примечание.**

Когда включена эта функция, сканирование выполняется дольше, чем обычно.

# **Если для параметра Выберите источник (Select Source) выбрано Фотография (Photo)**

# **Внимание!**

Если для параметра **Режим цветн. (Color Mode)** выбрано значение **Чернобелое (Black and White)**, **Параметры обработки изображения (Image Processing Settings)** недоступны.

## • **Выделение рамки (Sharpen outline)**

Подчеркивает контуры предметов, чтобы сделать изображение более четким.

**Если для параметра Выберите источник (Select Source) выбрано Журнал (Magazine) или Документ (Document)**

# **Примечание.**

Если для параметра **Режим цветн. (Color Mode)** выбрано значение **Чернобелое (Black and White)**, отображаются только параметры **Ослабить тени от переплета (Reduce gutter shadow)**, **Откорректировать наклон текстового документа (Correct slanted text document)** и **Определять ориентацию**

# **текстового документа и поворачивать изображение (Detect the orientation of text document and rotate image)**.

# • **Применить автоматическое исправление документов (Apply Auto Document Fix)**

Установите этот флажок для обеспечения большего удобства при чтении путем повышения четкости текста документа или журнала.

# **Внимание!**

Доступно, только если снят флажок **Сжать отсканированные изображения при передаче (Compress scanned images upon transfer)**.

Цветовой тон может отличаться от тона исходного изображения вследствие коррекции. В этом случае снимите флажок и выполните сканирование.

# **Примечание.**

Когда включена эта функция, сканирование выполняется дольше, чем обычно.

## • **Выделение рамки (Sharpen outline)**

Подчеркивает контуры предметов, чтобы сделать изображение более четким.

#### • **Уменьшить просвечивание (Reduce show-through)**

Повышение резкости текста исходного документа или уменьшение просвечивания в газетах и пр.

## • **Устранить муар (Reduce moire)**

Устраняет муаровые узоры.

При печати исходных документов изображение формируется из мелких точек. Муар проявляется в виде неравномерных градаций или полос, появляющихся при сканировании фотографий или рисунков, напечатанных мелкими точками.

# **Примечание.**

Когда включена функция **Устранить муар (Reduce moire)**, сканирование выполняется дольше, чем обычно.

## • **Ослабить тени от переплета (Reduce gutter shadow)**

Устраняет тень от переплета, которая появляется между страницами при сканировании раскрытых брошюр.

# **Внимание!**

Доступно, только если снят флажок **Сжать отсканированные изображения при передаче (Compress scanned images upon transfer)**.

# **Примечание.**

Щелкните **Драйвер (Driver)** на главном экране IJ Scan Utility и выполните сканирование для коррекции теней от переплета при сканировании документов нестандартного размера или отдельных областей. См. раздел «[Корр. тени от перепл. \(Gutter Correction\)»](#page-107-0) для получения дополнительных сведений.

# • **Откорректировать наклон текстового документа (Correct slanted text document)**

Определение свойств отсканированного текста и исправление наклона документа (в пределах от -0,1 до -10 градусов или от +0,1 до +10 градусов).

# **Внимание!**

Документы перечисленных далее типов нельзя исправить, поскольку текст в них не распознается надлежащим образом.

- Документы, в которых текстовые строки наклонены больше, чем на 10 градусов, или угол наклона меняется от строки к строке
- Документы, содержащие текст, расположенный как вертикально, так и горизонтально
- Документы с очень крупным или очень мелким шрифтом
- Документы с небольшим количеством текста
- Документы, содержащие рисунки или изображения
- Рукописный текст
- Документы, содержащие как вертикальные, так и горизонтальные линии (таблицы)

## **Примечание.**

Когда включена функция **Откорректировать наклон текстового документа (Correct slanted text document)**, сканирование выполняется дольше, чем обычно.

# • **Определять ориентацию текстового документа и поворачивать изображение (Detect the orientation of text document and rotate image)**

Автоматический поворот изображения в правильную ориентацию с помощью определения ориентации текста сканируемого документа.

# **Внимание!**

Поддерживаются только текстовые документы, написанные на языках, которые можно выбрать в списке **Язык документа (Document Language)** в диалоговом окне **[Параметры \(Общие параметры\)](#page-88-0) (Settings (General [Settings\)\)](#page-88-0)**.

<span id="page-60-0"></span>Ориентацию документов перечисленных ниже типов не всегда можно определить, поскольку текст в них не распознается надлежащим образом.

- Разрешение вне диапазона 300–600 dpi
- Размер шрифта вне диапазона 8–48 пунктов
- Документы, содержащие специальные шрифты, эффекты, текст,
- набранный курсивом или написанный от руки

Документы с узорным фоном

В таком случае установите флажок **Проверить результаты сканирования (Check scan results)** и поверните изображение в [диалоговом окне](#page-94-0) **[Сохранить параметры](#page-94-0) (Save Settings)**.

# **(2) Область параметров сохранения**

## • **Имя файла (File Name)**

Введите имя файла изображения, который нужно сохранить. При сохранении файла к установленному имени файла добавляется дата и четыре цифры в формате « 20XX0101 0001».

## • **Формат данных (Data Format)**

Выберите формат данных для сохранения отсканированных изображений. Можно выбрать **JPEG/Exif**, **TIFF**, **PNG**, **PDF**, **PDF (неск. страниц) (PDF (Multiple Pages))** или **Автоматически (Auto)**.

# **Внимание!**

Если выбрано значение **Автоматически (Auto)**, формат файла для сохранения может зависеть от того, как размещен иходный документ.

- [Размещение исходных документов \(при сканировании с компьютера\)](#page-123-0)
- Выбор формата **JPEG/Exif** невозможен, когда для параметра **Режим цветн. (Color Mode)** установлено значение **Черно-белое (Black and White)**.

Если в разделе **Параметры приложения (Application Settings)** выбрана функция **Начать опт. распозн. (Start OCR)**, выбрать значения **PDF**, **PDF (неск. страниц) (PDF (Multiple Pages))** и **Автоматически (Auto)** нельзя.

#### **Примечание.**

Пункт **Автоматически (Auto)** отобразится, только если для параметра **Выберите источник (Select Source)** выбрано значение **Автоматически (Auto)**.

## • **Параметры... (Settings...)**

Щелкните, чтобы открыть диалоговое окно **[Параметры формата данных](#page-92-0) (Data [Format Settings\)](#page-92-0)**, где можно установить качество изображений, которые нужно сохранить, поиск по ключевым словам в файлах PDF и тип их сжатия, а также

<span id="page-61-0"></span>формат данных, который нужно использовать для сохранения изображений, отсканированных с помощью функции автоматического сканирования.

## • **Место сохранения (Save in)**

В этом поле отображается имя папки для сохранения отсканированных изображений. Чтобы изменить папку, укажите папку назначения в диалоговом окне, которое можно открыть, выбрав пункт **Добавить... (Add...)** во всплывающем меню.

Папка для сохранения по умолчанию: **Изображения (Pictures)**.

## **Внимание!**

 $\blacksquare$  Если диалоговое окно «Параметры» открыто из приложения My Image Garden, этот параметр не отображается.

#### • **Проверить результаты сканирования (Check scan results)**

Отображает диалоговое окно **[Сохранить параметры](#page-94-0) (Save Settings)** после сканирования.

# **Внимание!**

- Этот параметр не отображается, если для параметра **Выберите источник (Select Source)** установлено значение **Автоматически (Auto)**.
- $\blacksquare$  Если диалоговое окно «Параметры» открыто из приложения My Image Garden, этот параметр не отображается.

# **(3) Область параметров приложения**

#### • **Откр. с пом. прилож. (Open with an application)**

Выберите этот параметр, если необходимо улучшить или исправить отсканированные изображения.

Приложение можно указать во всплывающем меню.

#### • **Отправлять в приложение (Send to an application)**

Выберите этот параметр, если необходимо использовать отсканированные изображения в программе, которая позволяет просматривать или упорядочивать изображения.

Приложение можно указать во всплывающем меню.

#### • **Отправлять в папку (Send to a folder)**

Выберите этот параметр, если также требуется сохранять отсканированные изображения в папке, отличной от указанной как **Место сохранения (Save in)**. Папку можно указать во всплывающем меню.

• **Влож. в эл. письмо (Attach to e-mail)**

Выберите этот параметр, если необходимо отправить отсканированные изображения по электронной почте.

Во всплывающем меню можно указать почтовый клиент, который необходимо запустить.

## • **Начать опт. распозн. (Start OCR)**

Выберите этот параметр, если требуется преобразовать текст в изображении в текстовые данные с помощью указанного программного обеспечения OCR. Приложение можно указать во всплывающем меню.

• **Не запускать сторонние приложения (Do not start any application)**

Сохранение в папке, указанной как **Место сохранения (Save in)**.

## **Примечание.**

Укажите приложение или папку в диалоговом окне, которое можно открыть, выбрав пункт **Добавить... (Add...)** во всплывающем меню.

#### • **Инструкции (Instructions)**

Открытие данного Руководства.

• **По умолчанию (Defaults)**

Можно восстановить значения по умолчанию для параметров отображенного экрана.

# <span id="page-63-0"></span>**Диалоговое окно «Параметры (Сканирование и совмещение)»**

Щелкните **Сканирование и совмещение (Scan and Stitch)** на вкладке (Сканирование с компьютера), чтобы открыть диалоговое окно **Параметры (Сканирование и совмещение) (Settings (Scan and Stitch))**.

В диалоговом окне **Параметры (Сканирование и совмещение) (Settings (Scan and Stitch))** можно указать дополнительные параметры сканирования оригинальных документов, размер которых превышает размер рабочей поверхности.

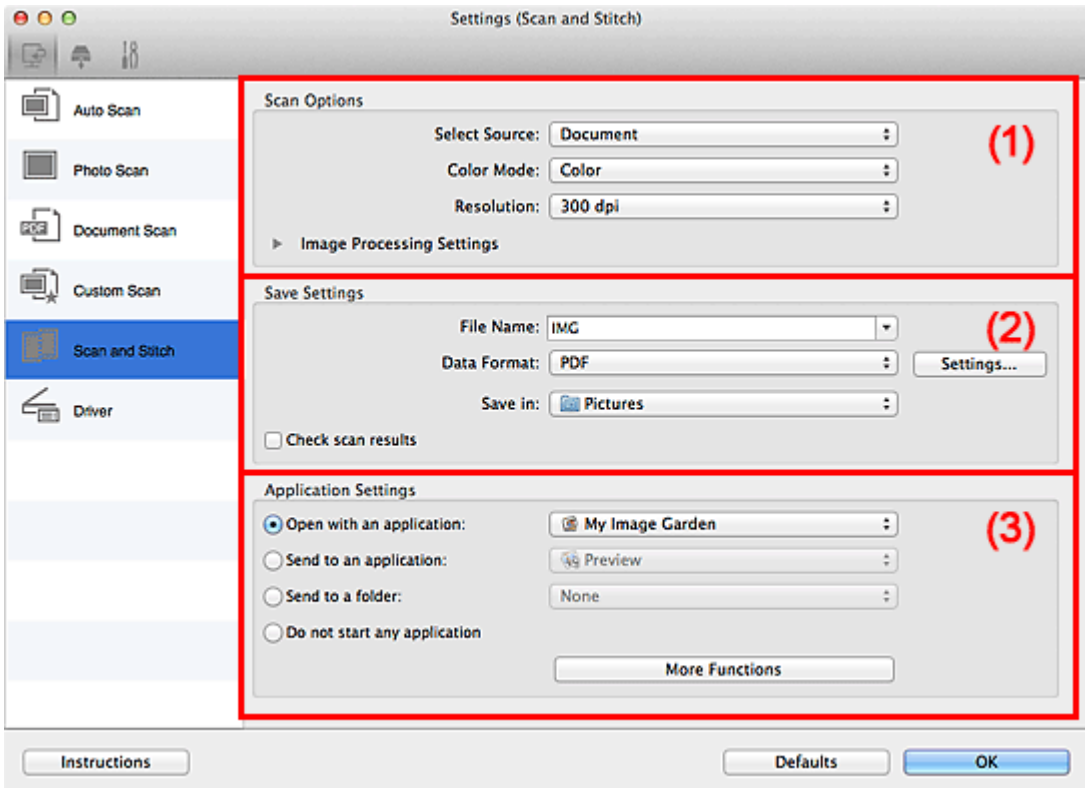

- (1) Область вариантов сканирования
- [\(2\) Область параметров сохранения](#page-65-0)
- [\(3\) Область параметров приложения](#page-66-0)

## **Внимание!**

Если диалоговое окно «Параметры» открыто с экрана сканирования приложения My Image Garden, элементы настройки раздела **Параметры приложения (Application Settings)** не отображаются.

## **(1) Область вариантов сканирования**

#### • **Выберите источник (Select Source)**

Выберите вид сканируемого исходного документа. Сканирование фотографий: **Фотография (Photo)**

Сканирование документов: **Документ (Document)** Сканирование журналов: **Журнал (Magazine)**

# **Примечание.**

Для устранения муара установите для параметра **Выберите источник (Select Source)** значение **Журнал (Magazine)**.

• **Режим цветн. (Color Mode)**

Выберите цветовой режим сканирования документа.

• **Разрешение (Resolution)**

Выберите разрешение сканируемого исходного документа. Чем выше значение разрешения, тем более детализированным будет изображение.

[Разрешение](#page-119-0)

## • **Параметры обработки изображения (Image Processing Settings)**

Щелкните (Стрелка вправо), чтобы настроить перечисленные ниже параметры. Доступные элементы настройки зависят от значения параметра **Выберите источник (Select Source)**.

## **Внимание!**

Если для параметра **Режим цветн. (Color Mode)** выбрано значение **Чернобелое (Black and White)**, **Параметры обработки изображения (Image Processing Settings)** недоступны.

# **Если для параметра Выберите источник (Select Source) выбрано Фотография (Photo)**

• **Выделение рамки (Sharpen outline)**

Подчеркивает контуры предметов, чтобы сделать изображение более четким.

# **Если для параметра Выберите источник (Select Source) выбрано Журнал (Magazine) или Документ (Document)**

• **Выделение рамки (Sharpen outline)**

Подчеркивает контуры предметов, чтобы сделать изображение более четким.

• **Уменьшить просвечивание (Reduce show-through)**

Повышение резкости текста исходного документа или уменьшение просвечивания в газетах и пр.

• **Устранить муар (Reduce moire)**

Устраняет муаровые узоры.

<span id="page-65-0"></span>При печати исходных документов изображение формируется из мелких точек. Муар проявляется в виде неравномерных градаций или полос, появляющихся при сканировании фотографий или рисунков, напечатанных мелкими точками.

# **Примечание.**

Когда включена функция **Устранить муар (Reduce moire)**, сканирование выполняется дольше, чем обычно.

# **(2) Область параметров сохранения**

## • **Имя файла (File Name)**

Введите имя файла изображения, который нужно сохранить. При сохранении файла к установленному имени файла добавляется дата и четыре цифры в формате «\_20XX0101\_0001».

## • **Формат данных (Data Format)**

Выберите формат данных для сохранения отсканированных изображений. Можно выбрать **JPEG/Exif**, **TIFF**, **PNG**, **PDF** или **PDF (неск. страниц) (PDF (Multiple Pages))**.

## **Внимание!**

Выбор формата **JPEG/Exif** невозможен, когда для параметра **Режим цветн. (Color Mode)** установлено значение **Черно-белое (Black and White)**.

• **Параметры... (Settings...)**

Щелкните, чтобы открыть диалоговое окно **[Параметры формата данных](#page-92-0) (Data [Format Settings\)](#page-92-0)**, где можно установить качество изображений, которые нужно сохранить, поиск по ключевым словам в файлах PDF и тип их сжатия, а также формат данных, который нужно использовать для сохранения изображений, отсканированных с помощью функции автоматического сканирования.

#### • **Место сохранения (Save in)**

В этом поле отображается имя папки для сохранения отсканированных изображений. Чтобы изменить папку, укажите папку назначения в диалоговом окне, которое можно открыть, выбрав пункт **Добавить... (Add...)** во всплывающем меню.

Папка для сохранения по умолчанию: **Изображения (Pictures)**.

# **Внимание!**

- Если диалоговое окно «Параметры» открыто из приложения My Image Garden, этот параметр не отображается.
- **Проверить результаты сканирования (Check scan results)**

<span id="page-66-0"></span>Отображает диалоговое окно **[Сохранить параметры](#page-94-0) (Save Settings)** после сканирования.

# **Внимание!**

Если диалоговое окно «Параметры» открыто из приложения My Image Garden, этот параметр не отображается.

# **(3) Область параметров приложения**

## • **Откр. с пом. прилож. (Open with an application)**

Выберите этот параметр, если необходимо улучшить или исправить отсканированные изображения.

Приложение можно указать во всплывающем меню.

## • **Отправлять в приложение (Send to an application)**

Выберите этот параметр, если необходимо использовать отсканированные изображения в программе, которая позволяет просматривать или упорядочивать изображения.

Приложение можно указать во всплывающем меню.

## • **Отправлять в папку (Send to a folder)**

Выберите этот параметр, если также требуется сохранять отсканированные изображения в папке, отличной от указанной как **Место сохранения (Save in)**. Папку можно указать во всплывающем меню.

## • **Не запускать сторонние приложения (Do not start any application)**

Сохранение в папке, указанной как **Место сохранения (Save in)**.

## **Примечание.**

Укажите приложение или папку в диалоговом окне, которое можно открыть, выбрав пункт **Добавить... (Add...)** во всплывающем меню.

#### • **Инструкции (Instructions)**

Открытие данного Руководства.

## • **По умолчанию (Defaults)**

Можно восстановить значения по умолчанию для параметров отображенного экрана.

# <span id="page-67-0"></span>**Диалоговое окно «Параметры (Драйвер)»**

Щелкните **Драйвер (Driver)** на вкладке (Сканирование с компьютера), чтобы открыть диалоговое окно **Параметры (Драйвер) (Settings (Driver))**.

В диалоговом окне **Параметры (Драйвер) (Settings (Driver))** можно указать способ сохранения изображений при сканировании исходных документов посредством запуска драйвера сканера из программы IJ Scan Utility и действия после их сохранения.

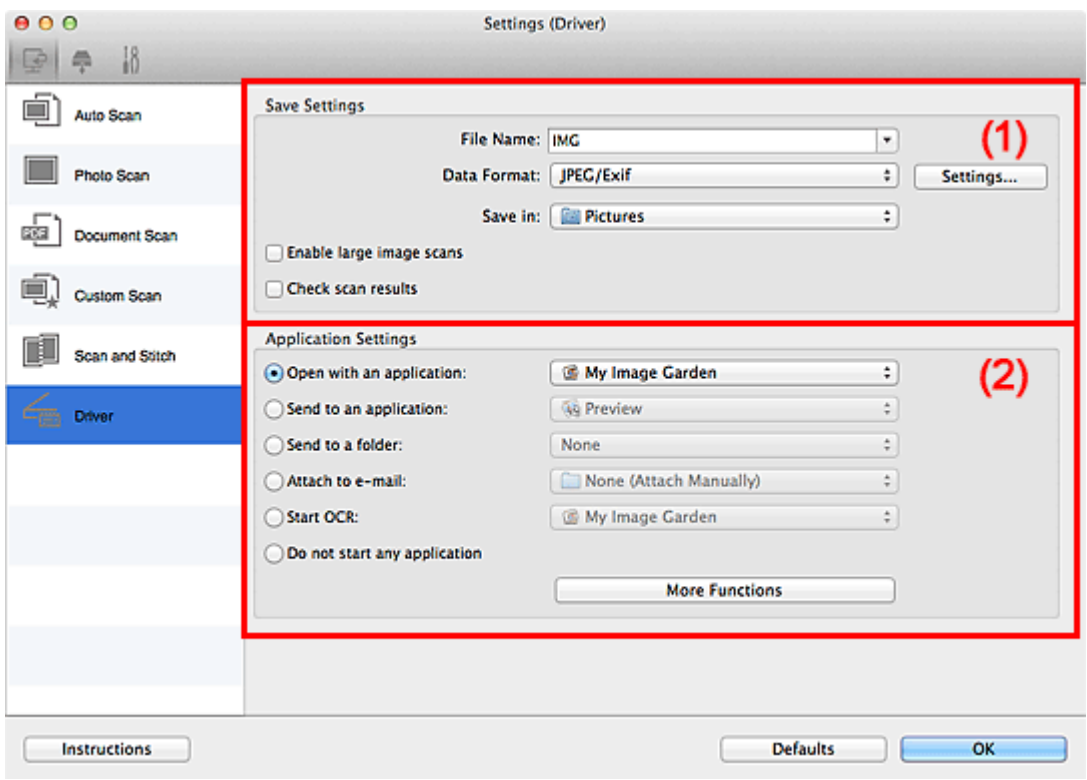

- (1) Область параметров сохранения
- [\(2\) Область параметров приложения](#page-69-0)

## **Внимание!**

Если диалоговое окно «Параметры» открыто из приложения My Image Garden, элементы настройки раздела **Параметры приложения (Application Settings)** не отображаются.

# **(1) Область параметров сохранения**

#### • **Имя файла (File Name)**

Введите имя файла изображения, который нужно сохранить. При сохранении файла к установленному имени файла добавляется дата и четыре цифры в формате « 20XX0101 0001».

• **Формат данных (Data Format)**

Выберите формат данных для сохранения отсканированных изображений. Можно выбрать **JPEG/Exif**, **TIFF**, **PNG**, **PDF** или **PDF (неск. страниц) (PDF (Multiple Pages))**.

# **Примечание.**

- Если выбрано значение **PDF** или **PDF (неск. страниц) (PDF (Multiple Pages))**, можно сканировать изображения размером 9 600 x 9 600 пикселов.
- Если установлен флажок **Включить сканирование больших изображений (Enable large image scans)** в разделе **Сохранить параметры (Save Settings)** или выбрано значение **Начать опт. распозн. (Start OCR)** в меню **Параметры приложения (Application Settings)**, можно выбрать **JPEG/Exif**, **TIFF** или **PNG**.

## • **Параметры... (Settings...)**

Щелкните, чтобы открыть диалоговое окно **[Параметры формата данных](#page-92-0) (Data [Format Settings\)](#page-92-0)**, где можно установить качество изображений, которые нужно сохранить, поиск по ключевым словам в файлах PDF и тип их сжатия, а также формат данных, который нужно использовать для сохранения изображений, отсканированных с помощью функции автоматического сканирования.

## • **Место сохранения (Save in)**

В этом поле отображается имя папки для сохранения отсканированных изображений. Чтобы изменить папку, укажите папку назначения в диалоговом окне, которое можно открыть, выбрав пункт **Добавить... (Add...)** во всплывающем меню.

Папка для сохранения по умолчанию: **Изображения (Pictures)**.

# **Внимание!**

- Если диалоговое окно «Параметры» открыто из приложения My Image Garden, этот параметр не отображается.
- **Включить сканирование больших изображений (Enable large image scans)**

Установите этот флажок для сканирования изображений объемом до 1,8 ГБ и размером до 21 000 x 30 000 пикселов.

# **Внимание!**

- Если установлен этот флажок, выбрать **Отправлять в приложение (Send to an application)**, **Отправлять в папку (Send to a folder)**, **Влож. в эл. письмо (Attach to e-mail)** или **Начать опт. распозн. (Start OCR)** нельзя.
- Если диалоговое окно «Параметры» открыто из приложения My Image Garden, этот параметр не отображается.

# <span id="page-69-0"></span>**Примечание.**

Если этот флажок снят, можно сканировать изображения размером до 10 208 x 14 032 пикселов.

## • **Проверить результаты сканирования (Check scan results)**

Отображает диалоговое окно **[Сохранить параметры](#page-94-0) (Save Settings)** после сканирования.

## **Внимание!**

Если диалоговое окно «Параметры» открыто из приложения My Image Garden, этот параметр не отображается.

# **(2) Область параметров приложения**

## • **Откр. с пом. прилож. (Open with an application)**

Выберите этот параметр, если необходимо улучшить или исправить отсканированные изображения.

Приложение можно указать во всплывающем меню.

## • **Отправлять в приложение (Send to an application)**

Выберите этот параметр, если необходимо использовать отсканированные изображения в программе, которая позволяет просматривать или упорядочивать изображения.

Приложение можно указать во всплывающем меню.

#### • **Отправлять в папку (Send to a folder)**

Выберите этот параметр, если также требуется сохранять отсканированные изображения в папке, отличной от указанной как **Место сохранения (Save in)**. Папку можно указать во всплывающем меню.

#### • **Влож. в эл. письмо (Attach to e-mail)**

Выберите этот параметр, если необходимо отправить отсканированные изображения по электронной почте.

Во всплывающем меню можно указать почтовый клиент, который необходимо запустить.

## • **Начать опт. распозн. (Start OCR)**

Выберите этот параметр, если требуется преобразовать текст в изображении в текстовые данные с помощью указанного программного обеспечения OCR. Приложение можно указать во всплывающем меню.

## • **Не запускать сторонние приложения (Do not start any application)**

Сохранение в папке, указанной как **Место сохранения (Save in)**.

# **Примечание.**

- Укажите приложение или папку в диалоговом окне, которое можно открыть, выбрав пункт **Добавить... (Add...)** во всплывающем меню.
- **Инструкции (Instructions)**

Открытие данного Руководства.

• **По умолчанию (Defaults)**

Можно восстановить значения по умолчанию для параметров отображенного экрана.

# <span id="page-71-0"></span>**Диалоговое окно «Параметры (Сохранить на компьютер (автоматически))»**

Щелкните **Сохранить на компьютер (автоматически) (Save to PC (Auto))** на вкладке (Сканирование с панели управления), чтобы открыть диалоговое окно **Параметры (Сохранить на компьютер (автоматически)) (Settings (Save to PC (Auto)))**.

В диалоговом окне **Параметры (Сохранить на компьютер (автоматически)) (Settings (Save to PC (Auto)))** можно указать действия, которые будут выполняться при сохранении изображений на компьютер после их сканирования с панели управления с автоматическим определением типа оригинального документа.

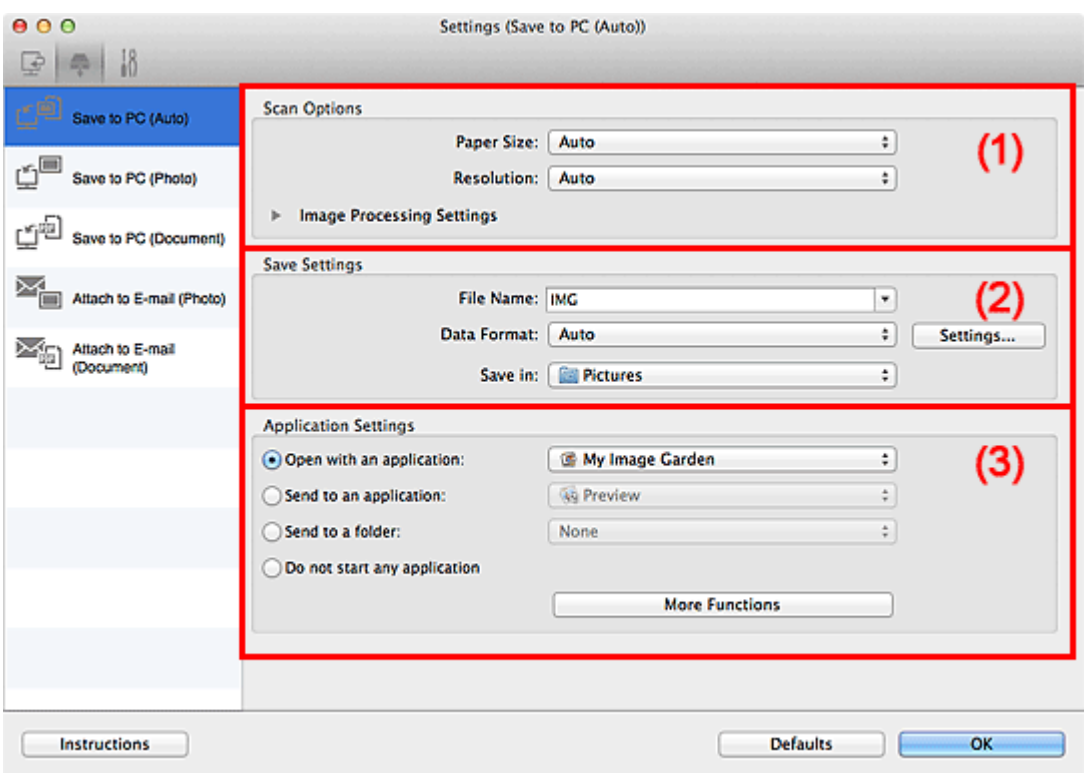

- (1) Область вариантов сканирования
- [\(2\) Область параметров сохранения](#page-72-0)
- [\(3\) Область параметров приложения](#page-73-0)

# **(1) Область вариантов сканирования**

• **Размер бумаги (Paper Size)**

Выбрано **Автоматически (Auto)**.

• **Разрешение (Resolution)**

Выбрано **Автоматически (Auto)**.

• **Параметры обработки изображения (Image Processing Settings)**
Щелкните (Стрелка вправо), чтобы настроить перечисленные ниже параметры.

# • **Применить рекомендованную коррекцию изображения (Apply recommended image correction)**

Применяются возможные коррекции в соответствии с типом исходного документа.

# **Внимание!**

Цветовой тон может отличаться от тона исходного изображения вследствие коррекции. В этом случае снимите флажок и выполните сканирование.

#### **Примечание.**

Когда включена эта функция, сканирование выполняется дольше, чем обычно.

# **(2) Область параметров сохранения**

#### • **Имя файла (File Name)**

Введите имя файла изображения, который нужно сохранить. При сохранении файла к установленному имени файла добавляется дата и четыре цифры в формате « 20XX0101 0001».

# • **Формат данных (Data Format)**

Выбрано **Автоматически (Auto)**. При сохранении автоматически применяются перечисленные ниже форматы данных в зависимости от типа исходного документа.

- Фотографии, открытки, диски BD/DVD/CD и визитки: JPEG

- Журналы, газеты и документы: PDF

# **Внимание!**

Формат файла при сохранении может зависеть от расположения исходного документа.

Порядок установки исходных документов см. в разделе «[Размещение](#page-123-0) [исходных документов \(при сканировании с компьютера\)](#page-123-0)».

# **Примечание.**

Формат данных можно изменить с помощью кнопки **Параметры... (Settings...)**.

#### • **Параметры... (Settings...)**

Щелкните, чтобы открыть диалоговое окно **[Параметры формата данных](#page-92-0) (Data [Format Settings\)](#page-92-0)**, где можно установить качество изображений, которые нужно сохранить, поиск по ключевым словам в файлах PDF и тип их сжатия, а также

формат данных, который нужно использовать для сохранения изображений, отсканированных с помощью функции автоматического сканирования.

# • **Место сохранения (Save in)**

В этом поле отображается имя папки для сохранения отсканированных изображений. Чтобы изменить папку, укажите папку назначения в диалоговом окне, которое можно открыть, выбрав пункт **Добавить... (Add...)** во всплывающем меню.

Папка для сохранения по умолчанию: **Изображения (Pictures)**.

# **(3) Область параметров приложения**

# • **Откр. с пом. прилож. (Open with an application)**

Выберите этот параметр, если необходимо улучшить или исправить отсканированные изображения. Приложение можно указать во всплывающем меню.

# • **Отправлять в приложение (Send to an application)**

Выберите этот параметр, если необходимо использовать отсканированные изображения в программе, которая позволяет просматривать или упорядочивать изображения.

Приложение можно указать во всплывающем меню.

# • **Отправлять в папку (Send to a folder)**

Выберите этот параметр, если также требуется сохранять отсканированные изображения в папке, отличной от указанной как **Место сохранения (Save in)**. Папку можно указать во всплывающем меню.

# • **Не запускать сторонние приложения (Do not start any application)**

Сохранение в папке, указанной как **Место сохранения (Save in)**.

# **Примечание.**

Укажите приложение или папку в диалоговом окне, которое можно открыть, выбрав пункт **Добавить... (Add...)** во всплывающем меню.

# • **Инструкции (Instructions)**

Открытие данного Руководства.

# • **По умолчанию (Defaults)**

Можно восстановить значения по умолчанию для параметров отображенного экрана.

# **Диалоговое окно «Параметры (Сохранить на компьютер (фотография))»**

Щелкните **Сохранить на компьютер (фотография) (Save to PC (Photo))** на вкладке

 (Сканирование с панели управления), чтобы открыть диалоговое окно **Параметры (Сохранить на компьютер (фотография)) (Settings (Save to PC (Photo)))**.

В диалоговом окне **Параметры (Сохранить на компьютер (фотография)) (Settings (Save to PC (Photo)))** можно задать действия, которые будут выполняться при сохранении изображений на компьютер как фотографий после их сканирования с панели управления.

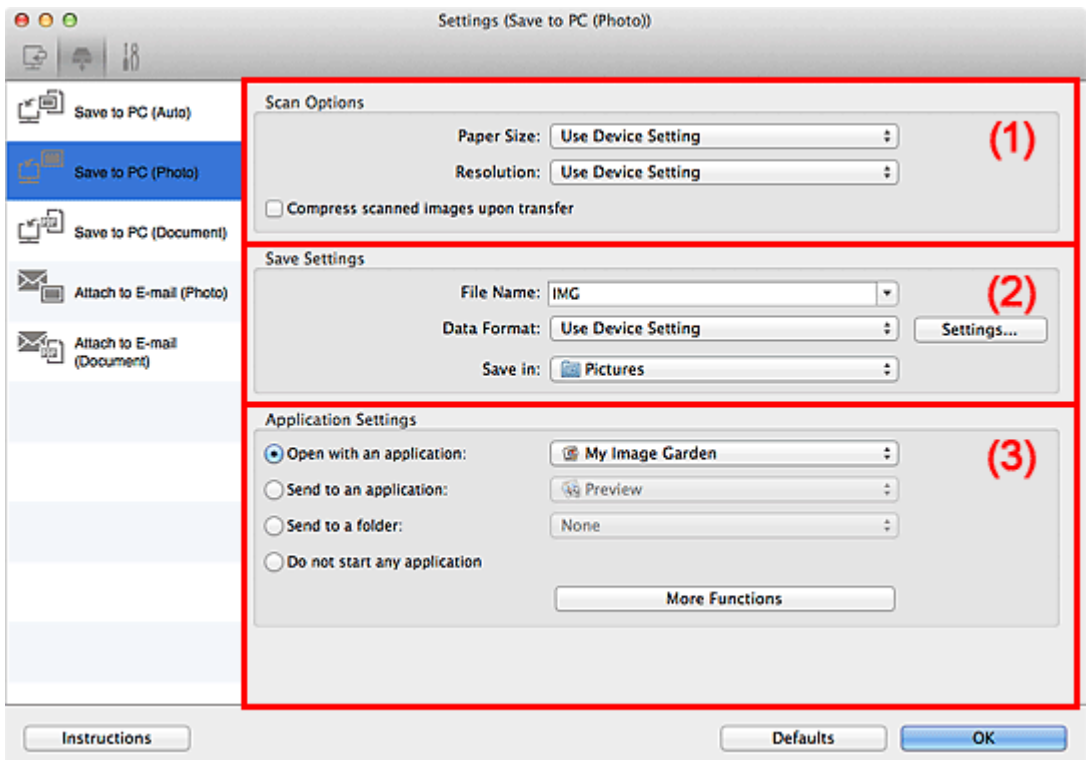

- (1) Область вариантов сканирования
- [\(2\) Область параметров сохранения](#page-75-0)
- [\(3\) Область параметров приложения](#page-75-0)

# **(1) Область вариантов сканирования**

• **Размер бумаги (Paper Size)**

Установите на панели управления.

• **Разрешение (Resolution)**

Установите на панели управления.

• **Сжать отсканированные изображения при передаче (Compress scanned images upon transfer)**

<span id="page-75-0"></span>Сжимает отсканированные изображения при передаче на компьютер. Это удобно, когда сканер или принтер подключен к компьютеру при помощи медленного интерфейса, такого как USB1.1, или через сеть.

# **(2) Область параметров сохранения**

# • **Имя файла (File Name)**

Введите имя файла изображения, который нужно сохранить. При сохранении файла к установленному имени файла добавляется дата и четыре цифры в формате «\_20XX0101\_0001».

# • **Формат данных (Data Format)**

Установите на панели управления.

# • **Параметры... (Settings...)**

Щелкните, чтобы открыть диалоговое окно **[Параметры формата данных](#page-92-0) (Data [Format Settings\)](#page-92-0)**, где можно установить качество изображений, которые нужно сохранить, поиск по ключевым словам в PDF-файлах, а также формат данных, который нужно использовать для сохранения изображений, отсканированных с помощью функции автоматического сканирования.

# • **Место сохранения (Save in)**

В этом поле отображается имя папки для сохранения отсканированных изображений. Чтобы изменить папку, укажите папку назначения в диалоговом окне, которое можно открыть, выбрав пункт **Добавить... (Add...)** во всплывающем меню.

Папка для сохранения по умолчанию: **Изображения (Pictures)**.

# **(3) Область параметров приложения**

# • **Откр. с пом. прилож. (Open with an application)**

Выберите этот параметр, если необходимо улучшить или исправить отсканированные изображения.

Приложение можно указать во всплывающем меню.

# • **Отправлять в приложение (Send to an application)**

Выберите этот параметр, если необходимо использовать отсканированные изображения в программе, которая позволяет просматривать или упорядочивать изображения.

Приложение можно указать во всплывающем меню.

# • **Отправлять в папку (Send to a folder)**

Выберите этот параметр, если также требуется сохранять отсканированные изображения в папке, отличной от указанной как **Место сохранения (Save in)**. Папку можно указать во всплывающем меню.

• **Не запускать сторонние приложения (Do not start any application)** Сохранение в папке, указанной как **Место сохранения (Save in)**.

# **Примечание.**

Укажите приложение или папку в диалоговом окне, которое можно открыть, выбрав пункт **Добавить... (Add...)** во всплывающем меню.

# • **Инструкции (Instructions)**

Открытие данного Руководства.

# • **По умолчанию (Defaults)**

Можно восстановить значения по умолчанию для параметров отображенного экрана.

# **Диалоговое окно «Параметры (Сохранить на компьютер (документ))»**

Щелкните **Сохранить на компьютер (документ) (Save to PC (Document))** на вкладке

 (Сканирование с панели управления), чтобы открыть диалоговое окно **Параметры (Сохранить на компьютер (документ)) (Settings (Save to PC (Document)))**.

В диалоговом окне **Параметры (Сохранить на компьютер (документ)) (Settings (Save to PC (Document)))** можно задать действия, которые будут выполняться при сохранении изображений на компьютер как документов после их сканирования с панели управления.

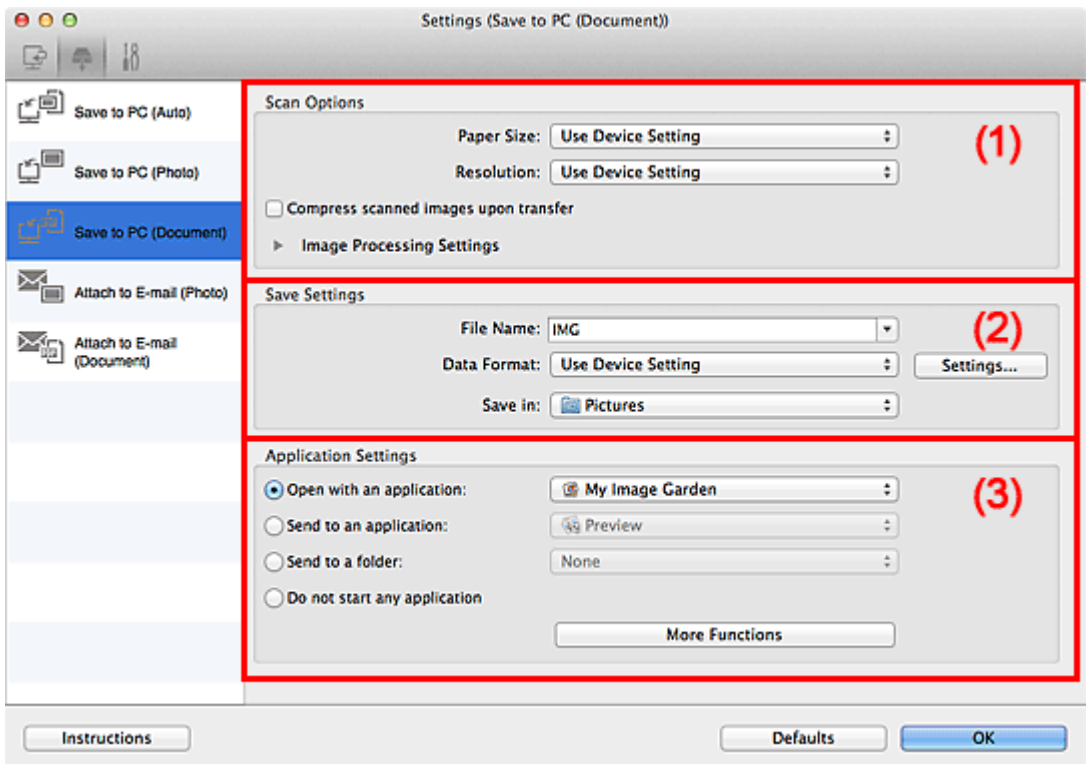

- (1) Область вариантов сканирования
- [\(2\) Область параметров сохранения](#page-79-0)
- [\(3\) Область параметров приложения](#page-80-0)

# **(1) Область вариантов сканирования**

• **Размер бумаги (Paper Size)**

Установите на панели управления.

• **Разрешение (Resolution)**

Установите на панели управления.

• **Сжать отсканированные изображения при передаче (Compress scanned images upon transfer)**

Сжимает отсканированные изображения при передаче на компьютер. Это удобно, когда сканер или принтер подключен к компьютеру при помощи медленного интерфейса, такого как USB1.1, или через сеть.

# • **Параметры обработки изображения (Image Processing Settings)**

Щелкните (Стрелка вправо), чтобы настроить перечисленные ниже параметры.

# • **Применить автоматическое исправление документов (Apply Auto Document Fix)**

Установите этот флажок для обеспечения большего удобства при чтении путем повышения четкости текста документа или журнала.

# **Внимание!**

Доступно, только если снят флажок **Сжать отсканированные изображения при передаче (Compress scanned images upon transfer)**.

Цветовой тон может отличаться от тона исходного изображения вследствие коррекции. В этом случае снимите флажок и выполните сканирование.

# **Примечание.**

Когда включена эта функция, сканирование выполняется дольше, чем обычно.

# • **Ослабить тени от переплета (Reduce gutter shadow)**

Устраняет тень от переплета, которая появляется между страницами при сканировании раскрытых брошюр.

# **Внимание!**

# Доступно, только если снят флажок **Сжать отсканированные изображения при передаче (Compress scanned images upon transfer)**.

# • **Откорректировать наклон текстового документа (Correct slanted text document)**

Определение свойств отсканированного текста и исправление наклона документа (в пределах от -0,1 до -10 градусов или от +0,1 до +10 градусов).

# **Внимание!**

- Документы перечисленных далее типов нельзя исправить, поскольку текст в них не распознается надлежащим образом.
	- Документы, в которых текстовые строки наклонены больше, чем на 10 градусов, или угол наклона меняется от строки к строке
	- Документы, содержащие текст, расположенный как вертикально, так и горизонтально
- <span id="page-79-0"></span>Документы с очень крупным или очень мелким шрифтом
- Документы с небольшим количеством текста
- Документы, содержащие рисунки или изображения
- Рукописный текст
- Документы, содержащие как вертикальные, так и горизонтальные линии (таблицы)

#### **Примечание.**

Когда включена функция **Откорректировать наклон текстового документа (Correct slanted text document)**, сканирование выполняется дольше, чем обычно.

# • **Определять ориентацию текстового документа и поворачивать изображение (Detect the orientation of text document and rotate image)**

Автоматический поворот изображения в правильную ориентацию с помощью определения ориентации текста сканируемого документа.

#### **Внимание!**

- Поддерживаются только текстовые документы, написанные на языках, которые можно выбрать в списке **Язык документа (Document Language)** в диалоговом окне **[Параметры \(Общие параметры\)](#page-88-0) (Settings (General [Settings\)\)](#page-88-0)**.
- Ориентацию документов перечисленных ниже типов не всегда можно определить, поскольку текст в них не распознается надлежащим образом.
	- Разрешение вне диапазона 300–600 dpi
	- Размер шрифта вне диапазона 8–48 пунктов
	- Документы, содержащие специальные шрифты, эффекты, текст, набранный курсивом или написанный от руки
	- Документы с узорным фоном

#### **(2) Область параметров сохранения**

• **Имя файла (File Name)**

Введите имя файла изображения, который нужно сохранить. При сохранении файла к установленному имени файла добавляется дата и четыре цифры в формате «\_20XX0101\_0001».

#### • **Формат данных (Data Format)**

Установите на панели управления.

• **Параметры... (Settings...)**

<span id="page-80-0"></span>Щелкните, чтобы открыть диалоговое окно **[Параметры формата данных](#page-92-0) (Data [Format Settings\)](#page-92-0)**, где можно установить качество изображений, которые нужно сохранить, поиск по ключевым словам в PDF-файлах, а также формат данных, который нужно использовать для сохранения изображений, отсканированных с помощью функции автоматического сканирования.

#### • **Место сохранения (Save in)**

В этом поле отображается имя папки для сохранения отсканированных изображений. Чтобы изменить папку, укажите папку назначения в диалоговом окне, которое можно открыть, выбрав пункт **Добавить... (Add...)** во всплывающем меню.

Папка для сохранения по умолчанию: **Изображения (Pictures)**.

# **(3) Область параметров приложения**

#### • **Откр. с пом. прилож. (Open with an application)**

Выберите этот параметр, если необходимо улучшить или исправить отсканированные изображения. Приложение можно указать во всплывающем меню.

#### • **Отправлять в приложение (Send to an application)**

Выберите этот параметр, если необходимо использовать отсканированные изображения в программе, которая позволяет просматривать или упорядочивать изображения.

Приложение можно указать во всплывающем меню.

#### • **Отправлять в папку (Send to a folder)**

Выберите этот параметр, если также требуется сохранять отсканированные изображения в папке, отличной от указанной как **Место сохранения (Save in)**. Папку можно указать во всплывающем меню.

# • **Не запускать сторонние приложения (Do not start any application)**

Сохранение в папке, указанной как **Место сохранения (Save in)**.

# **Примечание.**

Укажите приложение или папку в диалоговом окне, которое можно открыть, выбрав пункт **Добавить... (Add...)** во всплывающем меню.

#### • **Инструкции (Instructions)**

Открытие данного Руководства.

#### • **По умолчанию (Defaults)**

Можно восстановить значения по умолчанию для параметров отображенного экрана.

# **Диалоговое окно «Параметры (Вложить в электронное письмо (фотография))»**

Щелкните **Вложить в электронное письмо (фотография) (Attach to E-mail (Photo))**

на вкладке **(Сканирование с панели управления)**, чтобы открыть диалоговое окно **Параметры (Вложить в электронное письмо (фотография)) (Settings (Attach to Email (Photo)))**.

В диалоговом окне **Параметры (Вложить в электронное письмо (фотография)) (Settings (Attach to E-mail (Photo)))** можно задать действия, которые будут выполняться при вложении изображений в сообщение электронной почты как фотографий после их сканирования с панели управления.

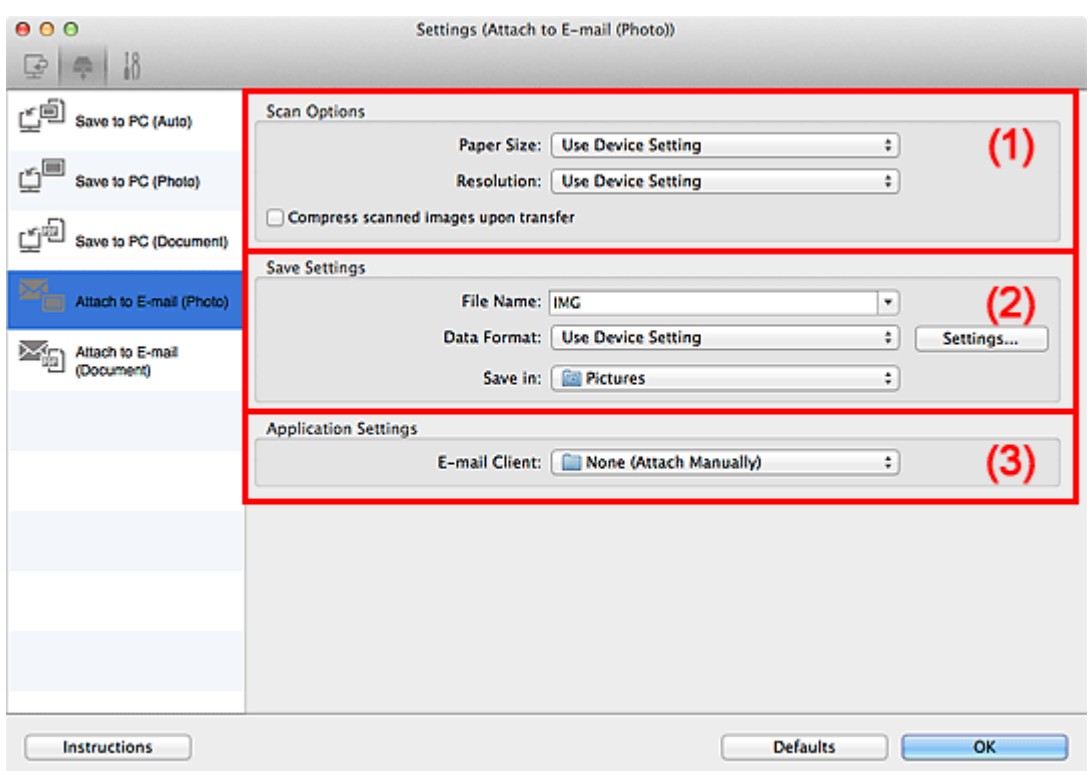

- (1) Область вариантов сканирования
- [\(2\) Область параметров сохранения](#page-82-0)
- [\(3\) Область параметров приложения](#page-82-0)

# **(1) Область вариантов сканирования**

• **Размер бумаги (Paper Size)**

Установите на панели управления.

#### • **Разрешение (Resolution)**

Установите на панели управления.

# <span id="page-82-0"></span>• **Сжать отсканированные изображения при передаче (Compress scanned images upon transfer)**

Сжимает отсканированные изображения при передаче на компьютер. Это удобно, когда сканер или принтер подключен к компьютеру при помощи медленного интерфейса, такого как USB1.1, или через сеть.

# **(2) Область параметров сохранения**

#### • **Имя файла (File Name)**

Введите имя файла изображения, который нужно сохранить. При сохранении файла к установленному имени файла добавляется дата и четыре цифры в формате « 20XX0101 0001».

#### • **Формат данных (Data Format)**

Установите на панели управления.

#### • **Параметры... (Settings...)**

Щелкните, чтобы открыть диалоговое окно **[Параметры формата данных](#page-92-0) (Data [Format Settings\)](#page-92-0)**, где можно установить качество изображений, которые нужно сохранить, поиск по ключевым словам в PDF-файлах, а также формат данных, который нужно использовать для сохранения изображений, отсканированных с помощью функции автоматического сканирования.

#### • **Место сохранения (Save in)**

В этом поле отображается имя папки для сохранения отсканированных изображений. Чтобы изменить папку, укажите папку назначения в диалоговом окне, которое можно открыть, выбрав пункт **Добавить... (Add...)** во всплывающем меню.

Папка для сохранения по умолчанию: **Изображения (Pictures)**.

# **(3) Область параметров приложения**

#### • **Почтовый клиент (E-mail Client)**

Укажите почтовый клиент, который нужно использовать для вложения отсканированных изображений.

Во всплывающем меню можно указать почтовый клиент, который необходимо запустить.

# **Примечание.**

Укажите почтовый клиент в диалоговом окне, выбрав пункт **Добавить... (Add...)** во всплывающем меню.

• **Инструкции (Instructions)**

Открытие данного Руководства.

# • **По умолчанию (Defaults)**

Можно восстановить значения по умолчанию для параметров отображенного экрана.

# **Диалоговое окно «Параметры (Вложить в электронное письмо (документ))»**

Щелкните **Вложить в электронное письмо (документ) (Attach to E-mail**

**(Document))** на вкладке (Сканирование с панели управления), чтобы открыть диалоговое окно **Параметры (Вложить в электронное письмо (документ)) (Settings (Attach to E-mail (Document)))**.

В диалоговом окне **Параметры (Вложить в электронное письмо (документ)) (Settings (Attach to E-mail (Document)))** можно задать действия, которые будут выполняться при вложении изображений в сообщение электронной почты как документов после их сканирования с панели управления.

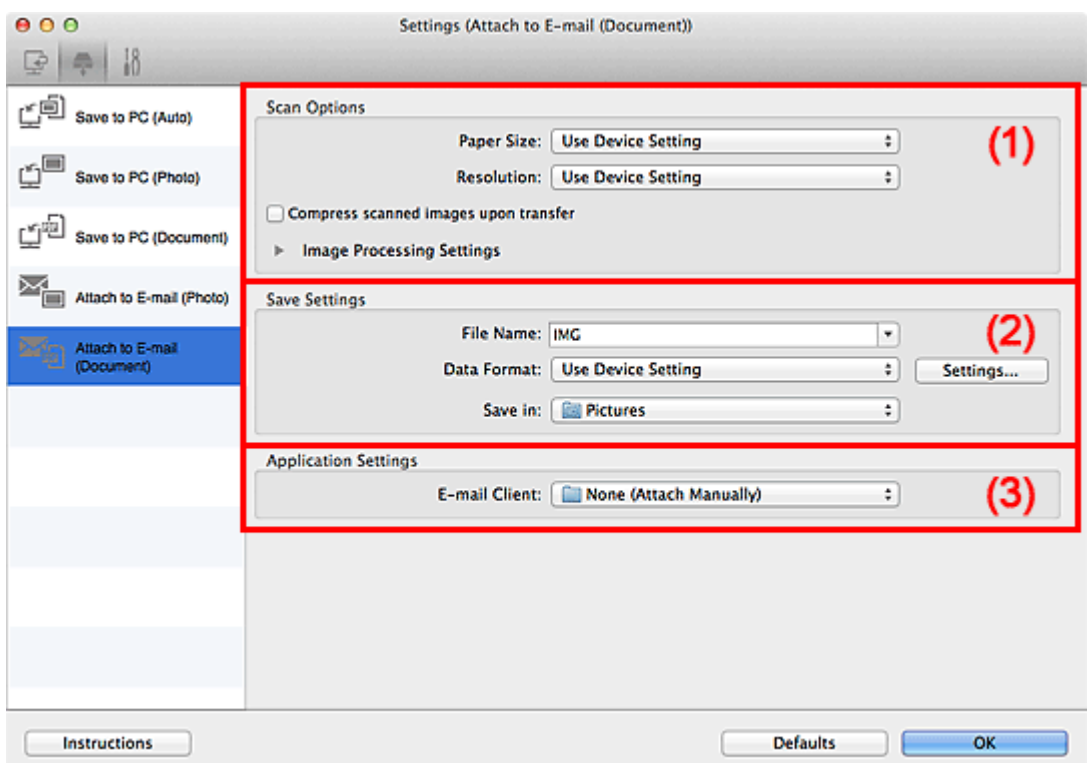

- (1) Область вариантов сканирования
- [\(2\) Область параметров сохранения](#page-86-0)
- [\(3\) Область параметров приложения](#page-87-0)

# **(1) Область вариантов сканирования**

• **Размер бумаги (Paper Size)**

Установите на панели управления.

#### • **Разрешение (Resolution)**

Установите на панели управления.

# • **Сжать отсканированные изображения при передаче (Compress scanned images upon transfer)**

Сжимает отсканированные изображения при передаче на компьютер. Это удобно, когда сканер или принтер подключен к компьютеру при помощи медленного интерфейса, такого как USB1.1, или через сеть.

# • **Параметры обработки изображения (Image Processing Settings)**

Щелкните (Стрелка вправо), чтобы настроить перечисленные ниже параметры.

# • **Применить автоматическое исправление документов (Apply Auto Document Fix)**

Установите этот флажок для обеспечения большего удобства при чтении путем повышения четкости текста документа или журнала.

# **Внимание!**

Доступно, только если снят флажок **Сжать отсканированные изображения при передаче (Compress scanned images upon transfer)**.

Цветовой тон может отличаться от тона исходного изображения вследствие коррекции. В этом случае снимите флажок и выполните сканирование.

# **Примечание.**

Когда включена эта функция, сканирование выполняется дольше, чем обычно.

#### • **Ослабить тени от переплета (Reduce gutter shadow)**

Устраняет тень от переплета, которая появляется между страницами при сканировании раскрытых брошюр.

# **Внимание!**

Доступно, только если снят флажок **Сжать отсканированные изображения при передаче (Compress scanned images upon transfer)**.

# • **Откорректировать наклон текстового документа (Correct slanted text document)**

Определение свойств отсканированного текста и исправление наклона документа (в пределах от -0,1 до -10 градусов или от +0,1 до +10 градусов).

# **Внимание!**

Документы перечисленных далее типов нельзя исправить, поскольку текст в них не распознается надлежащим образом.

Документы, в которых текстовые строки наклонены больше, чем на 10 градусов, или угол наклона меняется от строки к строке

- <span id="page-86-0"></span>Документы, содержащие текст, расположенный как вертикально, так и
- горизонтально
- Документы с очень крупным или очень мелким шрифтом
- Документы с небольшим количеством текста
- Документы, содержащие рисунки или изображения
- Рукописный текст
- Документы, содержащие как вертикальные, так и горизонтальные линии (таблицы)

#### **Примечание.**

- Когда включена функция **Откорректировать наклон текстового документа (Correct slanted text document)**, сканирование выполняется дольше, чем обычно.
- **Определять ориентацию текстового документа и поворачивать изображение (Detect the orientation of text document and rotate image)**

Автоматический поворот изображения в правильную ориентацию с помощью определения ориентации текста сканируемого документа.

#### **Внимание!**

Поддерживаются только текстовые документы, написанные на языках, которые можно выбрать в списке **Язык документа (Document Language)** в диалоговом окне **[Параметры \(Общие параметры\)](#page-88-0) (Settings (General [Settings\)\)](#page-88-0)**.

Ориентацию документов перечисленных ниже типов не всегда можно определить, поскольку текст в них не распознается надлежащим образом.

- Разрешение вне диапазона 300–600 dpi
- Размер шрифта вне диапазона 8–48 пунктов
- Документы, содержащие специальные шрифты, эффекты, текст, набранный курсивом или написанный от руки
- Документы с узорным фоном

# **(2) Область параметров сохранения**

• **Имя файла (File Name)**

Введите имя файла изображения, который нужно сохранить. При сохранении файла к установленному имени файла добавляется дата и четыре цифры в формате « 20XX0101 0001».

#### • **Формат данных (Data Format)**

Установите на панели управления.

• **Параметры... (Settings...)**

<span id="page-87-0"></span>Щелкните, чтобы открыть диалоговое окно **[Параметры формата данных](#page-92-0) (Data [Format Settings\)](#page-92-0)**, где можно установить качество изображений, которые нужно сохранить, поиск по ключевым словам в PDF-файлах, а также формат данных, который нужно использовать для сохранения изображений, отсканированных с помощью функции автоматического сканирования.

#### • **Место сохранения (Save in)**

В этом поле отображается имя папки для сохранения отсканированных изображений. Чтобы изменить папку, щелкните **Добавить... (Add...)**, а затем укажите папку назначения в диалоговом окне.

Папка для сохранения по умолчанию: **Изображения (Pictures)**.

# **(3) Область параметров приложения**

#### • **Почтовый клиент (E-mail Client)**

Укажите почтовый клиент, который нужно использовать для вложения отсканированных изображений.

Во всплывающем меню можно указать почтовый клиент, который необходимо запустить.

# **Примечание.**

Укажите почтовый клиент в диалоговом окне, выбрав пункт **Добавить... (Add...)** во всплывающем меню.

# • **Инструкции (Instructions)**

Открытие данного Руководства.

• **По умолчанию (Defaults)**

Можно восстановить значения по умолчанию для параметров отображенного экрана.

# <span id="page-88-0"></span>**Диалоговое окно «Параметры (Общие параметры)»**

Выберите вкладку (Общие параметры), чтобы появилось диалоговое окно **Параметры (Общие параметры) (Settings (General Settings))**.

В диалоговом окне **Параметры (Общие параметры) (Settings (General Settings))** можно указать используемое устройство, ограничения по размеру файла для отправки по электронной почте, язык для определения текста на изображениях и папку для временного сохранения изображений.

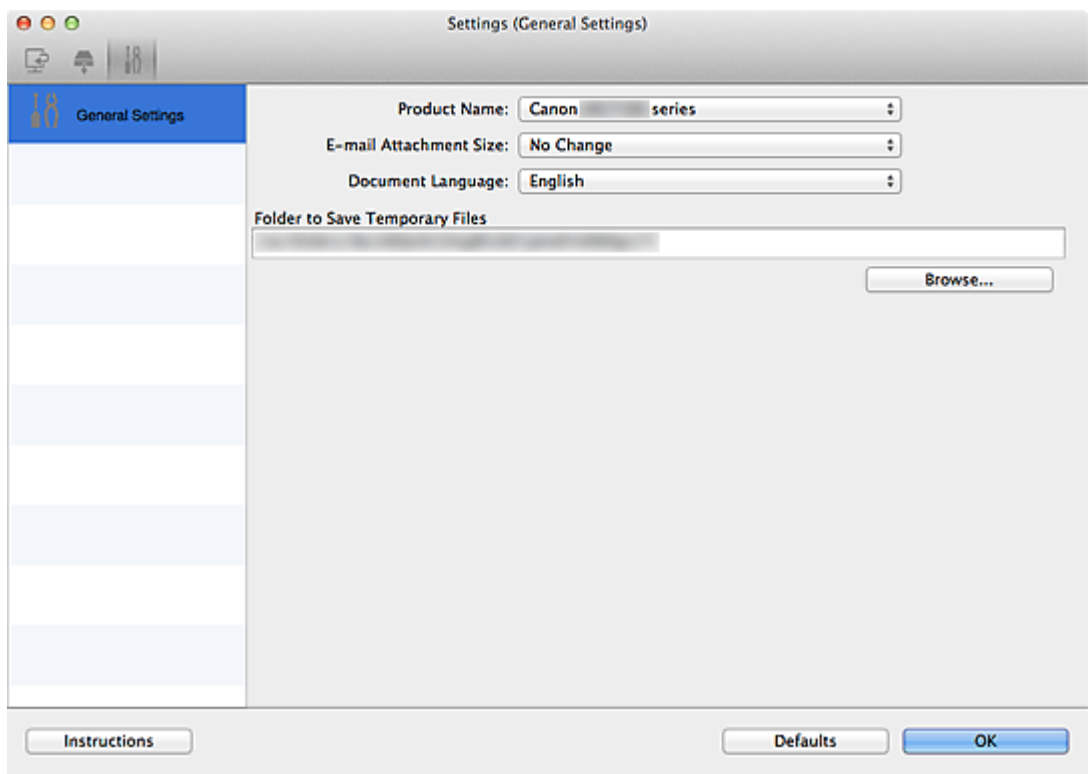

#### • **Название продукта (Product Name)**

Отображается название изделия, на работу с которым программа IJ Scan Utility настроена в данный момент.

Если показано не то устройство, которое вы собираетесь использовать, выберите нужное изделие из списка.

Кроме того, для сетевого подключения выберите изделие, в котором после названия указано «Сеть».

#### **Примечание.**

При сетевом подключении справа от названия устройства отображается пункт **Выберите (Select)**. Щелкните пункт **Выберите (Select)**, чтобы открыть экран выбора сетевых устройств, в котором можно изменить используемый сканер. Процедуру настройки см. в разделе [«Параметры сетевого сканирования»](#page-143-0).

• **Размер вложения в электронное письмо (E-mail Attachment Size)**

Можно ограничить размер отсканированных изображений, отправляемых по электронной почте.

Можно выбрать **Небольшой (адаптированный к размеру 640 x 480 Windows) (Small (Suitable for 640 x 480 Windows))**, **Средний (адаптированный к размеру 800 x 600 Windows) (Medium (Suitable for 800 x 600 Windows))**, **Большой (адаптированный к размеру 1024 x 768 Windows) (Large (Suitable for 1024 x 768 Windows))** или **Без изменений (No Change)**.

# **Внимание!**

Если диалоговое окно «Параметры» открыто из приложения My Image Garden, этот параметр не отображается.

# • **Язык документа (Document Language)**

Выберите язык для обнаружения текста на изображениях.

#### • **Папка для сохранения временных файлов (Folder to Save Temporary Files)**

В этом поле отображается имя папки для временного сохранения изображений. Чтобы указать папку назначения, нажмите кнопку **Обзор... (Browse...)**.

#### • **Инструкции (Instructions)**

Открытие данного Руководства.

#### • **По умолчанию (Defaults)**

Можно восстановить значения по умолчанию для параметров отображенного экрана.

# **Экран выбора сетевых устройств**

Можно выбрать сканеры или принтеры, которые будут использоваться для сканирования и печати по сети с компьютера или панели управления.

# **Экран выбора сетевых устройств**

В разделе **Название продукта (Product Name)** диалогового окна **Параметры (Общие параметры) (Settings (General Settings))** выберите продукт с сетевым обозначением после названия продукта, затем щелкните элемент **Выберите (Select)**, который отображается справа от имени продукта, чтобы открыть экран выбора сетевых устройств.

# • **Сканеры (Scanners)**

Отобразятся имена служб Bonjour сканеров или принтеров, которые можно использовать по сети.

Для каждой модели можно выбрать один сканер или принтер. При выборе сканера или принтера автоматически активируется сканирование с помощью панели управления.

# **Внимание!**

- Устройство не может использоваться в сети, если выключена служба Bonjour. Включите Bonjour на сканере или принтере.
- Если имя службы Bonjour изменено после выбора сканера или принтера по имени службы Bonjour, снова откройте экран выбора сетевых устройств и выберите новое имя службы Bonjour в списке **Сканеры (Scanners)**.
- **Инструкции (Instructions)**

Открытие данного Руководства.

# • **Параметры сканирования с панели управления (Scan-from-Operation-Panel Settings)**

Появится экран «Параметры сканирования с панели управления». В сумме можно выбрать до трех сканеров и принтеров для сканирования с помощью панели управления. Исходные документы можно сканировать с помощью панели управления выбранного сканера или принтера и отправлять отсканированные изображения на компьютер по сети.

# **Внимание!**

Если используемая модель не допускает сканирование по сети с помощью панели управления, эта модель не появится в пункте **Сканеры (Scanners)** и параметр будет недоступным.

# **Экран «Параметры сканирования с панели управления»**

Щелкните элемент **Параметры сканирования с панели управления (Scan-from-Operation-Panel Settings)** на экране выбора сетевых устройств, чтобы отобразить экран «Параметры сканирования с панели управления».

#### • **Сканеры (Scanners)**

Отобразятся имена служб Bonjour сканеров или принтеров, которые можно использовать по сети.

В сумме можно выбрать до трех сканеров и принтеров одновременно.

# **Внимание!**

- Устройство не может использоваться в сети, если выключена служба Bonjour. Включите Bonjour на сканере или принтере.
- Если имя службы Bonjour изменено после выбора сканера или принтера по имени службы Bonjour, снова откройте экран выбора сетевых устройств и выберите новое имя службы Bonjour в списке **Сканеры (Scanners)**.

# **Примечание.**

- Если имя службы Bonjour сканера или принтера не отображается или не может быть выбрано, проверьте выполнение следующих условий и щелкните **OK**, чтобы закрыть экран, затем откройте его снова и повторно осуществите выбор.
	- Драйвер сканера установлен
	- Настройка параметров сети сканера или принтера завершается после установки драйвера сканера
	- Сетевое подключение между сканером или принтером и компьютером включено

Если сканер или принтер по-прежнему не отображается, см. раздел «Проблемы при сетевом соединении» для своей модели на главной странице документа *Онлайн-руководство*.

# <span id="page-92-0"></span>**Диалоговое окно «Параметры формата данных»**

Откройте диалоговое окно **Параметры формата данных (Data Format Settings)**, выполнив одно из следующих действий.

- Щелкните **Параметры... (Settings...)** в разделе **Сохранить параметры (Save Settings)** на каждой вкладке диалогового окна «Параметры»
- Щелкните **Параметры... (Settings...)** в разделе **Сохранить параметры (Save Settings)** диалогового окна **Сохранить параметры (Save Settings)**, которое отображается после сканирования с установленным флажком **Проверить результаты сканирования (Check scan results)** в диалоговом окне «Параметры»

В диалоговом окне **Параметры формата данных (Data Format Settings)** можно указать качество сохраняемых изображений, поиск по ключевым словам в файлах PDF и тип их сжатия, а также формат данных, который нужно использовать для сохранения изображений, отсканированных с помощью функции автоматического сканирования.

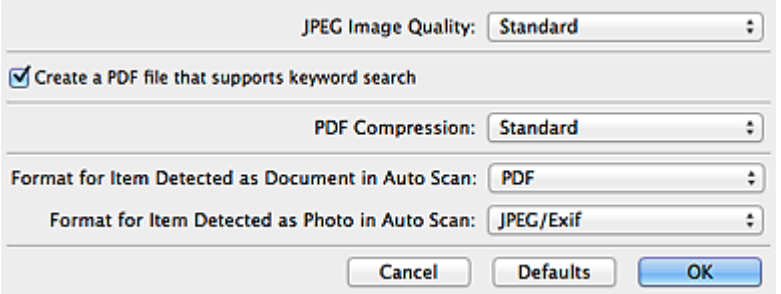

# • **Качество изображения JPEG (JPEG Image Quality)**

Можно указать качество изображения для JPEG-файлов.

# **Внимание!**

Доступно, только если не установлен флажок **Сжать отсканированные изображения при передаче (Compress scanned images upon transfer)** на вкладке **Варианты сканирования (Scan Options)** диалогового окна «Параметры».

• **Создать PDF-файл, поддерживающий поиск по ключевым словам (Create a PDF file that supports keyword search)**

Установите этот флажок, чтобы преобразовать содержащийся на изображениях текст в текстовые данные и создать PDF-файлы, поддерживающие поиск по ключевым словам.

# **Примечание.**

Происходит создание файлов PDF, в которых можно выполнять поиск на языке,

выбранном в параметре **Язык документа (Document Language)** на вкладке (Общие параметры) диалогового окна «Параметры».

#### • **Сжатие PDF (PDF Compression)**

Выбор типа сжатия для сохранения PDF-файлов.

#### • **Стандартное (Standard)**

Как правило, следует выбирать это значение.

#### • **Высокое (High)**

Уменьшает размер файла при его сохранении, позволяя сократить нагрузку на сеть/сервер.

# **Внимание!**

Этот параметр не отображается, если для параметра **Формат данных (Data**

**Format)** на вкладке **(Сканирование с панели управления) диалогового окна** «Параметры» установлено значение **Использовать параметр устройства (Use Device Setting)**.

# **Примечание.**

Если выбрано значение **Черно-белое (Black and White)** для параметра **Режим**

**цветн. (Color Mode)** на вкладке (Сканирование с компьютера) диалогового окна «Параметры», файлы PDF будут сохраняться с качеством **Стандартное (Standard)**, даже если выбрано значение **Высокое (High)**.

# • **Формат элемента, определенного функцией автоматического сканирования как документ (Format for Item Detected as Document in Auto Scan)**

Можно указать формат данных для автоматического сохранения исходных документов, определенных функцией автоматического сканирования как документы.

• **Формат элемента, определенного функцией автоматического сканирования как фотография (Format for Item Detected as Photo in Auto Scan)**

Можно указать формат данных для автоматического сохранения исходных документов, определенных функцией автоматического сканирования как фотографии.

#### • **По умолчанию (Defaults)**

Можно восстановить значения по умолчанию для параметров отображенного экрана.

# **Диалоговое окно «Сохранить параметры»**

Установите флажок **Проверить результаты сканирования (Check scan results)** на вкладке **Сохранить параметры (Save Settings)** диалогового окна «Параметры», чтобы отобразить диалоговое окно **Сохранить параметры (Save Settings)** после сканирования.

В режиме просмотра эскизов результатов сканирования можно указывать формат данных и место назначения.

# **Внимание!**

После сканирования из приложения My Image Garden или с панели управления диалоговое окно **Сохранить параметры (Save Settings)** не отображается.

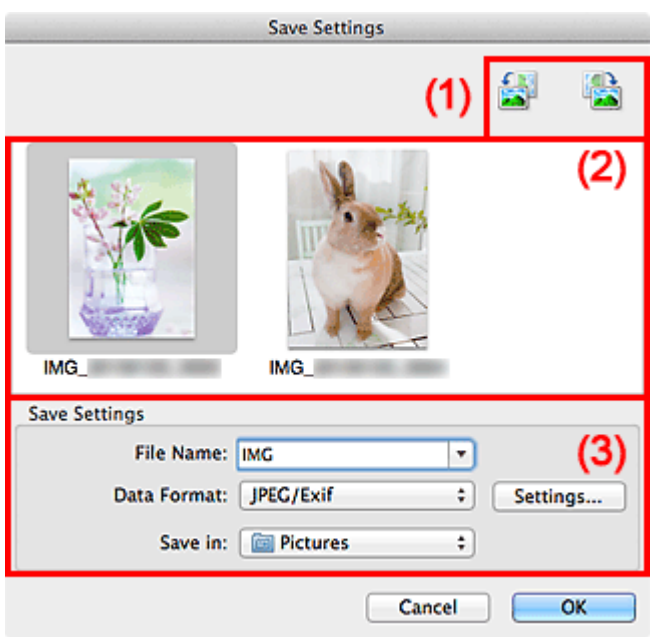

- (1) Кнопки операций предварительного просмотра
- [\(2\) Область результатов сканирования](#page-95-0)
- [\(3\) Область параметров сохранения](#page-95-0)

# **(1) Кнопки операций предварительного просмотра**

• **/ (Поворот влево на 90°)/(Поворот вправо на 90°)**

Поворот отсканированных изображений на 90 градусов по часовой или против часовой стрелки.

Выберите изображение, которое требуется повернуть, и нажмите кнопку

(Поворот влево на 90°) или (Поворот вправо на 90°).

# <span id="page-95-0"></span>**Внимание!**

Кнопки операций предварительного просмотра не отображаются, если флажок **Включить сканирование больших изображений (Enable large image scans)** установлен в диалоговом окне **Параметры (Драйвер) (Settings (Driver))**.

# **(2) Область результатов сканирования**

Отображение эскизов отсканированных изображений. Порядок сохранения изображений можно изменить путем перетаскивания. Имена файлов для сохранения отображаются под эскизами.

# **(3) Область параметров сохранения**

#### • **Имя файла (File Name)**

Введите имя файла изображения, который нужно сохранить. При сохранении файла к установленному имени файла добавляется дата и четыре цифры в формате « 20XX0101 0001».

#### • **Формат данных (Data Format)**

Выберите формат данных для сохранения отсканированных изображений. Можно выбрать **JPEG/Exif**, **TIFF**, **PNG**, **PDF** или **PDF (неск. страниц) (PDF (Multiple Pages))**.

# **Внимание!**

- В описанных ниже случаях нельзя выбрать **PDF** или **PDF (неск. страниц) (PDF (Multiple Pages))**.
	- При сканировании щелчком пункта **Фото (Photo)** на главном экране программы IJ Scan Utility
	- Флажок **Включить сканирование больших изображений (Enable large image scans)** выбран в области **Сохранить параметры (Save Settings)** диалогового окна **Параметры (Драйвер) (Settings (Driver))**
	- Значение **Начать опт. распозн. (Start OCR)** выбрано в области **Параметры приложения (Application Settings)** диалогового окна **Параметры (Сканирование документа) (Settings (Document Scan))**, **Параметры (Настраиваемое сканирование) (Settings (Custom Scan))** или **Параметры (Драйвер) (Settings (Driver))**
- Выбор формата **JPEG/Exif** невозможен, когда для параметра **Режим цветн. (Color Mode)** установлено значение **Черно-белое (Black and White)**.

• **Параметры... (Settings...)**

Щелкните, чтобы открыть диалоговое окно **[Параметры формата данных](#page-92-0) (Data [Format Settings\)](#page-92-0)**, где можно установить качество изображений, которые нужно

сохранить, поиск по ключевым словам в файлах PDF и тип их сжатия, а также формат данных, который нужно использовать для сохранения изображений, отсканированных с помощью функции автоматического сканирования.

#### • **Место сохранения (Save in)**

В этом поле отображается имя папки для сохранения отсканированных изображений. Чтобы изменить папку, укажите папку назначения в диалоговом окне, которое можно открыть, выбрав пункт **Добавить... (Add...)** во всплывающем меню.

Папка для сохранения по умолчанию: **Изображения (Pictures)**.

# <span id="page-97-0"></span>**Окно «Совмещение изображений»**

Щелкните **Совмещение (Stitch)** на главном экране IJ Scan Utility, чтобы отобразить окно **Совмещение изображений (Image Stitch)**.

Можно выполнить сканирование левой и правой половин исходного документа, размер которого превышает рабочую поверхность, и объединить эти изображения в одно. Можно сканировать исходные документы, вдвое превышающие размер рабочей поверхности.

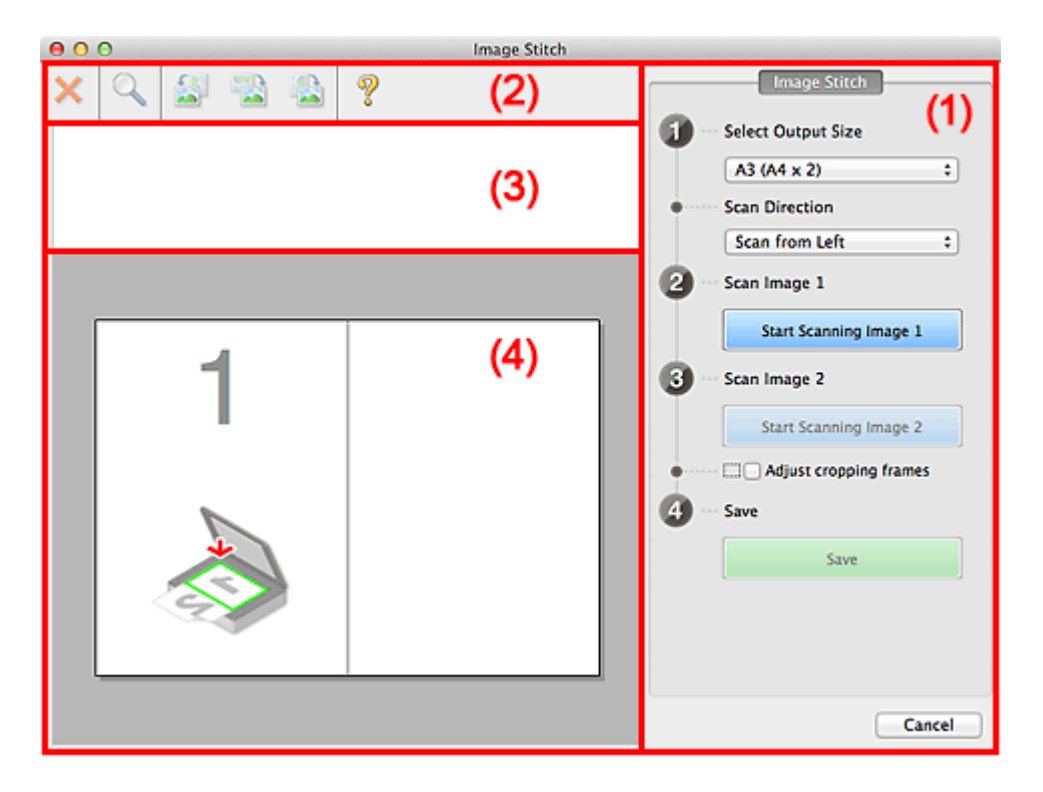

- (1) Кнопки настроек и управления
- [\(2\) Панель инструментов](#page-99-0)
- [\(3\) Область просмотра эскизов](#page-100-0)
- [\(4\) Область предварительного просмотра](#page-100-0)

# **Примечание.**

Отображаемые элементы зависят от выбранного источника и режима просмотра.

# **(1) Кнопки настроек и управления**

# • **Выбор размера на выходе (Select Output Size)**

• **B4 (B5 x 2)**

Сканирование левой и правой половин исходного документа размера B4 по отдельности.

• **A3 (A4 x 2)**

Сканирование левой и правой половин исходного документа размера A3 по отдельности.

• **11 x 17 (Letter x 2)**

Сканирование левой и правой половин исходного документа, вдвое большего размера Letter, по отдельности.

• **Весь планшет x 2 (Full Platen x 2)**

Сканирование левой и правой половин исходного документа, вдвое большего размера рабочей поверхности, по отдельности.

# • **Направление сканирования (Scan Direction)**

• **Сканирование слева (Scan from Left)**

Отображение первого отсканированного изображения слева.

• **Сканирование справа (Scan from Right)**

Отображение первого отсканированного изображения справа.

# • **Сканируемое изображение 1 (Scan Image 1)**

• **Запустить сканирование изображения 1 (Start Scanning Image 1)**

Сканирование первого исходного документа.

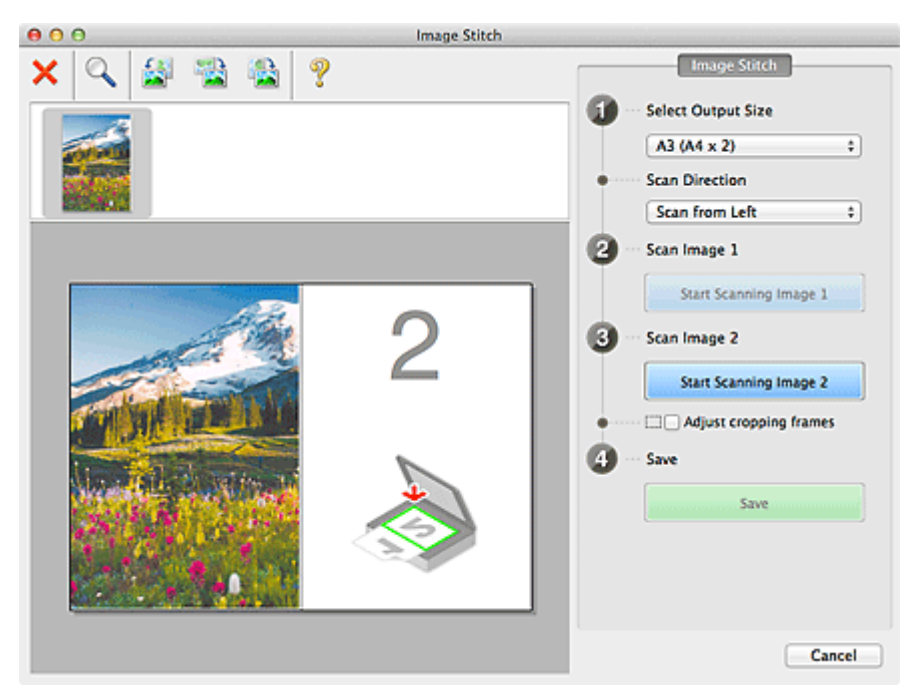

- **Сканируемое изображение 2 (Scan Image 2)**
	- **Запустить сканирование изображения 2 (Start Scanning Image 2)** Сканирование второго исходного документа.

<span id="page-99-0"></span>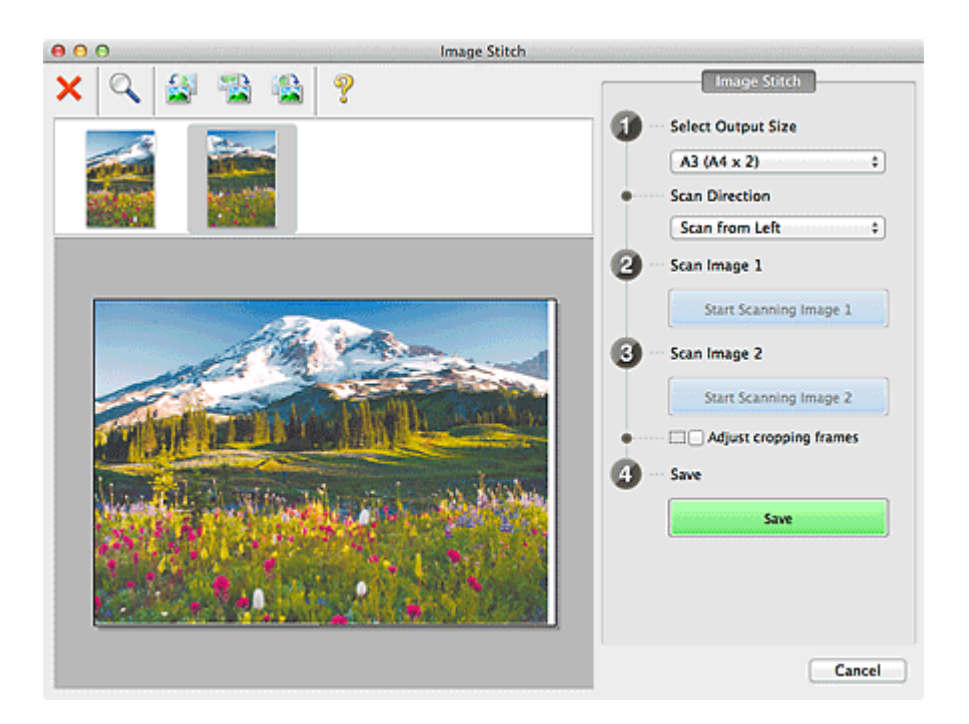

# • **Настройка рамок обрезки (Adjust cropping frames)**

Можно настроить область сканирования в пределах области просмотра. Если область не задана, будет сохранено изображение размера, указанного в пункте **Выбор размера на выходе (Select Output Size)**. Если область выбрана, то будет отсканирована и сохранена только часть изображения в пределах рамки обрезки.

[Настройка рамок обрезки в окне «Совмещение изображений»](#page-117-0)

# • **Сохранение (Save)**

# • **Сохранение (Save)**

Сохранение двух отсканированных изображений как одного изображения.

#### • **Отмена (Cancel)**

Отмена сканирования с функцией **Совмещение (Stitch)**.

# **(2) Панель инструментов**

#### • **Панель инструментов**

Можно удалять отсканированные изображения или настраивать изображения в режиме просмотра.

# • **(Удалить)**

Удаление отсканированного изображения.

# • **(Увеличение/уменьшение)**

Позволяет увеличить или уменьшить область предварительного просмотра изображения.

<span id="page-100-0"></span>Щелчок левой клавишей мыши в области просмотра увеличивает отображенное изображение.

Если щелкнуть область просмотра, удерживая клавишу Control, отображаемое изображение уменьшится.

# • **(Поворот влево)**

Изображение в области предварительного просмотра поворачивается на 90 градусов против часовой стрелки.

# • **(Переворот по вертикали)**

Изображение в области просмотра поворачивается на 180 градусов.

# • **(Поворот вправо)**

Изображение в области предварительного просмотра поворачивается на 90 градусов по часовой стрелке.

# • **(Открыть Руководство)**

Открытие данной страницы.

# **(3) Область просмотра эскизов**

# • **Область просмотра эскизов**

Отображение эскизов отсканированных изображений. Область отображается пустой, если ничего не отсканировано.

# **(4) Область предварительного просмотра**

# • **Область предварительного просмотра**

Отображение отсканированных изображений. Можно настроить макет, перетаскивая отсканированное изображение, или проверить результаты настройки, выполненной в разделе «[\(1\) Кнопки настроек и управления»](#page-97-0).

# • **Если изображения не сканировались**

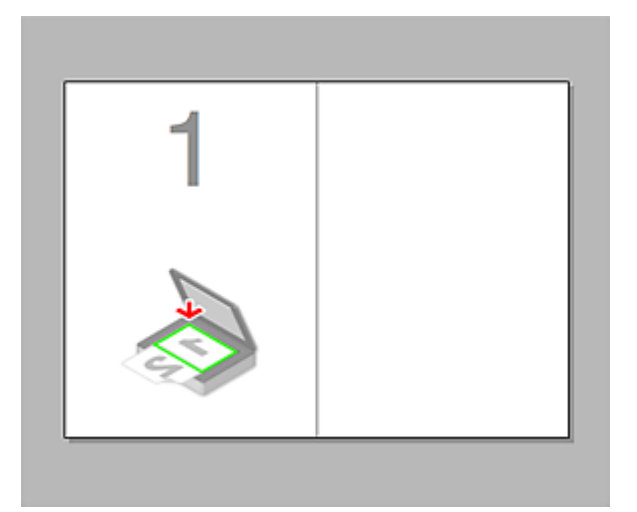

• **После сканирования первого исходного документа нажатием кнопки Запустить сканирование изображения 1 (Start Scanning Image 1)**

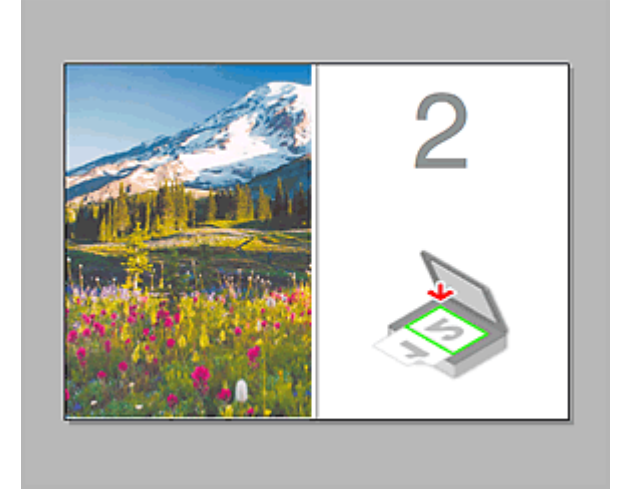

Изображение сканируется в направлении, указанном в пункте **Направление сканирования (Scan Direction)**, а рядом с ним отображается **2**.

• **После сканирования второго исходного документа нажатием кнопки Запустить сканирование изображения 2 (Start Scanning Image 2)**

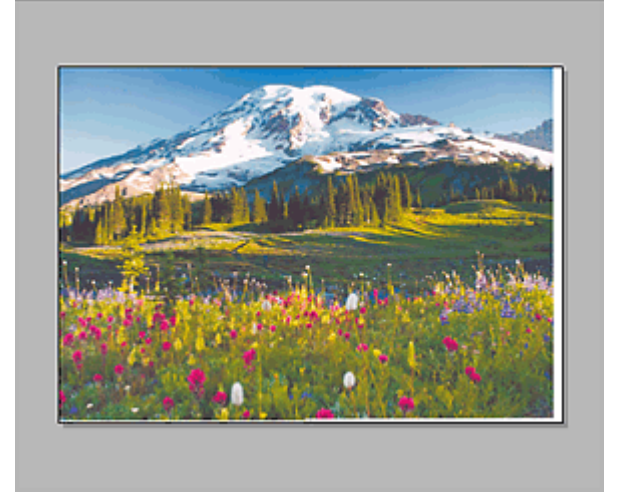

Отображается два отсканированных изображения.

# **Связанные разделы**

[Сканирование исходных документов, превышающих по размеру рабочую](#page-14-0) [поверхность \(Совмещение изображений\)](#page-14-0)

# **Сканирование с помощью драйвера сканера**

Сканирование можно выполнить, запустив драйвер сканера из различных приложений.

Чтобы получить информацию о порядке сканирования см. справку системы Mac OS.

# **Внимание!**

При сканировании с помощью драйвера сканера в системе Mac OS X v10.6.8 выберите **JPEG** или **TIFF** в поле **Формат (Format)**. Отсканированные изображения сохраняются в формате, заданном в окне **Формат данных (Data Format)** в диалоговом окне **[Параметры \(Драйвер\)](#page-67-0) (Settings (Driver))** программы IJ Scan Utility.

# **Примечание.**

- См. раздел «[Коррекция изображения и настройка цветов»](#page-104-0) для получения сведений о процедурах настройки с целью коррекции изображений и настройки цветов.
- См. раздел «[Общие замечания \(драйвер сканера\)»](#page-110-0) для получения сведений о драйвере сканера.
- См. раздел «[Обновление драйвера сканера](#page-111-0)» для получения сведений о драйвере сканера.
- В диалоговом окне **[Параметры \(Драйвер\)](#page-67-0) (Settings (Driver))** программы IJ Scan Utility можно задать дополнительные параметры для сканирования с помощью драйвера сканера.

# <span id="page-104-0"></span>**Коррекция изображения и настройка цветов**

Коррекцию изображения и настройку цветов можно выполнить с помощью драйвера сканера.

# **Внимание!**

- Когда коррекция изображения или настройка цветов применяется к документам, не имеющим муара (интерференционных искажений), следов пыли и царапин или выцветших цветов, это может привести к искажению цветового тона.
- Результаты коррекции изображения не отображаются на экране пробного сканирования.

# **Примечание.**

- Экраны могут отличаться в зависимости от приложения.
- Доступные для выбора параметры зависят от значений параметра **Тип (Kind)**.
- При использовании функции коррекции изображения или настройки цветов сканирование может выполняться дольше, чем обычно.

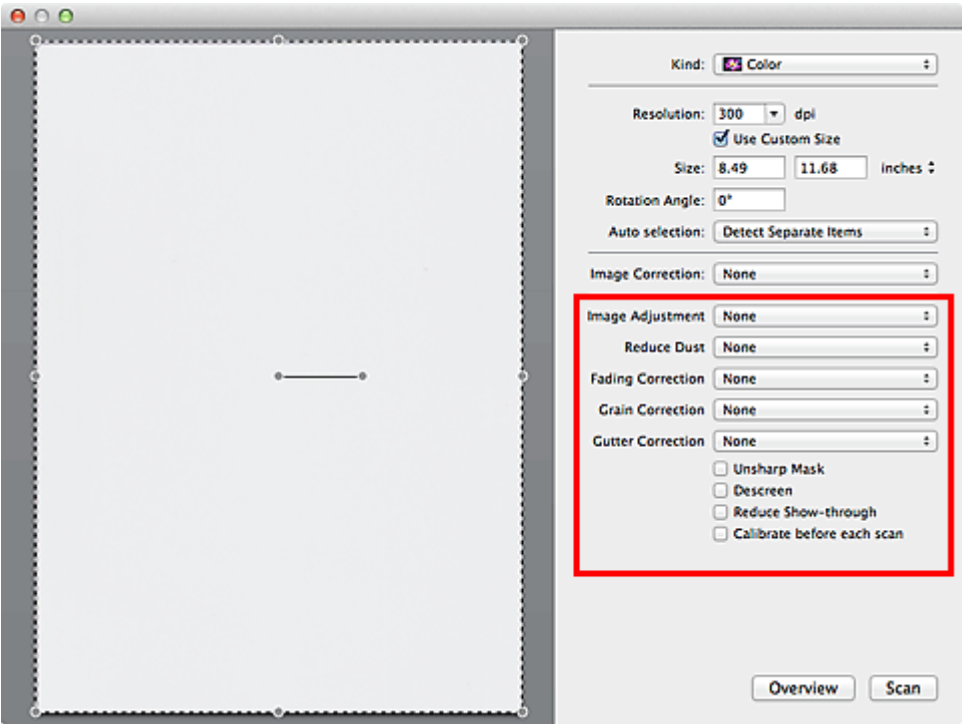

# • **Настрка изобр-я (Image Adjustment)**

Когда функция настройки изображения включена, яркость указанной области изображения настраивается оптимальным образом. Изображения можно настроить в соответствии с автоматически обнаруженным или заданным видом сканируемого документа. Результат настройки будет отражен на всем изображении.

# • **Нет (None)**

Настройка изображения применяться не будет.

# • **Автоматически (Auto)**

Применение настройки изображения путем автоматического определения вида сканируемого документа. Как правило, следует выбирать это значение.

#### • **Фото (Photo)**

Выполнение настройки изображения для фотографии.

#### • **Журнал (Magazine)**

Выполнение настройки изображения для журналов.

#### • **Документ (Document)**

Выполнение настройки изображения для текстовых документов.

# **Примечание.**

- $\blacksquare$  Если изображение не скорректировано соответствующим образом с помощью функции автоматического определения типа **Автоматически (Auto)**, укажите вид сканируемого документа.
- Цветовой тон может измениться по сравнению с исходным изображением из-за использования функции настройки изображения. В этом случае установите для функции **Настрка изобр-я (Image Adjustment)** значение **Нет (None)**.

#### • **Убрать пыль (Reduce Dust)**

На отсканированных фотографиях могут быть заметны белые точки, вызванные наличием пыли или царапин. Используйте эту функцию для устранения подобного рода шума.

#### • **Нет (None)**

Следы пыли и царапины не убираются.

#### • **Низкая (Low)**

Выберите этот вариант, чтобы убрать следы небольших частичек пыли и небольшие царапины. Крупные следы могут сохраниться.

#### • **Средняя (Medium)**

Как правило, следует выбирать это значение.

#### • **Высокая (High)**

Выберите этот вариант, чтобы уменьшить крупные частички пыли и крупные царапины. Однако следы такого уменьшения могут остаться заметными, а в результате обработки могут быть удалены мелкие фрагменты изображения.

# **Внимание!**

Для некоторых видов фотографий эта функция может не дать нужного эффекта.

# **Примечание.**

При сканировании печатных материалов рекомендуется выбрать значение **Нет (None)**.

# • **Коррекция выцветания (Fading Correction)**

Используйте эту функцию для исправления фотографий, выцветших со временем или имеющих доминирующий оттенок. «Доминирующий оттенок» может появиться по причине погодных условий или из-за преобладания насыщенных цветов.

# • **Нет (None)**

Коррекция выцветания не применяется.

# • **Низкая (Low)**

Выберите этот вариант для исправления незначительного выцветания или преобладающего цветового оттенка.

# • **Средняя (Medium)**

Как правило, следует выбирать это значение.

#### • **Высокая (High)**

Выберите этот вариант для исправления значительного выцветания или преобладающего цветового оттенка. Это значение может изменить тон изображения.

# **Внимание!**

Если область сканирования слишком мала, коррекция может быть применена ненадлежащим образом.

Действие неэффективно, если значение **Цветное (Color)** не выбрано для параметра **Тип (Kind)**.

# • **Корр-я зернист. (Grain Correction)**

Используйте эту функцию для уменьшения зернистости (шероховатости) фотографий, снятых на высокочувствительную пленку, и т. д.

• **Нет (None)**

Зернистость не уменьшается.

• **Низкая (Low)**

Выберите этот вариант при небольшой зернистости фотографии.

# • **Средняя (Medium)**

Как правило, следует выбирать это значение.

# • **Высокая (High)**

Выберите этот вариант при очень большой зернистости фотографии. Это значение может изменить резкость и четкость изображения.

# **Внимание!**

Если область сканирования слишком мала, коррекция может быть применена ненадлежащим образом.

#### • **Корр. тени от перепл. (Gutter Correction)**

Используйте эту функцию для устранения тени, которая появляется между страницами при сканировании раскрытых буклетов.

Нечеткие или расплывчатые текстовые строки, получившиеся такими в результате изгиба страниц, не корректируются.

# • **Нет (None)**

Тень от переплета не корректируется.

#### • **Низкая (Low)**

Выберите этот вариант, когда уровень эффекта слишком силен при средней настройке.

# • **Средняя (Medium)**

Как правило, следует выбирать это значение.

• **Высокая (High)**

Выберите этот вариант, когда уровень эффекта слишком слаб при средней настройке.

# **Внимание!**

- Не размещайте на рабочей поверхности предметы весом 2,0 кг (4,4 фунта) и более. Кроме того, не нажимайте на сканируемый документ с усилием, превышающим 2,0 кг (4,4 фунта). При сильном нажатии сканер может работать неправильно или может треснуть стекло.
- Выровняйте документ по краю рабочей поверхности. Если документ расположить с наклоном, возможно неправильное выполнение коррекции.

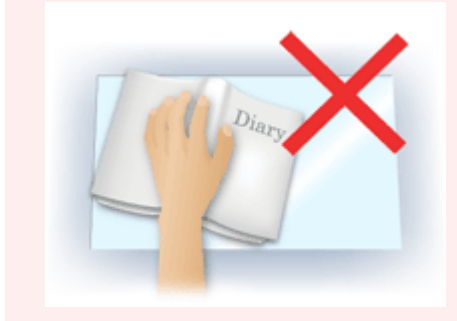
- $\blacksquare$  Некоторые документы не удается откорректировать должным образом. Если фон документа не является белым, тень не всегда определяется правильно или может не определяться совсем.
- Во время сканирования нажмите на корешок переплета с тем же усилием, какое применялось для предварительного сканирования. Если переплет не будет распределен равномерно, коррекция не будет применена должным образом.

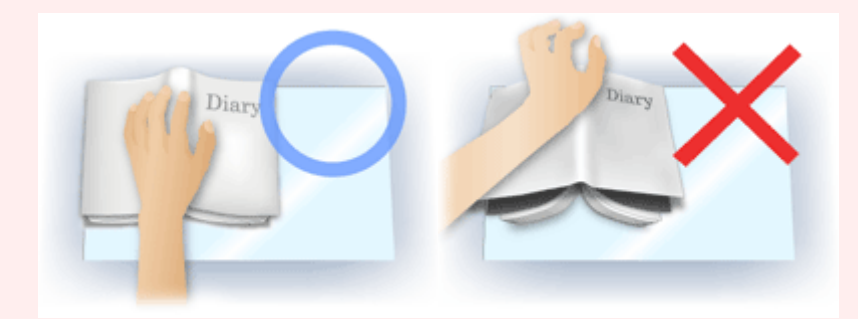

Способ размещения документа зависит от модели аппарата и от сканируемого документа.

### • **Скрыть нечеткость (Unsharp Mask)**

Подчеркивает контуры предметов, чтобы сделать изображение более четким.

### • **Убрать растр (Descreen)**

Устраняет муаровые узоры.

При печати исходных документов изображение формируется из мелких точек. Муар проявляется в виде неравномерных градаций или полос, появляющихся при сканировании фотографий или рисунков, напечатанных мелкими точками.

### **Внимание!**

При включении функции **Убрать растр (Descreen)** отключите функцию **Скрыть нечеткость (Unsharp Mask)**. Если включена функция **Скрыть нечеткость (Unsharp Mask)**, эффект муара может устраняться не полностью.

### **Примечание.**

Когда включена функция **Убрать растр (Descreen)**, сканирование выполняется дольше, чем обычно.

### • **Уменьшение просвечивания (Reduce Show-through)**

Используйте эту функцию для уменьшения просвечивания на двухсторонних документах или для ослабления фонового цвета восстановленной или цветной бумаги при сканировании документов.

### **Внимание!**

Функция **Уменьшение просвечивания (Reduce Show-through)** действует только в том случае, если значение **Документ (Document)** или **Журнал (Magazine)** выбрано для параметра **Настрка изобр-я (Image Adjustment)**.

### • **Калибр. перед кажд. скан. (Calibrate before each scan)**

Калибровка сканера выполняется каждый раз перед пробным и обычным сканированием, чтобы на отсканированных изображениях были воспроизведены правильные цветовые тона.

### **Примечание.**

Время выполнения калибровки зависит от компьютера.

# **Общие замечания (драйвер сканера)**

Драйвер сканера имеет указанные ниже ограничения. Учитывайте приведенные ниже сведения при использовании драйвера сканера.

### **Ограничения драйвера сканера**

- Если компьютер используется совместно несколькими пользователями или если пользователь вышел из системы, а затем снова вошел в нее, может появиться сообщение о том, что драйвер сканера уже используется. В этом случае отключите USB-кабель от компьютера, затем снова подключите его.
- При выходе компьютера из спящего режима с запущенным драйвером сканера возможен сбой сканирования. В этом случае выполните указанные ниже действия и снова запустите сканирование.
	- 1. Выключите устройство.
	- 2. Закройте драйвер сканера, затем отсоедините кабель USB от компьютера и снова подсоедините его.
	- 3. Включите питание устройства.
- Не подключайте к одному компьютеру сразу два или несколько сканеров или многофункциональных принтеров с функцией сканирования. При подключении нескольких сканирующих устройств сканирование с помощью панели управления устройства невозможно; кроме того, возможны ошибки при обращении к этим устройствам.
- Если подключение к сети происходит с использованием совместимой с ней модели, одновременный доступ к устройству с нескольких компьютеров невозможен.
- Если подключение к сети происходит с использованием совместимой с ней модели, сканирование длится дольше, чем обычно.
- При сканировании больших изображений с высоким разрешением убедитесь в наличии достаточного свободного пространства на диске. Например, для полноцветного сканирования документа формата A4 с разрешением 600 dpi (точек на дюйм) необходимо наличие по крайней мере 300 Мбайт свободного дискового пространства.
- Во время сканирования не допускайте перехода компьютера в режим ожидания или в спящий режим.

# **Обновление драйвера сканера**

- [Получение последней версии драйвера сканера](#page-112-0)
- [Перед установкой драйвера сканера](#page-113-0)
- [Установка драйвера сканера](#page-114-0)

# <span id="page-112-0"></span>**Получение последней версии драйвера сканера**

Замена текущей версии драйвера сканера на последнюю версию этой программы может устранить имеющиеся неполадки.

### **Получение драйвера сканера**

Чтобы получить драйвер сканера, перейдите на наш веб-сайт и загрузите драйвер сканера для используемой модели.

### **Внимание!**

Драйвер сканера можно загрузить бесплатно, однако требуется оплата подключения к Интернету.

### **Связанные разделы**

- [Перед установкой драйвера сканера](#page-113-0)
- [Установка драйвера сканера](#page-114-0)

# <span id="page-113-0"></span>**Перед установкой драйвера сканера**

Перед установкой драйвера сканера проверьте следующее. Эти же пункты следует проверить, если не удается установить драйвер сканера.

### **Состояние устройства**

• Если устройство и компьютер соединены USB-кабелем, отсоедините USB-кабель от компьютера.

### **Настройки компьютера**

- Закройте все работающие приложения.
- Войдите в систему в качестве администратора компьютера. Потребуется ввести имя и пароль пользователя с правами администратора. Если в ОС Mac OS X несколько учетных записей, войдите с помощью учетной записи администратора, зарегистрировавшегося первым.

### **Внимание!**

Если установить драйвер сканера более ранней версии, чем уже установленный, драйвер может работать некорректно. В этом случае снова установите более позднюю версию драйвера сканера.

### **Примечание.**

При установке нескольких версий драйвера сканера сначала устанавливайте более раннюю версию.

### **Связанные разделы**

- [Получение последней версии драйвера сканера](#page-112-0)
- [Установка драйвера сканера](#page-114-0)

# <span id="page-114-0"></span>**Установка драйвера сканера**

Для загрузки последней версии драйвера сканера посетите наш веб-сайт в Интернете.

Установите загруженный драйвер сканера в соответствии с приведенными далее инструкциями.

**1.** Подключите диск.

Дважды щелкните загруженный файл изображения диска. Файл распакуется, после чего будет подключен диск.

### **2.** Запустите программу установки.

Дважды щелкните файл «.pkg» в распакованном диске. Начнется установка.

### **3.** Установите драйвер.

Для установки следуйте подсказкам.

Если отобразится экран лицензионного соглашения, ознакомьтесь с его условиями и выберите пункт **Продолжить (Continue)**. Если вы не примете лицензионное соглашение, установить данное программное обеспечение не удастся.

Если появится экран проверки подлинности, введите имя и пароль администратора, а затем нажмите кнопку **Установить (Install)**.

**4.** Завершите установку.

Драйвер сканера установлен.

Установите сетевое окружение, если используется несколько сканеров или модель, поддерживающая функции сети, или если подключение USB было изменено на сетевое подключение.

Подробные сведения см. в разделе «Параметры сетевого сканирования» для своей модели на главной странице документа *Онлайн-руководство*.

### **Внимание!**

Установка может прерваться, если во время выполнения нажать кнопку **Назад (Go Back)**. В таком случае выберите **Выход из программы установки (Quit Installer)** в меню **Программа установки (Installer)**, чтобы выйти из программы установки, а затем снова начните процедуру установки.

Драйвер сканера можно загрузить бесплатно, однако требуется оплата подключения к Интернету.

### **Связанные разделы**

- [Получение последней версии драйвера сканера](#page-112-0)
- [Перед установкой драйвера сканера](#page-113-0)

# **Полезная информация о сканировании**

- [Настройка рамок обрезки в окне «Совмещение изображений»](#page-117-0)
- [Разрешение](#page-119-0)
- [Форматы данных](#page-121-0)

# <span id="page-117-0"></span>**Настройка рамок обрезки в окне «Совмещение изображений»**

«Обрезка» — это процедура выбора области изображения, которую нужно сохранить при сканировании, исключив остальные его части.

В окне **Совмещение изображений (Image Stitch)** можно указать рамку обрезки изображения, отображенного в области просмотра.

### **Примечание.**

См. справку по функции захвата изображений для получения сведений о порядке настройки рамок обрезки (выбираемых полей) на экране, который отображается при выборе параметра **Драйвер (Driver)** на главном экране IJ Scan Utility.

### **Исходная рамка обрезки**

Рамка обрезки не указана. Если установлен флажок **Настройка рамок обрезки (Adjust cropping frames)**, автоматически задается активная рамка обрезки для изображения в области просмотра. Можно перетащить рамку обрезки, чтобы указать область.

При сканировании будет задействована только часть изображения в пределах рамки обрезки.

### **Настройка рамки обрезки**

Когда указатель находится над рамкой обрезки, его форма изменяется на (стрелка). Для перемещения всей рамки обрезки с целью расширения или сужения перетащите ее мышью.

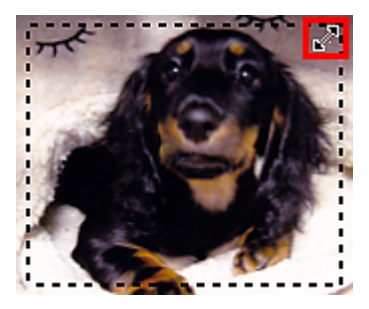

Когда указатель находится в рамке обрезки, он выглядит как  $\sqrt[3^{n}]}$  (Рука). Для перемещения всей рамки обрезки перетащите ее мышью.

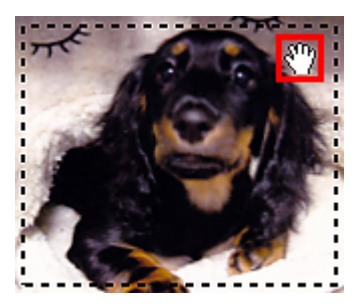

### **Удаление рамок обрезки**

Чтобы удалить рамку обрезки, снимите флажок **Настройка рамок обрезки (Adjust cropping frames)**.

# <span id="page-119-0"></span>**Разрешение**

Данные в отсканированном изображении представляют собой совокупность точек, несущих информацию об их яркости и цвете. Плотность этих точек называется разрешением, и именно разрешение определяет степень детализации изображения. Единицей измерения разрешения является количество точек на дюйм (dpi). DPI — это количество точек на дюйм (2,5 см).

Чем выше разрешение (его числовое значение), тем более детальным получится изображение, а при меньшем разрешении (его числовом значении) уровень детализации снижается.

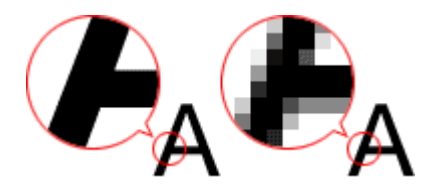

### **Настройка разрешения**

Разрешение можно задать в окне **Разрешение (Resolution)** на вкладке (Сканирование с компьютера) диалогового окна «Параметры»..

### **Правильные настройки разрешения**

Устанавливайте разрешение в соответствии с назначением отсканированного изображения.

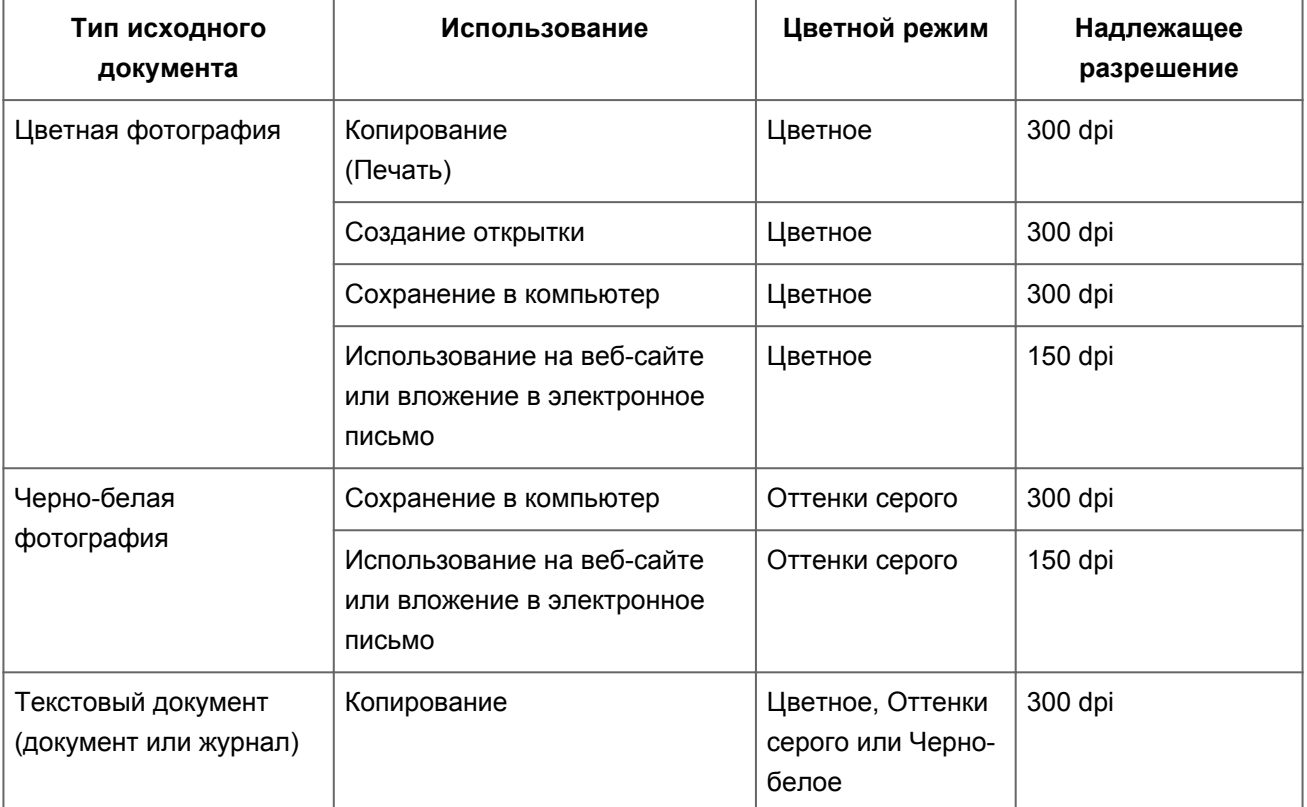

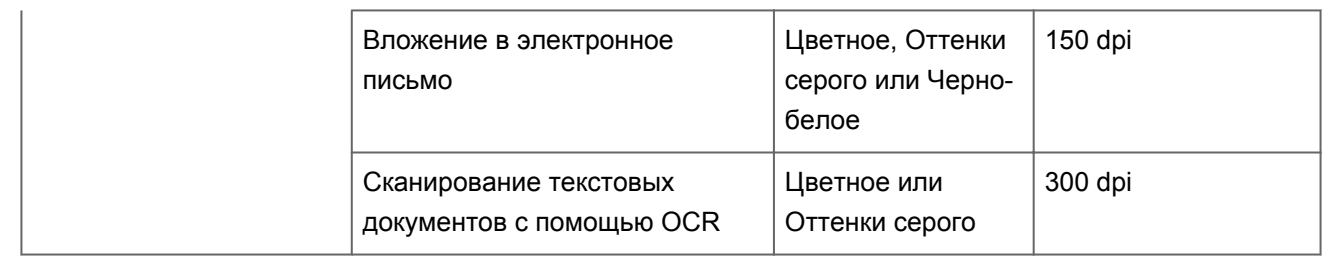

### **Внимание!**

При увеличении разрешения вдвое размер файла отсканированного изображения увеличивается в четыре раза. Если объем файла слишком велик, обработка изображения существенно замедлится, и возникнут затруднения, например, из-за нехватки памяти. Устанавливайте минимально необходимое разрешение в соответствии с назначением отсканированного изображения.

### **Примечание.**

Если отсканированное изображение будет печататься с увеличением, сканируйте с более высоким разрешением, чем рекомендовано выше.

## <span id="page-121-0"></span>**Форматы данных**

Можно выбрать формат данных при сохранении отсканированных изображений. Следует указать наиболее подходящий формат данных в соответствии с тем, как и в каком приложении требуется использовать изображение.

Набор доступных форматов данных зависит от приложения и операционной системы (Windows или Mac OS).

Подробные сведения о характеристиках каждого из форматов данных изображений приведены ниже.

### **PNG (стандартное расширение файла: .png)**

Формат данных, часто используемый на веб-сайтах.

Формат PNG может применяться для редактирования сохраненных изображений.

### **JPEG (стандартное расширение файла: .jpg)**

Формат данных, часто используемый на веб-сайтах и в цифровых камерах.

Характерной чертой формата JPEG являются высокие показатели сжатия. Однако качество JPEG-изображений немного ухудшается с каждым сохранением и не может быть возвращено в исходное состояние.

Формат JPEG нельзя использовать для черно-белых изображений.

### **TIFF (стандартное расширение файла: .tif)**

Формат данных, обеспечивающий относительно высокую совместимость между различными компьютерами и приложениями.

Формат TIFF может применяться для редактирования сохраненных изображений.

### **Примечание.**

- Некоторые TIFF-файлы несовместимы.
- Программа IJ Scan Utility поддерживает следующие форматы TIFF-файлов.
	- черно-белые двоичные без сжатия;
	- $\blacksquare$  без сжатия, RGB (8 бит на канал);
	- без сжатия, оттенки серого.

### **PDF (стандартное расширение файла: .pdf)**

Формат данных для электронных документов, разработанный компанией Adobe Systems Incorporated.

Может использоваться на различных компьютерах и операционных системах, поддерживает встраиваемые шрифты. Благодаря этому такими файлами могут свободно обмениваться пользователи, работающие в разных окружениях.

# **Размещение исходных документов (при сканировании с компьютера)**

Ознакомьтесь с порядком размещения оригинальных документов на рабочей поверхности сканера или принтера. Размещайте исходные документы правильно в соответствии с их типами. В противном случае исходные документы могут быть отсканированы неправильно.

### **Внимание!**

- Не кладите никакие предметы на крышку сканера. При открытии крышки сканера эти документы могут упасть внутрь сканера или принтера, что может привести к его неправильной работе.
- При сканировании крышка сканера должна быть закрыта.

### **Размещение исходных документов**

Расположите исходные документы, как описано ниже, для сканирования с автоматическим определением их вида и размера.

### **Внимание!**

- При сканировании с указанием размера бумаги в программе IJ Scan Utility или в драйвере сканера совмещайте верхний угол сканируемого документа со стрелкой (меткой выравнивания) на рабочей поверхности.
- Фотографии с фигурной обрезкой и исходные документы со сторонами меньше 3 см (1,2 дюйма) при сканировании могут обрезаться неправильно.
- Этикетки дисков с отражающей поверхностью могут сканироваться неправильно.
- При использовании драйвера сканера возможны различные отклонения. В этом случае настройте рамку обрезки (поле выбора) вручную.

**Для фотографий, открыток, визиток и дисков BD/DVD/CD Для журналов, газет и документов Размещение одного исходного документа** Положите исходный документ на рабочую поверхность лицевой стороной вниз, чтобы расстояние между ним и краями рабочей поверхности (заштрихованная Положите сканируемый документ на рабочую поверхность лицевой стороной вниз и совместите его верхний угол с углом рабочей поверхности, помеченным стрелкой (меткой выравнивания). Части, расположенные в заштрихованной

диагональными линиями область) составляло не менее 1 см (0,4 дюйма). Части, расположенные в заштрихованной области, не могут быть отсканированы.

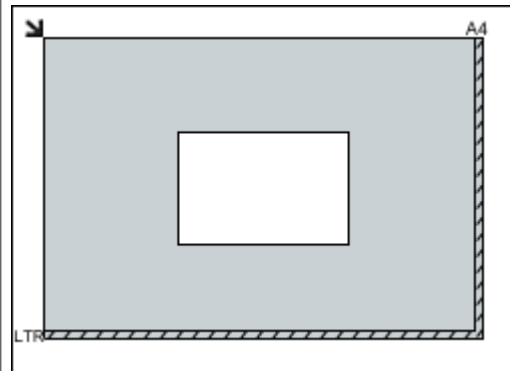

### **Внимание!**

Исходные документы большого размера (например, фотографии формата A4), которые невозможно разместить с отступом от краев или стрелки (метки выравнивания) рабочей поверхности, можно сохранить в формате PDF. Для сохранения в другом формате, отличном от PDF, при сканировании укажите требуемый формат данных.

### **Размещение нескольких исходных документов**

Оставьте расстояние не менее 1 см (0,4 дюйма) между краями рабочей поверхности (заштрихованная диагональными линиями область) и исходных документов, а также между ними. Части, расположенные в заштрихованной области, не могут быть отсканированы.

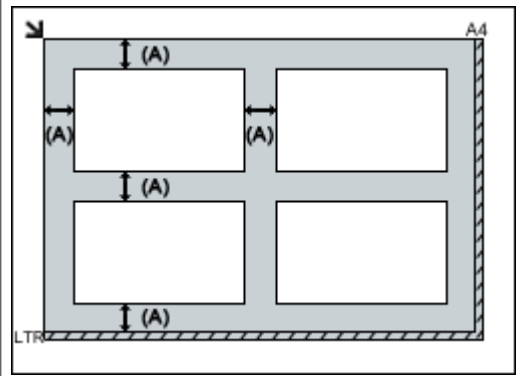

### области, не могут быть отсканированы.

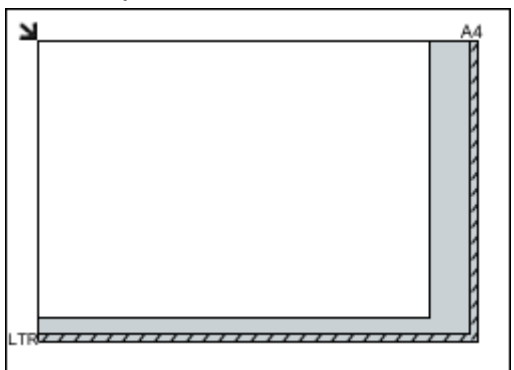

### **Внимание!**

Для получения подробных сведений о частях, в которых сканирование документов невозможно, ознакомьтесь с разделом «Загрузка оригиналов» для своей модели на главной странице документа *Онлайнруководство*.

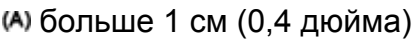

### **Примечание.**

- В программе IJ Scan Utility можно разместить до 12 исходных документов.
- Если установить флажок **Сжать отсканированные изображения при передаче (Compress scanned images upon transfer)** в диалоговом окне «Параметры» программы IJ Scan Utility,

можно разместить до четырех исходных документов.

Наклон исходных документов (не более 10 градусов) исправляется автоматически.

### **Сканирование с панели управления устройства**

- [Отправка данных сканирования на компьютер с помощью панели управления устройства](#page-127-0) **Основное руководство**
- [Вложение данных сканирования в электронное письмо с помощью панели управления](#page-131-0) [устройства](#page-131-0)
- [Сохранение отсканированных данных на карту памяти с помощью панели управления аппарата](#page-134-0)
- [Удаление отсканированных данных с карты памяти](#page-137-0)
- [Настройка элементов на панели управления устройства](#page-139-0)

## <span id="page-127-0"></span>**Отправка данных сканирования на компьютер с помощью панели управления устройства**

Данные сканирования можно отправить на компьютер с помощью панели управления устройства.

Перед отправкой данных сканирования на компьютер проверьте указанное ниже.

• **Драйвер сканера установлен.**

Если драйвер сканера не установлен, установите его с нашего веб-сайта.

• **Устройство подключено к компьютеру правильно.**

Убедитесь, что устройство правильно подключено к компьютеру.

Не присоединяйте и не отсоединяйте USB-кабель, если устройство работает, а также когда компьютер находится в режиме ожидания или спящем режиме.

При выполнении сканирования по сети убедитесь, что указаны все необходимые параметры.

[Параметры сетевого сканирования](#page-143-0)

• **Адресат и имя файла указываются в программе Canon IJ Scan Utility.**

Адресат и имя файла можно указать в программе Canon IJ Scan Utility. Сведения о параметрах Canon IJ Scan Utility

[Диалоговое окно «Параметры»](#page-37-0)

1. Убедитесь, что устройство включено.

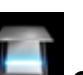

2. Выберите пункт **Сканиров. (Scan)** на экране **НАЧАЛО (HOME)**.

- ЖК-дисплей и панель управления
- **Если выполняется переадресация данных на компьютер, подключенный через USB-кабель** Отобразится экран ожидания сканирования.

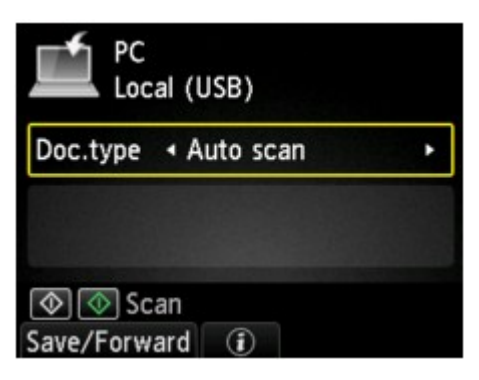

Перейдите к шагу 3.

#### **Примечание.**

• Если отображается экран выбора места сохранения данных, выберите **Компьютер (PC)** и нажмите кнопку **OK**, затем выберите **Локально (USB) (Local (USB))** и нажмите кнопку **OK**. Отобразится экран ожидания сканирования.

#### **Переадресация данных на компьютер, подключенный через сеть.**

Отображается экран выбора устройства для сохранения данных.

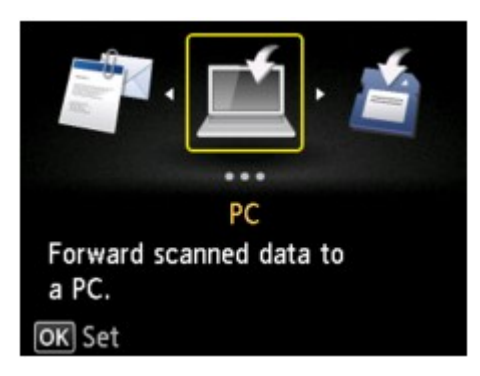

#### **Примечание.**

• Если на ЖК-дисплее отображается экран ожидания сканирования для пересылки данных на подключенный через USB-кабель компьютер, нажмите левую кнопку **Функция (Function)**, чтобы отобразить экран для выбора расположения, в которое будут сохранены данные.

Выберите компьютер для отправки данных сканирования, следуя указанной ниже процедуре.

- 1. Выберите пункт **Компьютер (PC)**, затем нажмите кнопку **OK**.
- 2. Выберите компьютер для отправки отсканированных данных кнопками  $\blacktriangle\blacktriangledown$ , затем нажмите кнопку **OK**.

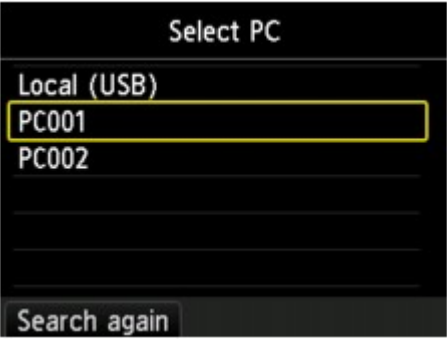

Отобразится экран ожидания сканирования.

#### **Примечание.**

- При выборе **Локально (USB) (Local (USB))** на экране **Выбор компьютера (Select PC)** данные передаются на компьютер, подключенный через USB-кабель.
- При отправке данных сканирования на компьютер с помощью протокола WSD (один из сетевых протоколов, поддерживаемых в операционных системах Windows 8, Windows 7 и Windows Vista) выберите значение **Включить (Enable)** для параметра **Сканир. WSD с этого устр-ва (WSD scan from this device)** на вкладке **Настройка WSD (WSD setting)** в окне **Другие настройки (Other settings)** в меню **Настройки сети (LAN settings)** в разделе **Параметры устройства (Device settings)**.

 $\rightarrow$ Настройка WSD (WSD setting)

Если нажать левую кнопку **Функция (Function)**, устройство начинает повторный поиск подключенных компьютеров.

3. Выберите тип документа с помощью кнопки  $\blacktriangleleft\blacktriangleright$ .

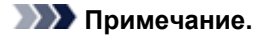

• При отправке отсканированных данных на компьютер, найденный с помощью WSD, тип документа выбрать нельзя.

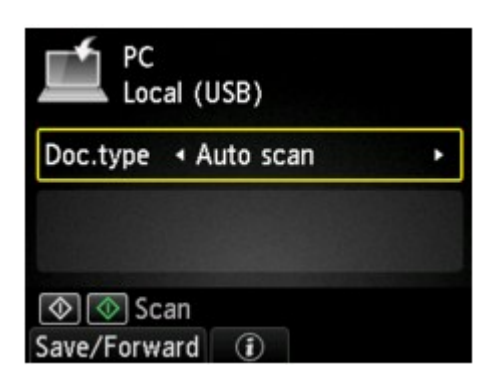

#### **Автом. сканиров. (Auto scan)**

Данный элемент доступен только при подключении устройства к компьютеру с помощью USBкабеля.

Устройство автоматически определяет тип оригинала, и изображение отправляется с оптимизацией размера, разрешения и формата данных.

#### **Внимание!**

- Параметр **Автом. сканиров. (Auto scan)** можно выбрать только при отправке данных сканирования на компьютер, подключенный через USB-порт.
- Загружайте оригиналы в соответствии с их типами. В противном случае некоторые оригиналы могут быть отсканированы неправильно.

Сведения о том, как загрузить оригинал:

- Загрузка оригиналов
- Можно сканировать следующее:

Фотографии, открытки, визитные карточки, журналы, газеты, документы и диски BD/DVD/CD

- Следующие элементы не могут быть отсканированы правильно.
	- Фотографии формата A4
	- Документы формата менее 127 x 178 мм (5 x 7 дюймов), например книги в бумажном переплете с отрезанным корешком
	- Документы, напечатанные на тонкой белой бумаге
	- Длинные узкие документы, например, панорамные фотографии

#### **Документ (Document)**

Сканирование оригинала на стекле рабочей поверхности, поскольку к данным документов применяются параметры, установленные в меню **Парам. скан. (Scan settings)**.

#### **Параметр Фотография (Photo)**

Сканирование оригинала на стекле рабочей поверхности, поскольку к данным фотографий применяются параметры, установленные в меню **Парам. скан. (Scan settings)**.

4. Нажмите правую кнопку **Функция (Function)** для настройки необходимых параметров.

[Настройка элементов на панели управления устройства](#page-139-0)

5. Загрузите оригинал на стекло рабочей поверхности.

#### **Примечание.**

- Процедуру загрузки оригиналов можно подтвердить, нажав центральную кнопку **Функция (Function)**.
- 6. Нажмите кнопку **Цветной (Color)** для цветного сканирования или кнопку **Черный (Black)** для черно-белого сканирования.

#### **Примечание.**

- При отправке отсканированных данных на компьютер, использующий WSD, нажмите кнопку **Цветной (Color)**.
- Если для параметра **Формат (Format)** выбрать значение **JPEG** или **TIFF** на экране параметров сканирования:

Устройство начинает сканирование, и отсканированные данные передаются на компьютер.

• Если для параметра **Формат (Format)** выбрать значение, отличное от **PDF** или **Сжатый PDF (Compact PDF)**, на экране параметров сканирования:

После завершения сканирования отобразится экран подтверждения с запросом о продолжении сканирования.

Для продолжения сканирования загрузите оригинал на стекло рабочей поверхности и начните сканирование.

Если дальнейшее сканирование не требуется, нажмите левую кнопку **Функция (Function)**. Отсканированные данные передаются на компьютер.

Отсканированные данные передаются на компьютер в соответствии с параметрами, указанными в программе Canon IJ Scan Utility.

После завершения сканирования снимите оригинал со стекла рабочей поверхности.

#### **Внимание!**

• Если результаты сканирования с использованием параметра **Автом. сканиров. (Auto scan)** неудовлетворительны, выберите **Документ (Document)** или **Фотография (Photo)** в зависимости от оригинала, как указано в шаге 3, затем укажите размер сканирования или другие параметры, указанные в шаге 4.

### **Если нужно отсканировать оригиналы с дополнительными параметрами, изменить или распечатать отсканированные изображения:**

При сканировании оригиналов с компьютера с помощью программы My Image Garden программа My Image Garden позволяет редактировать отсканированные изображения, например выполнять их оптимизацию или обрезку.

Кроме того, можно изменить или напечатать отсканированные изображения с помощью совместимого программного обеспечения для более эффективного использования этих изображений.

Сканирование фотографий и документов

## <span id="page-131-0"></span>**Вложение данных сканирования в электронное письмо с помощью панели управления устройства**

Можно вложить отсканированные данные в электронное письмо с помощью панели управления устройства.

Перед вложением данных сканирования в электронное письмо проверьте указанное ниже.

#### • **Драйвер сканера установлен.**

Если драйвер сканера не установлен, установите его с нашего веб-сайта.

#### • **Устройство подключено к компьютеру правильно.**

Убедитесь, что устройство правильно подключено к компьютеру.

Не присоединяйте и не отсоединяйте USB-кабель, если устройство работает, а также когда компьютер находится в режиме ожидания или спящем режиме.

При выполнении сканирования по сети убедитесь, что указаны все необходимые параметры.

[Параметры сетевого сканирования](#page-143-0)

• **Почтовая программа и имя файла указываются в программе Canon IJ Scan Utility.**

Адресат и имя файла можно указать в программе Canon IJ Scan Utility. Сведения о параметрах Canon IJ Scan Utility

[Диалоговое окно «Параметры»](#page-37-0)

1. Убедитесь, что устройство включено.

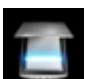

### 2. Выберите пункт **Сканиров. (Scan)** на экране **НАЧАЛО (HOME)**.

ЖК-дисплей и панель управления

Отображается экран выбора устройства для сохранения данных.

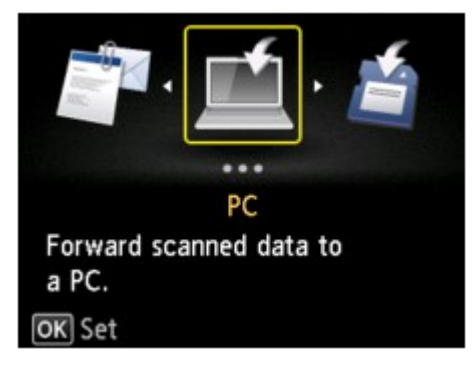

#### **Примечание.**

• Если на ЖК-дисплее отображается экран ожидания сканирования для пересылки данных на подключенный через USB-кабель компьютер, нажмите левую кнопку **Функция (Function)**, чтобы отобразить экран для выбора расположения, в которое будут сохранены данные.

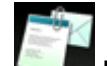

- 3. Выберите пункт **Вложить в эл. письмо (Attach to E-mail)**, затем нажмите кнопку **OK**.
- 4. Выберите компьютер для отправки отсканированных данных кнопками  $\blacktriangle\blacktriangledown$ , затем нажмите кнопку **OK**.

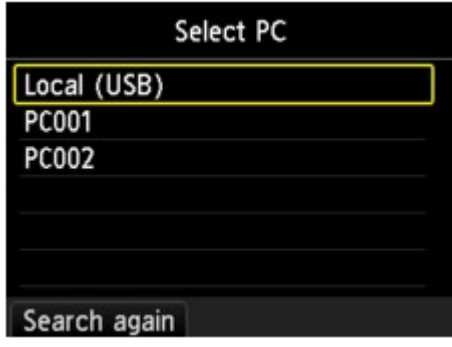

Выберите **Локально (USB) (Local (USB))**, если компьютер подключен по USB, или выберите компьютер для отправки отсканированных данных, если компьютер подключен к сети.

Отобразится экран ожидания сканирования.

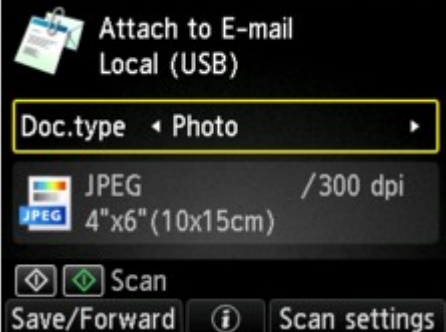

5. Выберите тип документа с помощью кнопки  $\blacktriangleleft\blacktriangleright$ .

#### **Документ (Document)**

Сканирование оригинала на стекле рабочей поверхности, поскольку к данным документов применяются параметры, установленные в меню **Парам. скан. (Scan settings)**.

#### **Параметр Фотография (Photo)**

Сканирование оригинала на стекле рабочей поверхности, поскольку к данным фотографий применяются параметры, установленные в меню **Парам. скан. (Scan settings)**.

- 6. Нажмите правую кнопку **Функция (Function)** для задания необходимых параметров.
	- [Настройка элементов на панели управления устройства](#page-139-0)
- 7. Загрузите оригинал на стекло рабочей поверхности.

#### **Примечание.**

• Процедуру загрузки оригиналов можно подтвердить, нажав центральную кнопку **Функция (Function)**.

- 8. Нажмите кнопку **Цветной (Color)** для цветного сканирования или кнопку **Черный (Black)** для черно-белого сканирования.
	- Если для параметра **Формат (Format)** выбрать значение **JPEG** на экране параметров сканирования:

Устройство начинает сканирование, и отсканированные данные передаются на компьютер и добавляются в электронное письмо в виде вложения.

• Если для параметра **Формат (Format)** выбрать значение **PDF** или **Сжатый PDF (Compact PDF)** на экране параметров сканирования:

После завершения сканирования отобразится экран подтверждения с запросом о продолжении сканирования.

Для продолжения сканирования загрузите оригинал на стекло рабочей поверхности и начните сканирование.

Если дальнейшее сканирование не требуется, нажмите левую кнопку **Функция (Function)**. Отсканированные данные передаются на компьютер и добавляются в электронное письмо в виде вложения.

Отсканированные данные передаются на компьютер и добавляются в электронное письмо в виде вложения в соответствии с параметрами, указанными в программе Canon IJ Scan Utility.

Подробные сведения о параметрах или отправке электронных писем см. в руководстве по работе с программой электронной почты.

После завершения сканирования снимите оригинал со стекла рабочей поверхности.

# <span id="page-134-0"></span>**Сохранение отсканированных данных на карту памяти с помощью панели управления аппарата**

Отсканированные данные можно сохранить на карту памяти с помощью панели управления.

#### **Внимание!**

- Не извлекайте карту памяти из устройства в следующих случаях:
	- во время выполнения сканирования;
	- перед сохранением отсканированных данных.
- В целях безопасности рекомендуется периодически создавать резервные копии отсканированных данных, сохраненных на карту памяти, на другой носитель.
- Мы не несем ответственности за повреждение или потерю данных по какой-либо причине даже в течение гарантийного срока.
- 1. Убедитесь, что устройство включено.
- 2. Выберите пункт **Сканиров. (Scan)** на экране **НАЧАЛО (HOME)**.
	- ЖК-дисплей и панель управления

Отображается экран выбора устройства для сохранения данных.

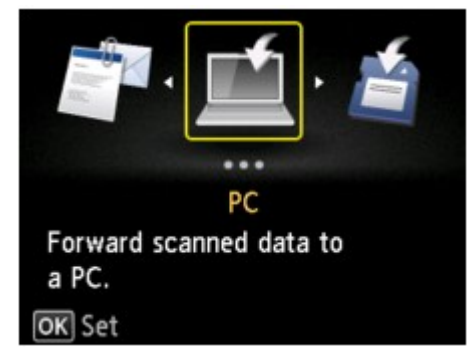

#### **Примечание.**

- Если на ЖК-дисплее отображается экран ожидания сканирования для пересылки данных на подключенный через USB-кабель компьютер, нажмите левую кнопку **Функция (Function)**, чтобы отобразить экран для выбора расположения, в которое будут сохранены данные.
- 3. Вставьте карту памяти в слот.

#### **Примечание.**

• Если вставить карту памяти в слот карты памяти перед выбором параметра **Сканиров. (Scan)** на экране **НАЧАЛО (HOME)**, отобразится экран, отличный от **Сканиров. (Scan)**.

Если на карте памяти хранятся как файлы фотографий, так и PDF-файлы, отображается экран подтверждения выбора типа файлов для печати.

При нажатии кнопки **НАЧАЛО (HOME)** отображается экран **НАЧАЛО (HOME)**.

- 
- 4. Выберите пункт **Карта памяти (Memory card)**, затем нажмите кнопку **OK**.

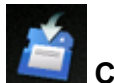

5. Выберите пункт **Сохранить на карту памяти (Save to memory card)**, затем нажмите кнопку **OK**.

Отобразится экран ожидания сканирования.

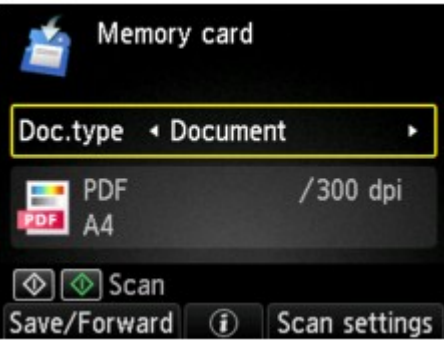

6. Выберите тип документа с помощью кнопки  $\blacktriangleleft\blacktriangleright$ .

#### **Документ (Document)**

Сканирование оригинала на стекле рабочей поверхности, поскольку к данным документов применяются параметры, установленные в меню **Парам. скан. (Scan settings)**.

#### **Параметр Фотография (Photo)**

Сканирование оригинала на стекле рабочей поверхности, поскольку к данным фотографий применяются параметры, установленные в меню **Парам. скан. (Scan settings)**.

7. Нажмите правую кнопку **Функция (Function)** для настройки необходимых параметров.

[Настройка элементов на панели управления устройства](#page-139-0)

8. Загрузите оригинал на стекло рабочей поверхности.

#### **Примечание.**

- Процедуру загрузки оригиналов можно подтвердить, нажав центральную кнопку **Функция (Function)**.
- 9. Нажмите кнопку **Цветной (Color)** для цветного сканирования или кнопку **Черный (Black)** для черно-белого сканирования.

Если на экране параметров сканирования выбрано значение **ВКЛ (ON)** для параметра **Просмотр (Preview)**, по завершении сканирования на ЖК-дисплее отобразится экран предварительного просмотра. Для повторного сканирования оригинала нажмите левую кнопку **Функция (Function)**. Если на экране параметров сканирования выбрать значение **PDF** или **Сжатый PDF (Compact PDF)** для параметра **Формат (Format)**, сканированное изображение можно поворачивать на экране предварительного просмотра нажатием правой кнопки **Функция (Function)**. Для запуска сохранения нажмите кнопку **OK**.

• Если для параметра **Формат (Format)** выбрать значение **JPEG** на экране параметров сканирования:

Устройство начинает сканирование, и отсканированные данные сохраняются на карту памяти.

• Если для параметра **Формат (Format)** выбрать значение **PDF** или **Сжатый PDF (Compact PDF)** на экране параметров сканирования:

После завершения сканирования отобразится экран подтверждения с запросом о продолжении сканирования.

Для продолжения сканирования загрузите оригинал на стекло рабочей поверхности и начните сканирование.

Если дальнейшее сканирование не требуется, нажмите левую кнопку **Функция (Function)**. Отсканированные данные сохраняются на карту памяти в виде одного PDF-файла.

При непрерывном сканировании оригиналов в одном PDF-файле можно сохранить до 100 страниц изображений.

После завершения сканирования снимите оригинал со стекла рабочей поверхности.

#### **Примечание.**

- Если во время сканирования изображений карта памяти окажется заполненной, будут сохранены только изображения, отсканированные до переполнения.
- В форматах данных PDF и JPEG можно сохранить до 2000 файлов с отсканированными данными.
- При сохранении отсканированных данных на карте памяти используется следующее имя папки и файла:
	- Имя папки: (расширение файла: PDF): CANON\_SC\DOCUMENT\0001
	- Имя папки: (расширение файла: JPG): CANON\_SC\IMAGE\0001
	- Имя файла: последовательные числа, начинающиеся с SCN\_0001
	- Дата файла: 01/01/2013
- Импорт отсканированных данных с карты памяти на компьютер

Перед импортированием отсканированных данных с карты памяти на компьютер выполните одну из указанных ниже операций:

-Выключите устройство, затем включите его.

-Извлеките карту памяти и снова вставьте ее в слот карты памяти.

### <span id="page-137-0"></span>**Удаление отсканированных данных с карты памяти**

Отсканированные данные можно удалить с карты памяти с помощью панели управления.

- 1. Убедитесь, что устройство включено.
- 

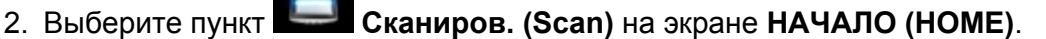

ЖК-дисплей и панель управления

Отображается экран выбора устройства для сохранения данных.

#### **Примечание.**

- Если на ЖК-дисплее отображается экран ожидания сканирования для пересылки данных на подключенный через USB-кабель компьютер, нажмите левую кнопку **Функция (Function)**, чтобы отобразить экран для выбора расположения, в которое будут сохранены данные.
- 3. Вставьте карту памяти с данными, которые необходимо удалить, в слот карты памяти.

#### **Примечание.**

• Если вставить карту памяти в слот карты памяти перед выбором параметра **Сканиров. (Scan)** на экране **НАЧАЛО (HOME)**, отобразится экран, отличный от **Сканиров. (Scan)**.

Если на карте памяти хранятся как файлы фотографий, так и PDF-файлы, отображается экран подтверждения выбора типа файлов для печати.

При нажатии кнопки **НАЧАЛО (HOME)** отображается экран **НАЧАЛО (HOME)**.

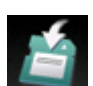

4. Выберите пункт **Карта памяти (Memory card)**, затем нажмите кнопку **OK**.

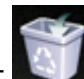

5. Выберите пункт **Удалить отсканиров. данные (Delete scanned data)**, затем

нажмите кнопку **OK**.

Отображается список файлов.

#### **Примечание.**

• Можно предварительно просмотреть удаляемый файл или переключить отображение списка файлов в формате PDF или JPEG.

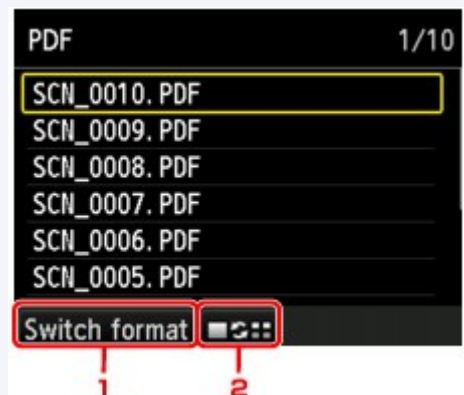

#### 1. **Изм. формат (Switch format)**

Нажимая левую кнопку **Функция (Function)**, можно переключаться между отображением списка данных PDF и списка данных JPEG.

2. Изменение вида

Нажимая центральную кнопку **Функция (Function)**, можно переключаться между отображением списка и окном предварительного просмотра.

Если в качестве формата выбраны данные PDF, на ЖК-дисплее отображается только первая страница данных PDF.

- 6. С помощью кнопок ▲▼ выберите файл, который необходимо удалить, и нажмите кнопку **OK**.
- 7. С помощью кнопок **▲▼** выберите **Да (Yes)** на экране подтверждения, затем нажмите кнопку **OK**.

Устройство начинает удаление файла.

### <span id="page-139-0"></span>**Настройка элементов на панели управления устройства**

Можно изменять параметры сканирования такие, как формат сканирования, разрешение или формат данных.

На экране ожидания сканирования нажмите правую кнопку **Функция (Function)**, чтобы выбрать параметр. С помощью кнопки  $\blacktriangle\blacktriangledown$  выберите параметр, затем с помощью кнопки  $\blacktriangle\blacktriangledown$  укажите значение, после чего нажмите кнопку **OK**.

#### **Примечание.**

- Параметр сканирования не удастся указать при таких условиях:
	- Когда значение **Автом. сканиров. (Auto scan)** выбрано для параметра **Тип док. (Doc.type)**, чтобы пересылать отсканированные данные на компьютер
	- При пересылке данных сканирования на компьютер с помощью WSD (один из сетевых протоколов, поддерживаемых в операционных системах Windows 8, Windows 7 и Windows Vista)
- В зависимости от места назначения некоторые элементы настройки могут быть недоступными. В этом разделе описываются элементы настройки при выборе пункта **Карта памяти (Memory card)** на экране для выбора расположения, в которое нужно сохранить данные.

Недоступные настраиваемые параметры отображаются серым цветом.

- Некоторые значения невозможно задать в сочетании со значением другого параметра, типом документа, выбранного для параметра **Тип док. (Doc.type)**, или меню сканирования на экране для выбора расположения, в которое нужно сохранить данные. Если выбрать параметр, который невозможно указать в выбранном сочетании, на ЖК-дисплее отображается сообщение **Инф.об ошиб (Error details)**. В этом случае нажмите левую кнопку **Функция (Function)** для подтверждения сообщения, затем измените значение.
- Заданные параметры сканирования, например, формат сканирования, разрешение и формат данных, сохраняются даже при выключении устройства.
- При запуске сканирования из меню сканирования, недоступного с заданным параметром, на ЖКдисплее появится сообщение **Указанная функц. не доступна с тек. параметрами. (The specified function is not available with current settings.)**. Измените настройку, следуя инструкциям на экране.
- При переадресации данных сканирования на компьютер или вложении данных в электронное письмо можно указать адресата и имя файла с помощью программы Canon IJ Scan Utility.

#### • [Диалоговое окно «Параметры»](#page-37-0)

• Если выполняется сканирование оригиналов с компьютера, можно сканировать с использованием дополнительных параметров. Сведения о сканировании с компьютера:

Сканирование фотографий и документов

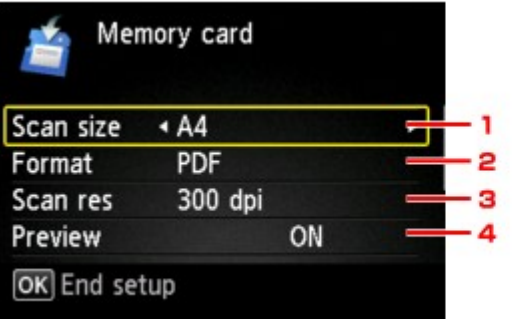

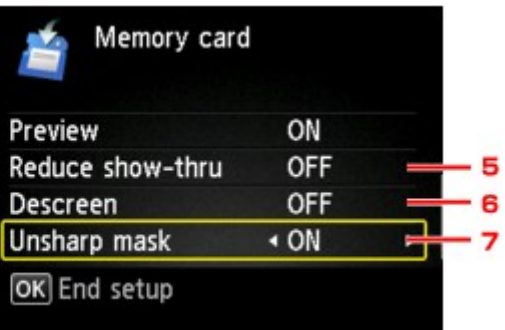

#### 1. **Форм.ск. (Scan size)**

Выберите размер оригинала.

#### 2. **Формат (Format)**

Выберите формат отсканированных данных.

#### 3. **Разр.ск. (Scan res)** (разрешение сканирования)

Выберите значение расширения для сканирования.

#### 4. **Просмотр (Preview)**

Выберите для предварительного просмотра отсканированных данных или его отмены во время сохранения данных на карту памяти.

#### 5. **Сниз. прозрачн. (Reduce show-thru)** (уменьшение просвечивания)

Если документ тонкий, например, как газета, то могут просвечивать символы на обороте. Выберите **ВКЛ (ON)**, если символы просвечивают на обороте отсканированного документа.

Этот элемент настройки недоступен, если выбрано значение **Фотография (Photo)** для параметра **Тип док. (Doc.type)**.

#### 6. **Очистка (Descreen)**

Распечатка состоит из точек, создающих символы и графики. Неправильное отображение точек может привести к неверной передаче тонов или к появлению полосок. Выберите **ВКЛ (ON)**, если заметны неровные тени или полоски на отсканированном изображении.

Этот элемент настройки недоступен, если выбрано значение **Фотография (Photo)** для параметра **Тип док. (Doc.type)**.

#### **Примечание.**

• Даже если для этого параметра выбрано значение **ВКЛ (ON)**, могут остаться некоторые эффекты муара, если для параметра **Нерезк. маска (Unsharp mask)** установлено значение **ВКЛ (ON)**. В этом случае установите для параметра **Нерезк. маска (Unsharp mask)** значение **ВЫКЛ (OFF)**.

#### 7. **Нерезк. маска (Unsharp mask)**

Контуры мелких символов или тонких объектов, таких как волосы или листья на фотографии, могут быть размыты. Выберите **ВКЛ (ON)**, если хотите подчеркнуть границу отсканированных данных.

### **Сканирование в режиме точки доступа**

Когда устройство находится в режиме точки доступа, можно сканировать с внешнего устройства, например компьютера или смартфона, без использования точки доступа.

#### **Внимание!**

- Прежде чем использовать устройство в режиме точки доступа, не забудьте предварительно указать назначенное для устройства имя точки доступа и параметр безопасности.
	- Прежде чем использовать устройство в режиме точки доступа
- 1. Убедитесь, что устройство включено.

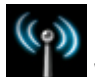

2. Выберите пункт **WLAN** на экране **НАЧАЛО (HOME)**.

- ЖК-дисплей и панель управления
- 3. Кнопкой выберите пункт **Режим точки доступа (Access point mode)** и нажмите кнопку **OK**.
- 4. Проверьте отображенное сообщение и нажмите кнопку **OK**.

Устройство перейдет в режим точки доступа.

5. Подключите к устройству по беспроводной сети внешнее устройство, например компьютер или смартфон.

Настройте беспроводную сеть на внешнем устройстве, затем в качестве пункта назначения укажите имя точки доступа для устройства.

#### **Примечание.**

- Подробные сведения о настройке беспроводной сети на внешнем устройстве см. в руководстве по его использованию.
- Когда устройство находится в режиме точки доступа, указанное для устройства имя точки доступа отображается на ЖК-дисплее.

Указывая устройство в качестве пункта назначения для беспроводного соединения с внешним устройством, введите назначенное для устройства имя точки доступа.

• Когда устройство находится в режиме точки доступа, нажав правую кнопку **Функция (Function)**, можно отобразить сведения о параметре безопасности.

Если действует парольная фраза WPA2-PSK (AES), необходимо ее ввести, чтобы подключить внешнее устройство по беспроводной сети к данному устройству. Введите парольную фразу, установленную для устройства.

- 6. Загрузите оригинал на стекло рабочей поверхности.
- 7. Начните сканирование с внешнего устройства, например компьютера или смартфона. Сканируйте с внешнего устройства, указав данное устройство в качестве используемого сканера.

#### **Примечание.**

- Подробные сведения о сканировании с внешнего устройства, например компьютера или смартфона, по беспроводной сети см. в руководстве по использованию устройства или приложения.
- Можно также выполнить сканирование с помощью программы PIXMA Printing Solutions.
- 8. По завершении сканирования нажмите левую кнопку **Функция (Function)**.

Устройство выйдет из режима точки доступа.

9. Когда появится экран подтверждения выхода из режима точки доступа, нажмите кнопку **OK**.

## <span id="page-143-0"></span>**Параметры сетевого сканирования**

Можно подключить сканер или принтер к сети, чтобы использовать его с нескольких компьютеров или сканировать изображения на определенный компьютер.

### **Внимание!**

- Несколько пользователей не могут сканировать одновременно.
- Для сканирования по сети включите службу Bonjour на сканере или принтере.

### **Примечание.**

- Заблаговременно настройте параметры сети сканера или принтера, следуя инструкциям на веб-странице.
- В случае сетевого подключения сканирование занимает больше времени, чем при USB-подключении.

### **Настройка сканирования с помощью программы IJ Scan Utility**

На главном экране IJ Scan Utility выберите сканер или принтер, подключенный к сети.

- **1.** [Запустите программу IJ Scan Utility.](#page-8-0)
- **2.** Выберите «Canon XXX series Network» (где «XXX» название модели) для параметра **Название продукта (Product Name)**.

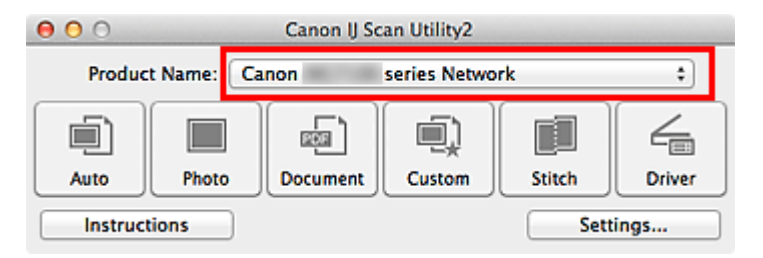

Теперь можно сканировать по сети.

### **Примечание.**

- Если не удается выполнить сканирование, убедитесь, что сканер или принтер выбран на [экране выбора сетевых устройств](#page-90-0).
- $\Box$  Для подключения через USB выберите «Canon XXX series» (где «XXX» название модели) для параметра **Название продукта (Product Name)**.

### **Настройка сканирования с панели управления**

Можно настроить параметры сканирования на панели управления.
## **1.** [Запустите программу IJ Scan Utility.](#page-8-0)

**2.** Щелкните **Параметры... (Settings...)**.

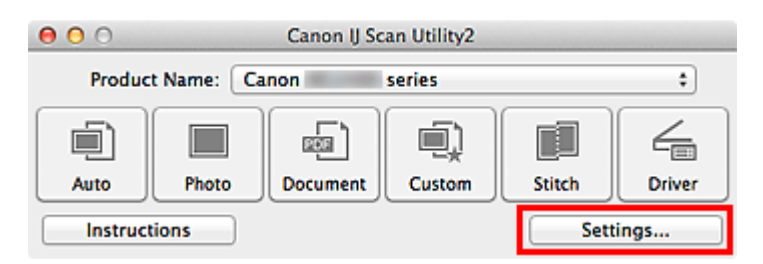

Откроется [диалоговое окно «Параметры»](#page-37-0).

**3.** Щелкните вкладку (Общие параметры).

Откроется диалоговое окно **Параметры (Общие параметры) (Settings (General Settings))**.

**4.** В диалоговом окне **Название продукта (Product Name)** выберите продукт с обозначением сети рядом с именем продукта, затем щелкните **Выберите (Select)** справа.

Открывается [экран выбора сетевых устройств](#page-90-0).

**5.** Щелкните **Параметры сканирования с панели управления (Scanfrom-Operation-Panel Settings)**.

Появится экран «Параметры сканирования с панели управления».

- **6.** Выберите сканер или принтер в разделе **Сканеры (Scanners)** и нажмите кнопку **OK**.
- **7.** Вернитесь на экран выбора сетевых устройств, затем щелкните **OK**. Снова отобразится главный экран IJ Scan Utility. Выполнять сканирование можно с панели управления.

#### **Примечание.**

Если имя службы Bonjour сканера или принтера не отображается или не может быть выбрано, проверьте выполнение следующих условий и щелкните **OK**, чтобы закрыть экран, затем откройте его снова и повторно осуществите выбор.

- Драйвер сканера установлен
- Настройка параметров сети сканера или принтера завершается после установки драйвера сканера

Сетевое подключение между сканером или принтером и компьютером включено

Если сканер или принтер по-прежнему не отображается, см. раздел «Проблемы при сетевом соединении» для своей модели на главной странице документа *Онлайн-руководство*.

# **Выбор реакции на команды с панели управления с помощью программы IJ Scan Utility**

Программа IJ Scan Utility позволяет задать действия при сканировании с использованием панели управления.

### **Примечание.**

Экраны для выбора действий при выполнении автоматического сканирования с панели управления используются в качестве примеров в следующих описаниях.

- **1.** [Запустите программу IJ Scan Utility.](#page-8-0)
- **2.** Щелкните **Параметры... (Settings...)**.

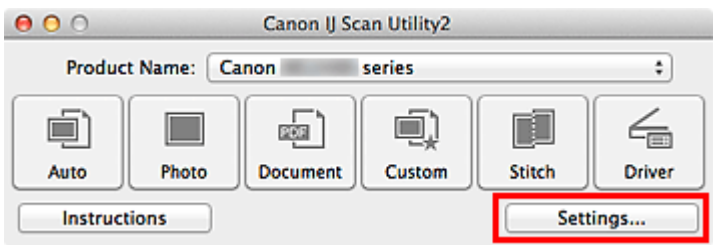

Откроется диалоговое окно «Параметры».

**3.** Выберите режим сканирования на вкладке (Сканирование с панели управления).

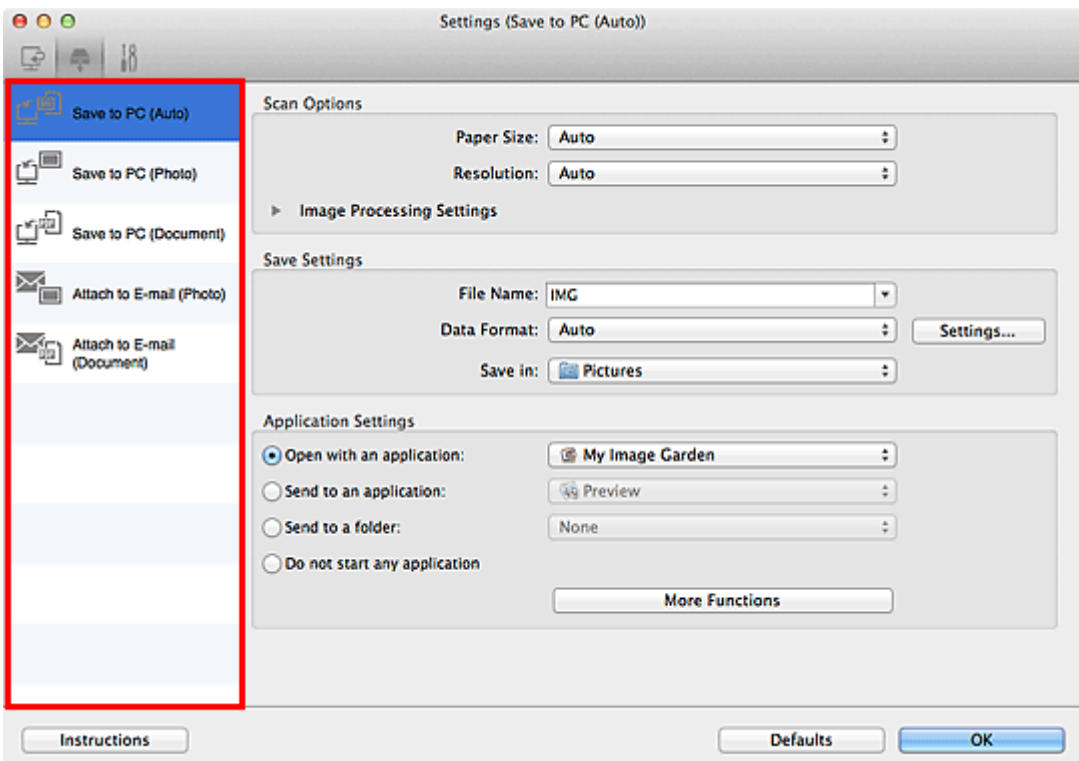

### **Примечание.**

- Дополнительные сведения см. далее.
- [Диалоговое окно «Параметры \(Сохранить на компьютер \(автоматически\)\)»](#page-71-0)
- [Диалоговое окно «Параметры \(Сохранить на компьютер \(фотография\)\)»](#page-74-0)
- [Диалоговое окно «Параметры \(Сохранить на компьютер \(документ\)\)»](#page-77-0)
- [Диалоговое окно «Параметры \(Вложить в электронное письмо](#page-81-0) [\(фотография\)\)»](#page-81-0)
- [Диалоговое окно «Параметры \(Вложить в электронное письмо \(документ\)\)»](#page-84-0)
- **4.** Укажите коррекцию изображения в меню **Варианты сканирования (Scan Options)**.

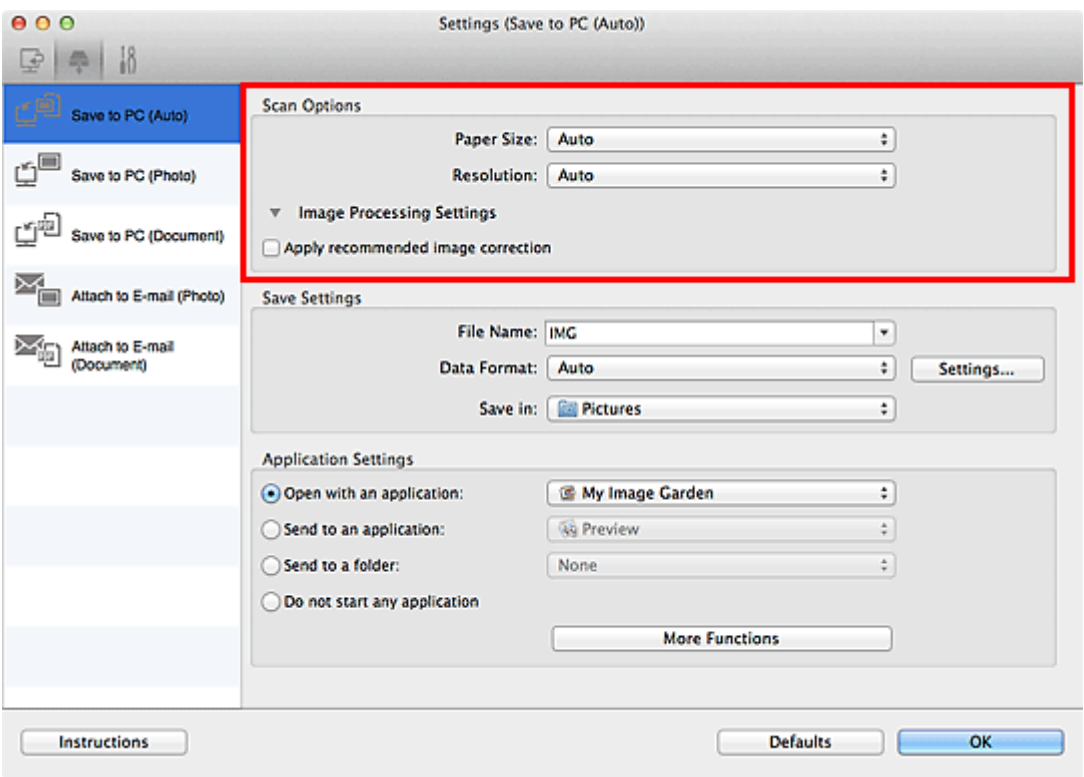

**5.** Укажите имя файла и другие параметры в меню **Сохранить параметры (Save Settings)**.

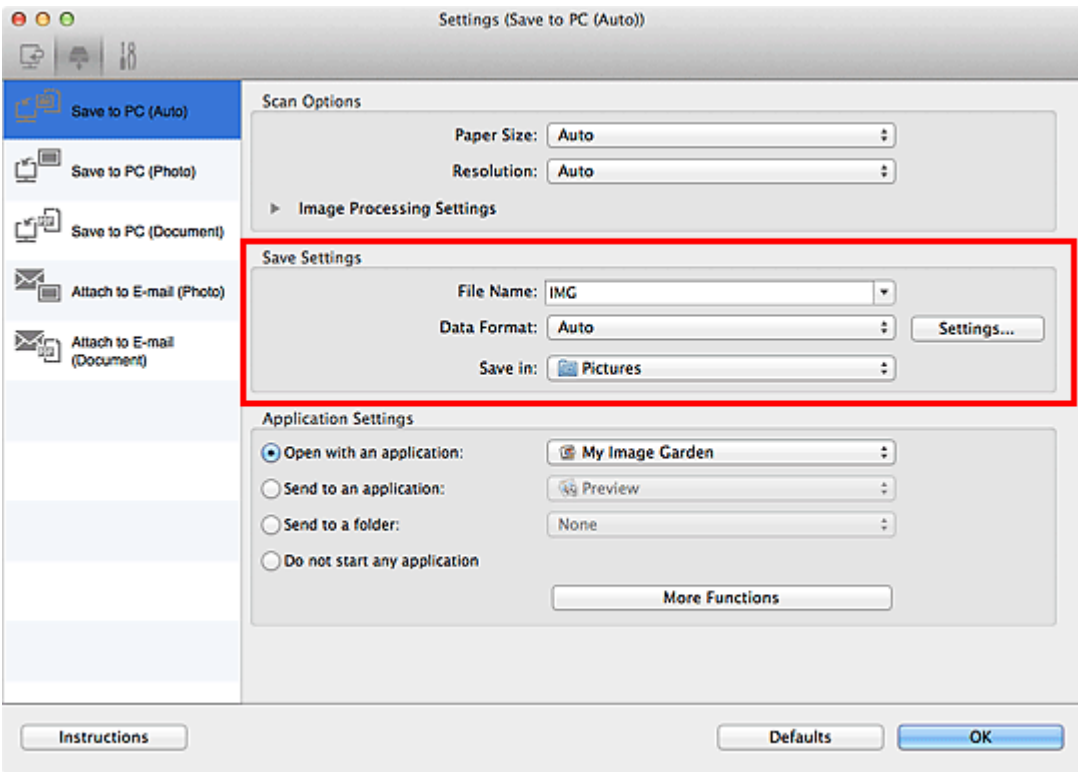

6. Выберите программу, которую следует запускать после сканирования, в меню Параметры приложения (Application Settings).

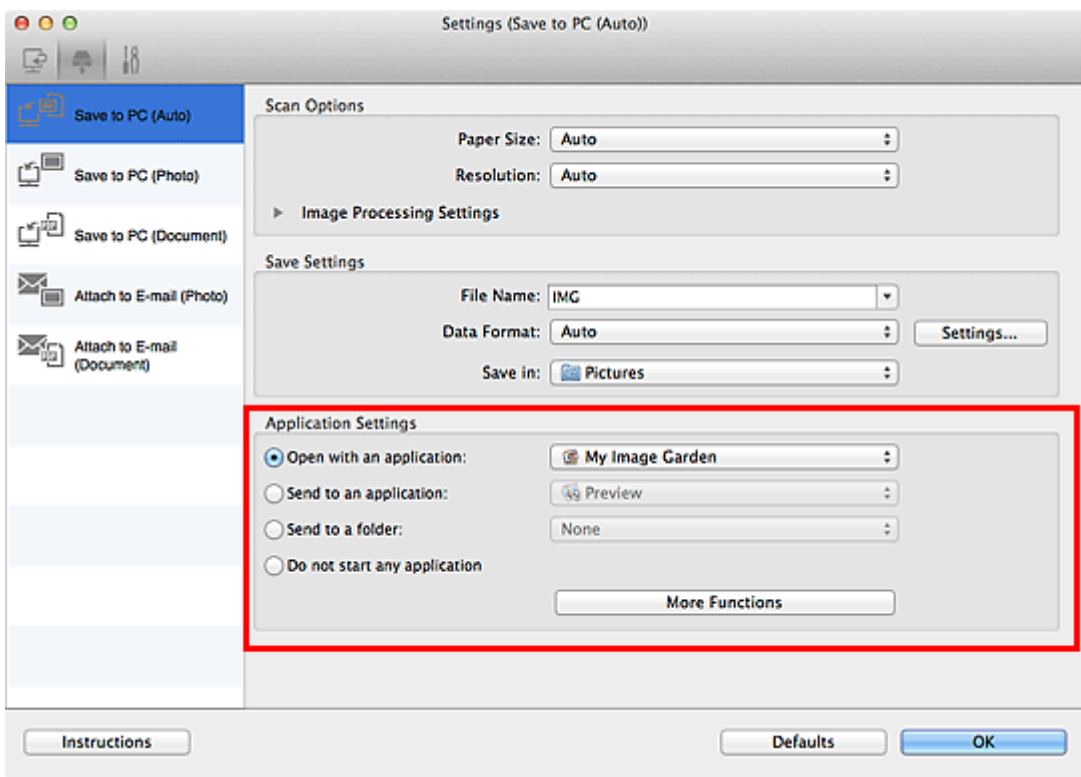

7. Щелкните ОК.

При запуске сканирования с помощью панели управления будут выполнены действия в соответствии с заданными параметрами.